# **Projector** CP-X4030WN/CP-WX3530WN **User's Manual (detailed) Operating Guide**

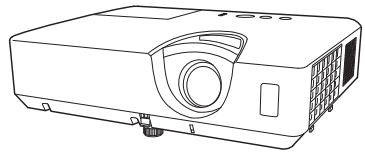

### Thank you for purchasing this projector.

 $\triangle$  WARNING  $\triangleright$  Before using this product, please read all manuals for this product. Be sure to read Safety Guide first. After reading them, store them in a safe place for future reference.

### About this manual

Various symbols are used in this manual. The meanings of these symbols are described below

- **AWARNING** This symbol indicates information that, if ignored, could possibly result in personal injury or even death due to incorrect handling.
- This symbol indicates information that, if ignored, could possibly **ACAUTION** result in personal injury or physical damage due to incorrect handling.
	- **NOTICE** This entry notices of fear of causing trouble.
		- $\mathbf{m}$ Please refer to the pages written following this symbol.

**NOTE** • The information in this manual is subject to change without notice. • The illustrations in this manual are for illustrative purposes. They may differ slightly from your projector.

. The manufacturer assumes no responsibility for any errors that may appear in this manual

• The reproduction, transfer or copy of all or any part of this document is not permitted without express written consent.

#### **Trademark acknowledgment**

- Mac<sup>®</sup> is a registered trademark of Apple Inc.
- Windows<sup>®</sup>. DirectDraw<sup>®</sup> and Direct3D<sup>®</sup> are registered trademarks of Microsoft Corporation in the U.S. and/or other countries.
- VESA and DDC are trademarks of the Video Flectronics Standard Association.
- . HDMI, the HDMI logo, and High-Definition Multimedia Interface are trademarks or registered trademarks of HDMI Licensing LLC in the United States and other countries.
- Blu-rav Disc™ and Blu-rav<sup>™</sup> are trademarks of Blu-rav Disc Association.

All other trademarks are the properties of their respective owners.

# Contents

### $\mathbf{m}$

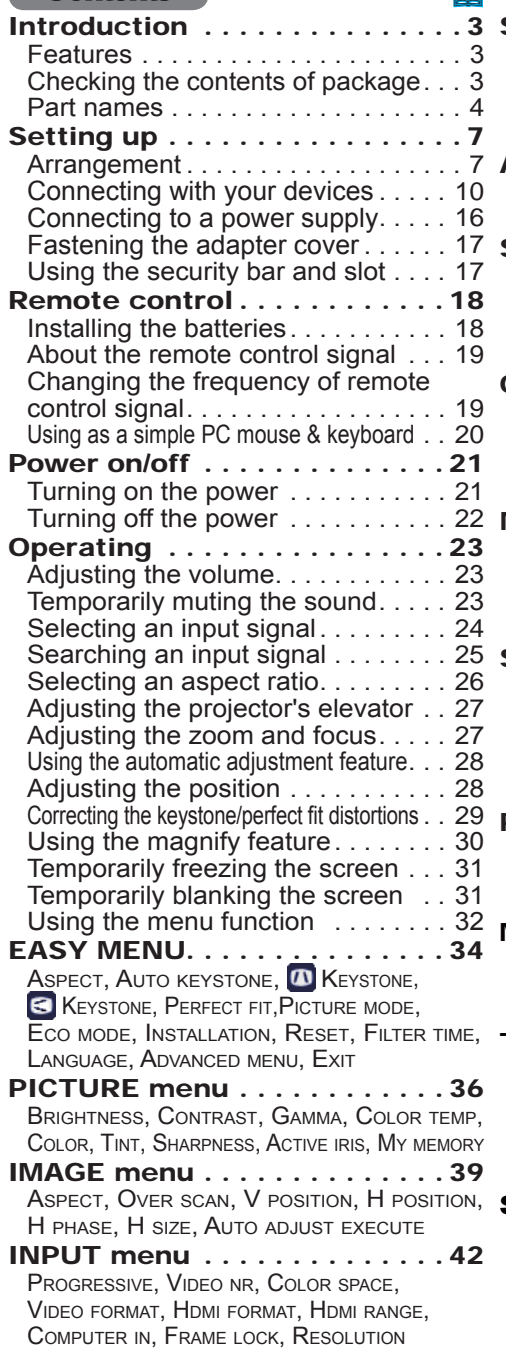

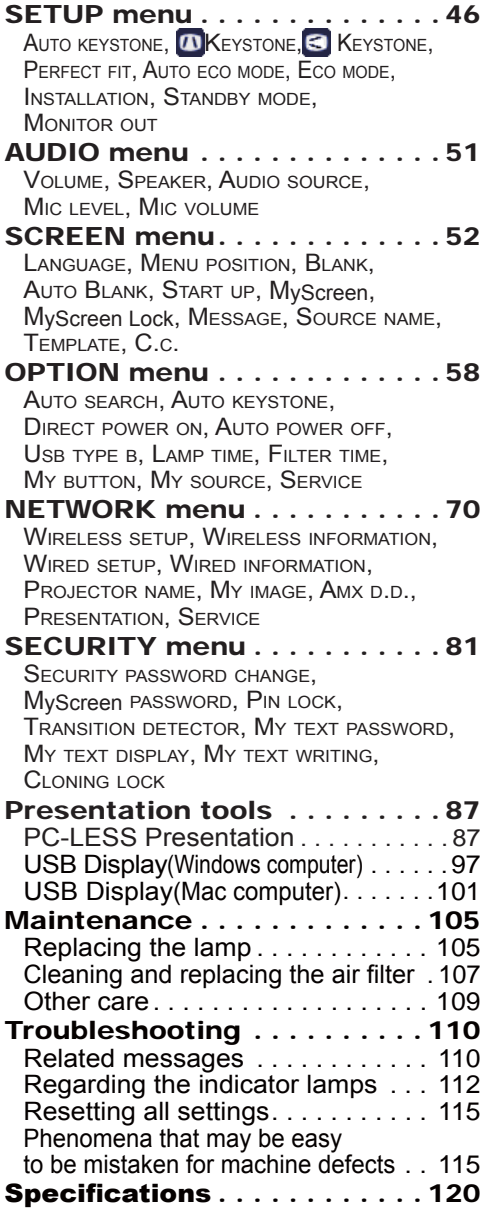

 $\mathbf{\Omega}$ 

## Introduction

## Features

The projector provides you with the broad use by the following features.

- $\sqrt{ }$  This projector has a variety of I/O ports that supposedly cover for any business scene. The **HDMI** port can support various image equipment which have digital interface to get clearer pictures on a screen.
- $\checkmark$  If you insert a USB storage device, such as a USB memory, into the USB **TYPE A** port and select the port as the input source, you can view images stored in the device
- $\checkmark$  This projector can be controlled and monitored via LAN connection. Furthermore, you can use the designated USB wireless adapter (optional) to establish wireless LAN connection
- $\checkmark$  The built-in 16W speaker can deliver sufficient sound volume in a large space like a classroom without external speakers.

## Checking the contents of package

Please see the **Contents of package** section in the User's Manual (concise) which is a book. Your projector should come with the items shown there. Require of your dealer immediately if any items are missing.

WARNING  $\blacktriangleright$  Keep small parts away from children and pets. Take care not to put in the mouth. If swallowed, consult a physician immediately for emergency treatment.

**NOTE**  $\cdot$  Keep the original packing materials, for future reshipment. Be sure to use the original packing materials when moving the projector. Use special caution for the lens.

• The projector may make a rattling sound when tilted, moved or shaken, since a flap to control the air flow inside of the projector has moved. Be aware that this is not a failure or malfunction.

## **Part names**

- (1) Lamp cover  $(\Box$  105) The lamp unit is inside.
- $(2)$  Speaker ( $\Box$ 23, 51)
- $(3)$  Filter cover  $(\Box 107)$ The air filter and intake vent are inside.
- (4) Elevator feet  $(x2)$  ( $\Box$ 27)
- $(5)$  Elevator button ( $\Box$ 27)
- 
- (6) Remote sensor  $(\Box 19)$
- $(7)$  Lens  $(21109)$
- (8) Lens cover
- (9) Intake vents
- $(10)$  Control panel ( $\Box$ 5)
- $(11)$  FOCUS ring  $(\Box 27)$
- $(12)$  ZOOM ring  $(\Box 27)$
- $(13)$  AC (AC inlet) ( $\Box$  16)
- (14) Exhaust vent
- $(15)$  Rear panel ( $\Box$ 5)

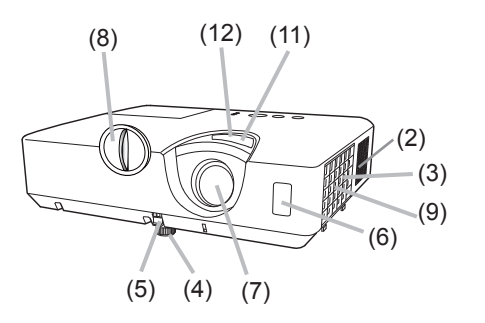

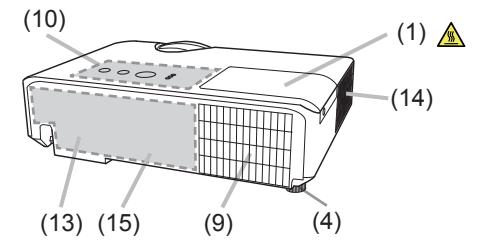

 $\land$  WARNING  $\blacktriangleright$  Do not open or remove any portion of the product, unless the manuals direct it.

- ▶ Do not subject the projector to unstable conditions.
- Do not apply a shock or pressure to this product.

Do not look into the lens and the openings on the projector while the lamp is  $on.$ 

**ACAUTION** ► Do not touch around the lamp cover and the exhaust vents during use or just after use, since it is too hot.

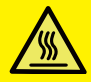

▶ Do not attach anything onto the lens because it could damage the lens, such as melting the lens.

▶ Do not attach anything onto the lens except the lens cover of this projector because it could damage the lens, such as melting the lens.

#### *Part names (continued)*

#### Control panel

- $(1)$  **STANDBY/ON** button  $(\Box 21)$
- $(2)$  **INPUT** button  $(\Box 24)$
- $(3)$  **MENU** button  $(\Box \Box 32)$
- $(4)$  **LAMP** indicator  $(\Box 112)$
- $(5)$  TEMP indicator  $(4112)$
- $(6)$  **POWER** indicator  $(\Box 112)$

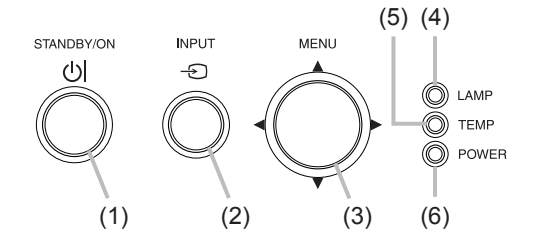

## Rear panel ( $\Box$ 10 ~ 15)

- $(1)$  **LAN** port
- $(2)$  **USB TYPE A** port $(x2)$
- **(3) USB TYPE B port**
- (4) **HDMI** port
- $(5)$  MIC port  $(\Box \Box 15)$
- **(6) AUDIO IN1 port**
- **(7) AUDIO IN2 port**
- **(8) AUDIO IN3 (R,L) ports**
- (9) **AUDIO OUT** (R,L) ports
- (10) **COMPUTER IN1** port
- (11) **COMPUTER IN2** port
- **(12) MONITOR OUT** port
- (13) **CONTROL** port
- (14) **VIDEO** port
- (15) S-VIDEO port
- $(16)$  Security slot  $(417)$
- $(17)$  Security bar  $(\Box 17)$

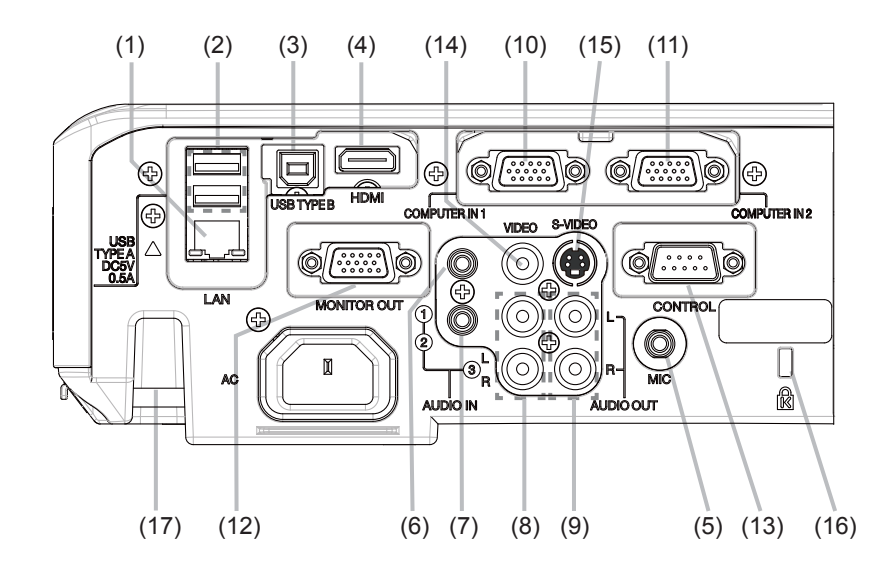

#### *Part names (continued)*

#### Remote control

- $(1)$  **VIDEO** button  $(\Box 24)$
- **(2) COMPUTER button (** $\mathbf{Q}$ **24)**
- $(3)$  **SEARCH** button  $(\blacksquare$ 25)
- $(4)$  **STANDBY/ON** button  $(\Box 21)$
- $(5)$  **ASPECT** button  $(\Box \Box 26)$
- $(6)$  **AUTO** button  $(\Box 28)$
- $(7)$  **BLANK** button  $(\Box \Box 31)$
- $(8)$  **MAGNIFY** ON button  $(\Box 30)$
- $(9)$  **MAGNIFY** OFF button  $(\Box 30)$
- **(10) MY SOURCE/DOC.CAMERA button**  $(\Box$  25 $, 62)$
- $(11)$  **VOLUME** button  $(\Box 23)$
- $(12)$  **PAGE UP** button  $(\Box 20)$
- $(13)$  **PAGE DOWN** button  $(\Box 20)$
- $(14)$  **VOLUME** + button  $(\Box 23)$
- $(15)$  **MUTE** button  $(\Box 23)$
- $(16)$  FREEZE button  $(\Box 31)$
- $(17)$  MY BUTTON 1 button  $(\Box 61, 62)$
- $(18)$  MY BUTTON 2 button  $(\Box 61, 62)$
- **(19) KEYSTONE** button (**Q29**)
- **(20) POSITION** button (**Q28, 32**)
- $(21)$  **MENU** button  $(\Box 32)$
- $(22)$   $\triangle$ / $\nabla$ / $\triangleleft$ / $\triangleright$  cursor buttons ( $\Box$ 32)
- $(23)$  **ENTER** button  $(\Box 32)$
- $(24)$  **ESC** button  $(\Box \Box 32)$
- $(25)$  **RESET** button  $(\Box 32)$
- $(26)$  Battery cover  $(\Box 18)$

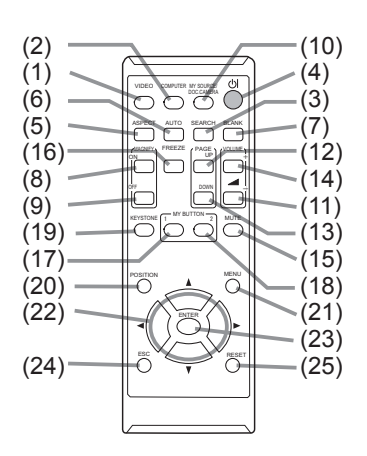

Back of the remote control

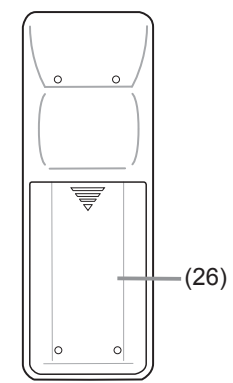

## **Setting up**

Install the projector according to the environment and manner the projector will be rised in

For the case of installation in a special state such as ceiling mount, the specified mounting accessories (Caspecifications in the User's Manual (concise)) and service may be required. Before installing the projector, consult your dealer about vour installation.

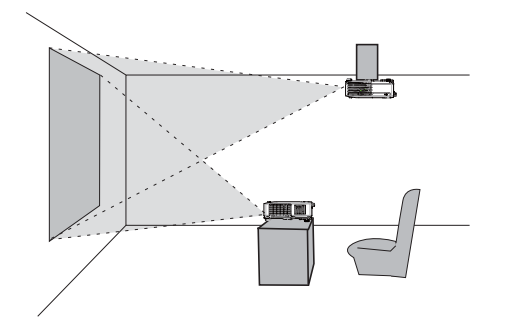

# **Arrangement**

Refer to tables T-1 or T-2 and figures F-1 and F-2 at the end of User's Manual (concise) to determine the screen size and projection distance. The values shown in the table are calculated for a full size screen

a) Screen size (diagonal)  $\widehat{b}$ ) Projection distance ( $\pm$ 10%, from the projector's end)  $(2)$  Screen height  $(\pm 10\%)$ 

• If the projector is used at an altitude of about 1600 m (5250 feet) or higher, set ALTITUDE of the SERVICE item in the OPTION menu to HIGH ( $\Box$ 62). Otherwise, set it to NORMAL. If the projector is used with a wrong setting, it may cause damage to the projector itself or the parts inside.

NOTE • The screen position may shift after installation if the projector is suspended from the ceiling or other location due to the flexibility of the plastic projector body. If readjustment is necessary, consult with your dealer or service personnel.

#### *Arrangement (continued)*

**WARNING ▶Install the projector where you can access the power outlet easily.** If an abnormality should occur, unplug the projector urgently, Otherwise it could cause a fire or electric shock.

ightharpoonup Do not subject the projector to unstable conditions. If the projector falls or topples over, it could result in injury or damage to the projector and the surrounding things. Using a damaged projector could result in a fire and an electric shock.

- . Do not place the projector in unstable places, such as an inclined surface. places subject to vibration, on top of a wobbly table or cart, or a surface that is smaller than the projector.
- . Do not put the projector on its side, front or rear position.
- . Do not attach nor place anything on the projector unless otherwise specified in the manual.
- . Do not use any mounting accessories except the accessories specified by the Pop manufacturer. Read and keep the manuals of the accessories used.<br>• For special installation such as ceiling mounting, be sure to consult your dealer
- beforehand.
- **>Do not install the projector near thermally conductive or flammable things.** Such things when heated by the projector could result in a fire and burns. . Do not place the projector on a metal stand.
- ▶ Do not place the projector where any oils, such as cooking or machine **oil, are used.** Oil may harm the product, resulting in malfunction, or falling from the mounted position.
- ightharpoon place the projector in a place where it may get wet. Getting the projector wet or inserting liquid into the projector could cause a fire and an electric shock, and damage the projector.
- . Do not place the projector near water, such as in a bathroom, kitchen, or poolside.
- . Do not place the projector outdoors or by the window.
- . Do not place anything containing liquid near the projector.

#### **Arrangement (continued)**

#### $\triangle$ CAUTION  $\triangleright$  Place the projector in a cool place with sufficient

ventilation. The projector may shutdown automatically or may malfunction if its internal temperature is too high.

Using a damaged projector could result in a fire and an electric shock.

- . Do not place the projector in direct sunlight or near hot objects such as heaters.
- . Do not place the projector where the air from an air conditioner or similar unit will blow on it directly.
- Keep a space of 30 cm or more between a side of the projector and other objects such as walls.
- Do not place the projector on carpet, cushions or bedding.
- Do not stop up, block nor cover the projector's vent holes. Do not place anything around the projector that could be sucked in or stuck to the projector's intake vents.
- Do not place the projector at places that are exposed to magnetic fields, doing so can cause the cooling fans inside the projector to malfunction.

► Avoid placing the projector in smoky, humid or dusty place. Placing the projector in such places could cause a fire, an electric shock and malfunction of the projector.

. Do not place the projector near humidifiers. Especially for an ultrasonic humidifier, chlorine and minerals contained in tap water are atomized and could be deposited in the projector causing image degradation or other problems.

**NOTICE** • Do not place the projector in a smoking area, kitchen, passageway or by the window.

- Position the projector to prevent light from directly hitting the projector's remote sensor.
- Do not place the product in a place where radio interference may be caused.

• Check and correct the setting for ALTITUDE of SERVICE in the OPTION menu according to the usage environment ( $\Box$ 62). If the projector is used with a wrong setting, it may cause damage to the projector itself or the parts inside.

• Keep heat-sensitive things away from the projector. Otherwise, they may be damaged by the heat from the projector.

## Connecting with your devices

Before connecting the projector to a device, consult the manual of the device to confirm that the device is suitable for connecting with this projector and prepare the required accessories, such as a cable in accord with the signal of the device. Consult your dealer when the required accessory did not come with the product or the accessory is damaged.

After making sure that the projector and the devices are turned off, perform the connection, according to the following instructions. Refer to the figures in subsequent pages.

Before connecting the projector to a network system, be sure to read **Network Guide** too

**WARNING** ► Use only the appropriate accessories. Otherwise it could cause a fire or damage the projector and devices.

- Use only the accessories specified or recommended by the projector's manufacturer. It may be regulated under some standard.
- Neither disassemble nor modify the projector and the accessories.
- . Do not use the damaged accessory. Be careful not to damage the accessories. Route a cable so that it is neither stepped on nor pinched out.

CAUTION ► For a cable with a core at only one end, connect the end with the core to the projector. That may be required by EMI regulations.

**NOTE**  $\cdot$  Do not turn on or off the projector while connected to a device in operation, unless that is directed in the manual of the device. Otherwise it may cause malfunction in the device or projector.

• The function of some input ports can be selected according to your usage requirements. Check the reference page indicated beside each port in the following illustration.

. Be careful not to mistakenly connect a connector to a wrong port. Otherwise it may cause malfunction in the device or projector.

- When connecting a connector to a port, make sure that the shape of the connector fits the port.
- Tighten the screws to connect a connector equipped with screws to a port.
- Use the cables with straight plugs, not L-shaped ones, as the input ports of the projector are recessed.

### About Plug-and-Play capability

• Plug-and-Play is a system composed of a computer, its operating system and peripheral equipment (i.e. display devices). This projector is VESA DDC 2B compatible. Plug-and-Play can be used by connecting this projector to a computer that is VESA DDC (display data channel) compatible.

- Take advantage of this feature by connecting a computer cable to the **COMPUTER IN1** port (DDC 2B compatible). Plug-and-Play may not work properly if any other type of connection is attempted.
- Please use the standard drivers in your computer as this projector is a Plugand-Plav monitor.

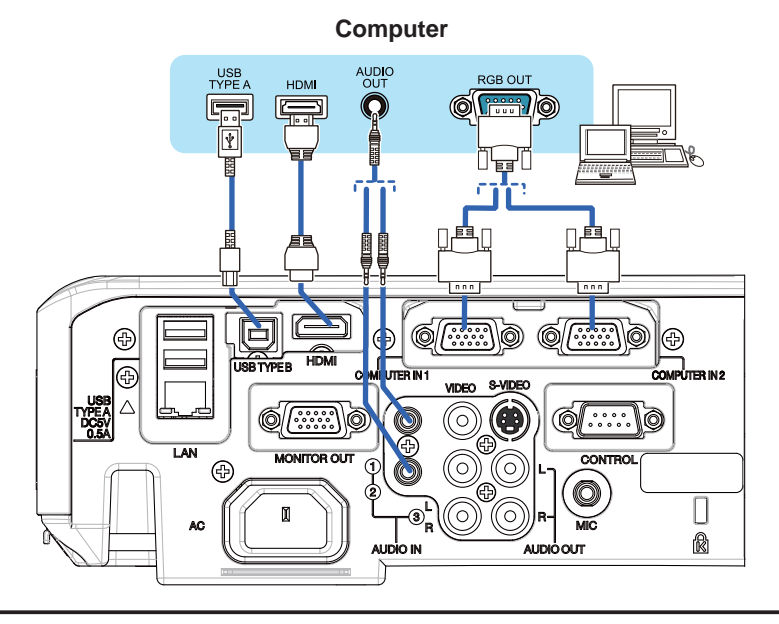

**NOTE** • Before connecting the projector to a computer, consult the computer's manual and check the compatibility of the signal level, the synchronization methods and the display resolution output to the projector.

- Some signal may need an adapter to input this projector.
- Some computers have multiple screen display modes that may include some signals which are not supported by this projector.
- Although the projector can display signals with resolution up to UXGA (1600x1200), the signal will be converted to the projector's panel resolution before being displayed. The best display performance will be achieved if the resolutions of the input signal and the projector panel are identical.

. If you connect this projector and a notebook computer, you need output the display to an external monitor, or output simultaneously to the internal display and an external monitor. Consult the computer's manual for the setting.

- Depending on the input signal, the automatic adjustment function of this projector may take some time and not function correctly.
- Note that a composite sync signal or sync-on-green signal may confuse the automatic adjustment function of this projector  $(128)$ .
- If the automatic adjustment function does not work correctly, you may not see the dialog to set the display resolution. In such a case, use an external display device. You may be able to see the dialog and set an appropriate display resolution.

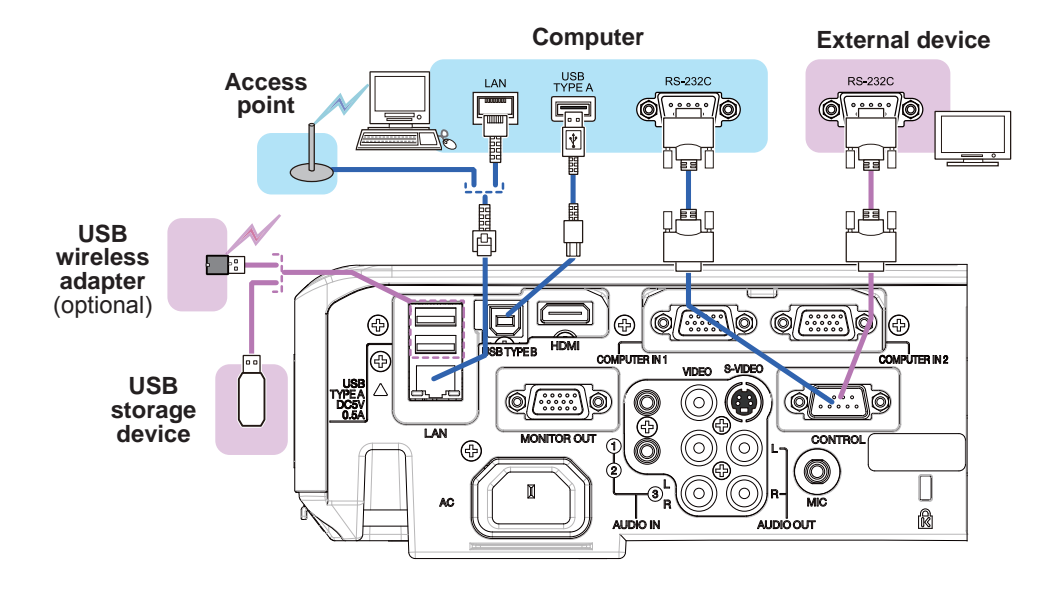

**ACAUTION** Before connecting the projector to a network system be sure to obtain the consent of the administrator of the network.

► Do not connect the LAN port to any network that might have the excessive voltage.

The designated USB wireless adapter that is sold as an option is required to use the wireless network function of this projector.

Example Before removing the USB storage device from the port of the projector, be sure to use the REMOVE USB function on the thumbnail screen to secure your data  $(\Box 90)$ .

► Do not use any extension cable or device when connecting the adapter to the projector. Before you insert or pull out the USB wireless adapter from the projector, turn off the power of the projector and pull out the power cord's plug from the outlet. Do not touch the USB wireless adapter while the projector is receiving AC power.

 $\triangleright$  To connect both the LAN cable and USB device to the projector, use a LAN cable that is flat on the side where the plug's wire is visible. Otherwise, both of them cannot be connected correctly, or the wire may break (malfunction).

**NOTE** • If an oversized USB storage device blocks the LAN port, use a USB extension cable to connect the USB storage device.

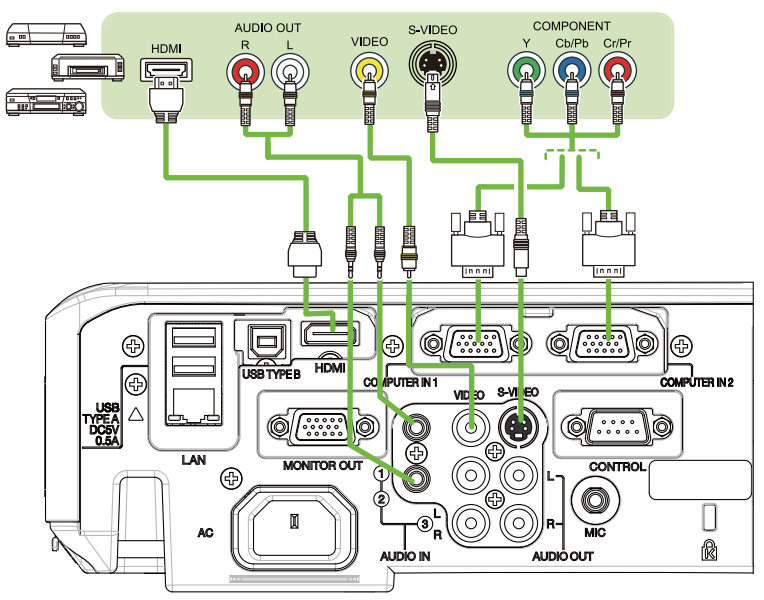

VCR/DVD/Blu-ray Disc™ player

NOTE • The HDMI port of this model is compatible with HDCP (High-bandwidth Digital Content Protection) and therefore capable of displaying a video signal from HDCP compatible DVD players or the like.

- The **HDMI** supports the following signals.

Video signal: 480i@60, 480p@60, 576i@50, 576p@50, 720p@50/60, 1080i@50/60, 1080p@50/60

Audio signal: Format Linear PCM

Sampling frequency 48kHz / 44.1kHz / 32kHz

- This projector can be connected with another equipment that has HDMI™ connector, but with some equipment the projector may not work properly. something like no video.
- Be sure to use an HDMI™ cable that has the HDMI™ logo.
- Use a Category 2-certified HDMI™ cable to input 1080p@50/60 signal to the projector.
- When the projector is connected with a device having DVI connector, use a
- DVI to HDMI<sup>™</sup> cable to connect with the **HDMI** input.

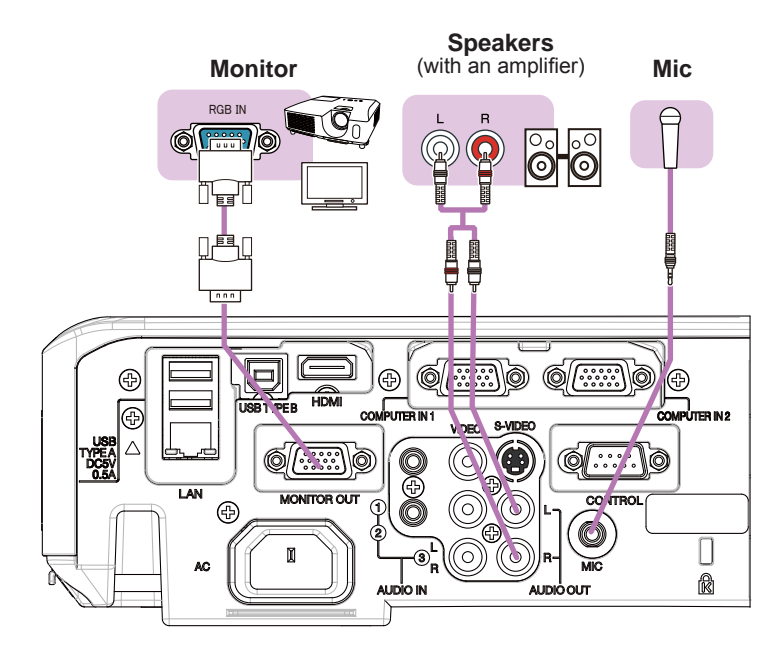

**NOTE**  $\cdot$  If a loud feedback noise is produced from the speaker, move the microphone away from the speaker.

### Microphone function

• You can connect a dynamic microphone to the **MIC** port with a 3.5 mm mini-plug. In that case, the built-in speaker outputs the sound from the microphone, even while the sound from the projector is output. You can input line level signal to the **MIC** port from equipment such as wireless microphone. Select HIGH in the MIC LEVEL item of the AUDIO menu when you input line level audio signal to the **MIC** port. In the normal mode, the volume of the microphone can be adjusted separately from the volume of the projector using the menu ( $\Box$ 51). In the standby mode, the volume of the microphone is adjustable with the **VOLUME +/-** buttons on the remote control, in synchronization with the volume of the projector ( $\Box$ 23). Even when the sound of projector is set to mute mode by the AUDIO SOURCE function ( $\Box$ 51), the volume of the microphone is adjustable. In both modes (standby or normal), the **MUTE** button on the remote control works on the sounds of the microphone and the projector  $(\square 23)$ .

. This projector doesn't support plug-in power for the microphone.

## Connecting to a power supply

- Put the connector of the power cord into the 1. Put the connector of the projector.
- 2. Firmly plug the power cord's plug into the<br>2. outlet. In a couple of seconds after the
- power supply connection, the **POWER** indicator will light up in steady orange.

Please remember that when the DIRECT POWER ON function activated  $(4358)$ , the connection of the power supply make the projector turn on.

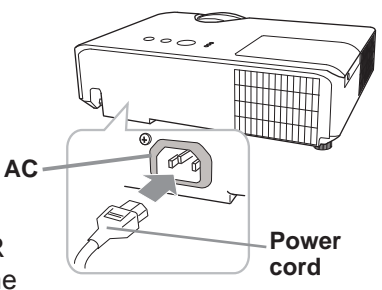

 $\triangle$  WARNING  $\triangleright$  Please use extra caution when connecting the power cord, as incorrect or faulty connections may result in fire and/or electrical shock.

- Do not touch the power cord with a wet hand.
- Only use the power cord that came with the projector. If it is damaged, consult vour dealer to get a new one. Never modify the power cord.
- Only plug the power cord into an outlet whose voltage is matched to the power cord. The power outlet should be close to the projector and easily accessible. Remove the power cord for complete separation.
- . Do not distribute the power supply to multiple devices. Doing so may overload the outlet and connectors, loosen the connection, or result in fire, electric shock or other accidents.
- Connect the ground terminal for the AC inlet of this unit to the ground terminal of the building using an appropriate power cord (bundled).

NOTICE ► This product is also designed for IT power systems with a phase-tophase voltage of 220 to 240 V.

**Security slot** 

# **Fastening the adapter cover**

Use the supplied adapter cover to prevent the USB wireless adapter from coming off easily.

- Loosen the screw (marked with
- triangle) on the bottom left of the **USB TYPE A port.**
- Insert the tab of the cover into the
- $2$  Insert the table of the USB hole at the upper right of the USB **TYPE A** port in the direction of the  $\arrow$
- 3. Align the screw holes on the projector and the cover. Then
- insert the screw removed from the projector into the hole and tighten the screw

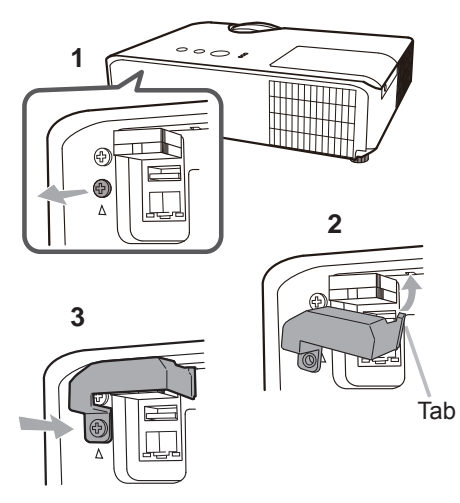

 $\triangle$  WARNING  $\triangleright$  Keep small parts away from children and pets. Take care not to put in the mouth.

# Using the security bar and slot

A commercially available anti-theft chain or wire can be attached to the security bar on the projector. Refer to the figure to choose an anti-theft chain or wire

Also this product has the security slot for the Kensington lock.

For details, see the manual of the security tool

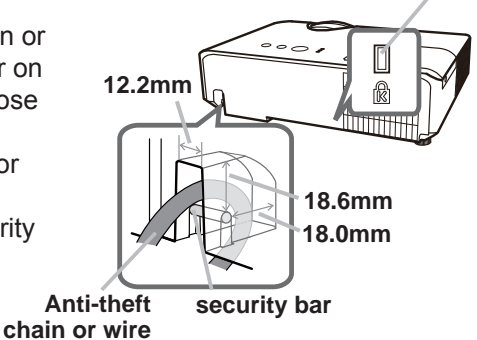

 $\triangle$ WARNING  $\triangleright$  Do not use the security bar and slot to prevent the projector from falling down, since it is not designed for it.

Do not place anti-theft chain or wire near the exhaust vents. **ACAUTION** It may become too hot.

**NOTE** • The security bar and slot is not comprehensive theft prevention measures. It is intended to be used as supplemental theft prevention measure.

## Remote control

## **Installing the batteries**

Please insert the batteries into the remote control before using it. If the remote control starts to malfunction, try to replace the batteries. If you will not use the remote control for long period, remove the batteries from the remote control and store them in a safe place.

- Remove the battery cover. 1
- 2. Align and insert the two AA batteries<br>2. (HITACHI MAXELL, Part No.LR6 or
- R6P) according to their plus and minus terminals as indicated in the remote control

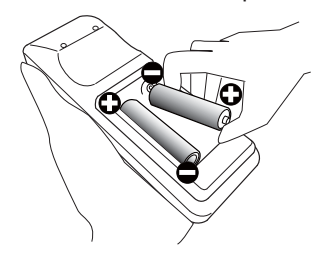

3 Put the battery cover back to the former state.

 $\triangle$  WARNING  $\triangleright$  Always handle the batteries with care and use them only as directed. Improper use may result in battery explosion, cracking or leakage, which could result in fire, injury and/or pollution of the surrounding environment. • Be sure to use only the batteries specified. Do not use batteries of different

- types at the same time. Do not mix a new battery with used one.
- Make sure the plus and minus terminals are correctly aligned when loading a battery. . Keep a battery away from children and pets.
- . Do not recharge, short circuit, solder or disassemble a battery.
- . Do not place a battery in a fire or water. Keep batteries in a dark, cool and dry place.
- . If you observe battery leakage, wipe out the leakage and then replace a battery. If the leakage adheres to your body or clothes, rinse well with water immediately.
- Obey the local laws on disposing the battery.

## About the remote control signal

The remote control works with the projector's remote sensor. This projector has a remote sensor on the front. The sensor senses the signal within the following range when the sensor is active:

60 degrees (30 degrees to the left and right of the sensor) within 3 meters about

**NOTE** • The remote control signal reflected in the screen or the like may be available. If it is difficult to send the signal to the sensor directly, attempt to make the signal reflect. • The remote control uses infrared light to send signals to the projector (Class 1) LED), so be sure to use the remote control in an area free from obstacles that could block the remote control's signal to the projector.

• The remote control may not work correctly if strong light (such as direct sun light) or light from an extremely close range (such as from an inverter fluorescent lamp) shines on the remote sensor of the projector. Adjust the position of projector avoiding those lights.

# Changing the frequency of remote control signal

The accessory remote control has the two choices on signal frequency Mode 1:NORMAL and Mode 2:HIGH. If the remote control does not function properly, attempt to change the signal frequency. In order to set the Mode, please keep pressing the combination of two buttons listed below simultaneously for about 3 seconds.

(1) Set to Mode 1:NORMAL... VOLUME - and RESET buttons (2) Set to Mode 2: HIGH... MAGNIFY OFF and ESC buttons

Please remember that the REMOTE EREO in the SERVICE item of the OPTION menu ( $\Box$ 64) of the projector to be controlled should be set to the same mode as the remote control

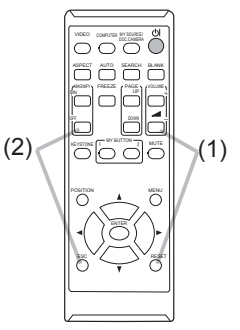

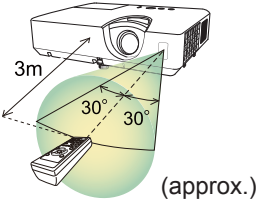

## Using as a simple PC mouse & keyboard

The accessory remote control works as a simple mouse and keyboard of the computer, when the projector's USB TYPE B port and the computer's type A USB port are connected and MOUSE is selected for the USB TYPE B item in the OPTION menu  $($ **Q** 59).

- (1) PAGE UP key: Press PAGE UP button.
- (2) PAGE DOWN kev: Press PAGE DOWN button.
- (3) Mouse left button: Press ENTER button.
- (4) Move pointer: Use the cursor buttons  $\blacktriangle$ ,  $\nabla$ ,  $\blacktriangleleft$  and  $\blacktriangleright$ .
- (5) ESC kev: Press ESC button.
- (6) Mouse right button: Press RESET button.

NOTICE ► Improper use of the simple mouse & keyboard function could damage your equipment. While using this function, please connect this product only to a computer. Be sure to check your computer's manuals before connecting this product to the computer.

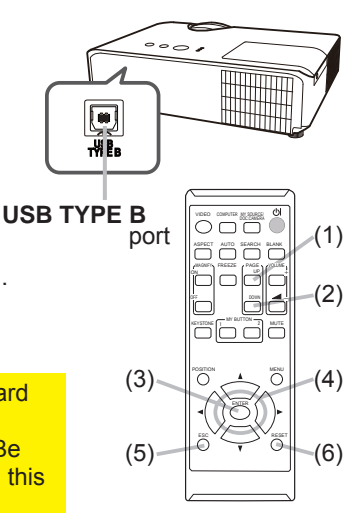

**NOTE** When the simple mouse & keyboard function of this product does not work correctly, please check the following.

• When a USB cable connects this projector with a computer having a built-in pointing device (e.g. track ball) like a laptop computer, open BIOS setup menu, then select the external mouse and disable the built-in pointing device, because the built-in pointing device may have priority to this function.

. Windows XP SP3 or higher is required for this function. And also this function may not work depending on the computer's configurations and mouse drivers. This function can work with the computer which can operate general USB mouse or keyboard.

. You cannot do things like press two buttons at once (for instance, pressing two buttons at the same time to move the mouse pointer diagonally).

• This function is activated only when the projector is working properly. This function is not available in any of the following cases:

- While the lamp is warming up. (The **POWER** indicator blinks in green.)

- When either USB TYPE A or USB TYPE B port is selected.
- While displaying BLANK ( $\Box$ 52), TEMPLATE ( $\Box$ 56) or MY IMAGE ( $\Box$ 78) screen.
- When any menu is displayed on the screen.

- While using the cursor buttons to operate the sound or screen functions such as adjusting the

sound volume, correcting the keystone, correcting the picture position and magnifying the screen.

Power on/off

## **Turning on the power**

- Make sure that the power cord is firmly and correctly connected to the projector and the outlet
- Make sure that the **POWER** indicator is
- lens cover.
- Press STANDBY/ON button on the
- $3.$  Press  $\frac{3 \times 4 \times 1}{2 \times 2 \times 1}$  or the remote control. The projection lamp will light up and **POWER** indicator will begin blinking in green. When the power is completely on, the indicator will stop blinking and light in steady areen  $(\Box 112)$ .

To display the picture, select an input signal according to the section **Selecting an** input signal  $(\Box 24)$ .

The INITIAL SETTING Menu will be displayed by factory default upon startup. Once the INITIAL SETTING Menu is set. it will not appear until FACTORY RESET (000) is executed. If you wish to change the settings, refer to the LANGUAGE  $(\square$  52) and ALTITUDE ( $\square$  62) menu.

- (1) LANGUAGE: Use the  $\triangle$ / $\nabla$ / $\triangleleft$ / $\triangleright$ buttons to select the desired language and press the **ENTER** button of the remote control or the **INPLIT** button of the projector to execute.
- (2) ALTITUDE: Use the  $\triangle/\triangledown$  buttons to select NORMAL for altitude below 1600 m (5250 feet), otherwise select HIGH and press the **ENTER** button of the remote control or the **INPUT** button of the projector to execute.

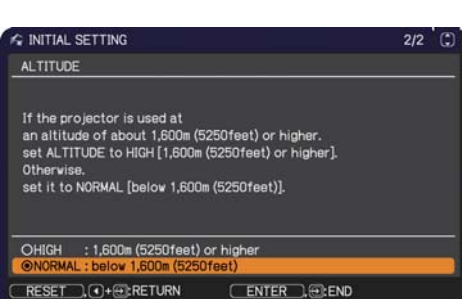

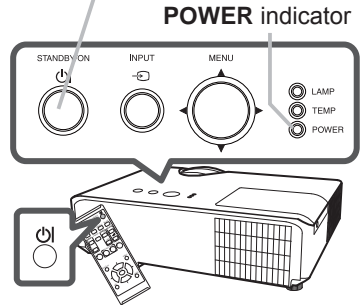

**STANDRY/ON button** 

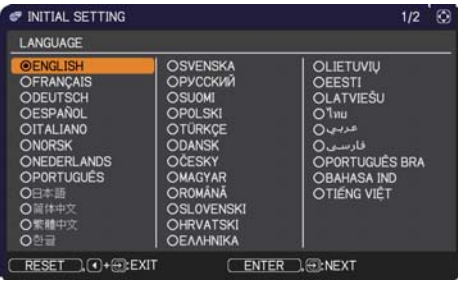

# **Turning off the power**

- Press the **STANDBY/ON** button on the projector or the remote control.
- 1. Press the STAND BYON DURDER ON THE PROJECT OF THE MESSAGE "Power off?" will appear on the screen for about 5 seconds.
- Press the **STANDBY/ON** button again while the message appears.
- 2. Press the STAND TION Dutter again will also increase the projector lamp will go off, and the POWER indicator will begin blinking in orange. Then POWER indicator will stop blinking and light in steady orange when the lamp cooling is complete ( $\Box$  112).
- 3 Attach the lens cover, after the POWER indicator turns in steady orange.

Do not turn the projector on for about 10 minutes or more after turning it off. Also, do not turn the projector off shortly after turning it on. Such operations might cause the lamp to malfunction or shorten the lifetime of some parts including the lamp.

 $\triangle$  WARNING  $\triangleright$  A strong light is emitted when the projector's power is on. Do not look into the lens of the projector or look inside of the projector through any of the projector's openings.

► Do not touch around the lamp cover and the exhaust vents during use or just after use, since it is too hot.

NOTE • Turn the power on/off in right order. Please power on the projector prior to the connected devices.

• This projector has the function that can make the projector automatically turn on/off. Please refer to the DIRECT POWER ON (**Q)58**) and AUTO POWER OFF ( $\Box$ 59) items of the OPTION menu.

## Operating

# Adjusting the volume

- Use the **VOLUME +/VOLUME -** buttons to adjust the volume.
- 1 Use the **VOLUME +/VOLUME -** buttons to adjust the volume<br>A dialog will appear on the screen to aid you in adjusting the volume. If you do not do anything, the dialog will automatically disappear after ten seconds.
	- When  $\mathbb X$  is selected for current picture input port, the volume adjustment is disabled. Please see AUDIO SOURCE item of AUDIO menu  $(451)$ . KEYSTONE . . .
	- Even if the projector is in the standby mode, the volume is adjustable when both of the following conditions are true:
		- $-$  An option other than  $\mathbb X$  is selected for STANDBY in the AUDIO SOURCE item of the AUDIO menu  $(\Box 51)$ .
		- NORMAL is selected in the STANDBY MODE item of the SETUP menu  $(\Box 49)$ .
	- In the standby mode, the volume of the microphone is adjustable with the **VOLUME +/-** buttons on the remote control, in synchronization with the volume of the projector.

# Temporarily muting the sound

- 
- 1. Press **MUTE** button on the remote control.<br>A dialog will appear on the screen indicating that you have muted the sound.

To restore the sound, press the **MUTE**. **VOLUME** + or **VOLUME -** button. Even if you do not do anything, the dialog will automatically disappear after ten seconds.

- When  $\mathbb X$  is selected for current picture input port, the sound is always muted. Please see AUDIO SOURCE item of AUDIO menu (**Q 51**).
- C.C. (Closed Caption) is automatically activated when sound is muted and an input signal containing C.C. is received. This function is available only when the signal is NTSC for **VIDEO** or **S-VIDEO**, or 480i@60 for **COMPUTER IN1** or **COMPUTER IN2**, and when AUTO is selected for DISPLAY in the C.C. menu under the SCREEN menu ( $\Box$ 57).

#### **MUTE** button VIDEO DOC.CAMERA COMPUTER MY SOURCE/ ASPECT AUTO SEARCH BLANK MAGNIFY FREEZE , PAGE FREEZE ON  $\Box$ MY BUTTON TELL DUTE KEYSTONE . . .

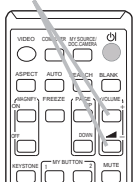

## **VOLUME +/- button**

# Selecting an input signal

- Press **INPUT** button on the projector.
- Each time you press the button, the projector switches its input port from the current port as below.

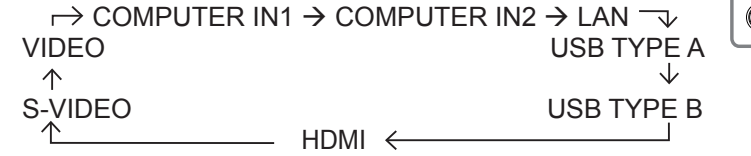

- While ON is selected for AUTO SEARCH item in OPTION menu (**Q 58**), the projector will keep checking the ports in above order repeatedly till an input signal is detected.
- It may take several seconds to project the images from the USB TYPE B port.
- Press COMPUTER button on the remote control.  $1<sub>1</sub>$ 
	- Each time you press the button, the projector switches its input port from the current port as below.

 $\rightarrow$  COMPUTER IN1  $\rightarrow$  COMPUTER IN2  $\rightarrow$  LAN -USB TYPE B  $\leftarrow$  USB TYPE A

- . While ON is selected for AUTO SEARCH item in OPTION menu, the projector will keep checking every port sequentially till an input signal is detected (0.58). If COMPUTER button is pressed when VIDEO, S-VIDEO or HDMI port is selected, the projector will check **COMPUTER IN1** port first.
- It may take several seconds to project the images from the USB TYPE B port.
- Press VIDEO button on the remote control.
- 1. Press VIDEO button on the remote sensor witches its<br>Each time you press the button, the projector switches its input port from the current port as below.

 $\rightarrow$  HDMI  $\rightarrow$  S-VIDEO  $\rightarrow$  VIDEO

. While ON is selected for AUTO SEARCH item in OPTION menu, the projector will keep checking every port sequentially till an input signal is detected (Q 58). If VIDEO button is pressed when COMPUTER IN1. **COMPUTER IN2. LAN. USB TYPE A or USB TYPE B port is selected, the** projector will check **HDMI** port first.

**COMPUTER button** 

**INPUT** button

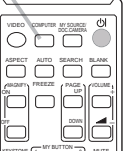

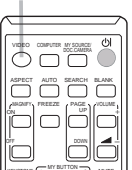

**VIDFO** button

25

## Selecting an input signal(continued)

- Press the MY SOURCE / DOC. CAMERA button on 1. Press the **M i** additional *i*  $\frac{1}{2}$  and  $\frac{1}{2}$  the remote control. The input signal will be changed into the signal you set as MY SOURCE ( $\Box$ 62).
	- This function also can use for document camera. Select the input port that connected the document camera.

# Searching an input signal

- Press SEARCH button on the remote control.  $\mathbf 1$
- The projector will start to check its input ports as below in order to find any input signals. When input signal is detected, the projector will stop searching and display the image. If no signal is found, the projector will return to the state selected before the operation.

 $\rightarrow$  COMPUTER IN1  $\rightarrow$  COMPUTER IN2  $\rightarrow$  LAN  $\neg$ **VIDEO USB TYPE A** ↓ 个 S-VIDEO **USB TYPE B**  $HDMI \leftarrow$ 

- While ON is selected for AUTO SEARCH item in OPTION menu (**Q)58**), the projector will keep checking the ports in above order repeatedly till an input signal is detected.
- If may take several seconds to project the images from the USB TYPE B port.

#### **MY SOURCE / DOC. CAMERA button**

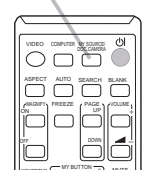

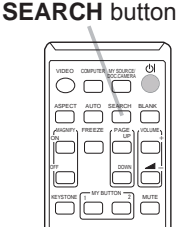

## Selecting an aspect ratio

- Press ASPECT button on the remote control.  $1_{.}$
- Each time you press the button, the projector switches the mode for aspect ratio in turn.
- $\bigcirc$  For a computer signal  $CP- X4030$ WN· NORMAL  $\rightarrow$  4:3  $\rightarrow$  16:9  $\rightarrow$  16:10  $\uparrow$   $\uparrow$   $\uparrow$ CP-WX3530WN: NORMAL  $\rightarrow$  4:3  $\rightarrow$  16:9  $\rightarrow$  16:10  $\rightarrow$  NATIVE  $\uparrow$ ○ For an HDMI<sup>™</sup> signal  $CP-X4030$ WN· NORMAL  $\rightarrow$  4:3  $\rightarrow$  16:9  $\rightarrow$  16:10  $\rightarrow$  14:9  $\uparrow$

**ASPECT button** 

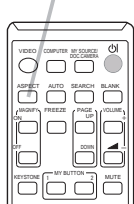

O For a video signal, s-video signal or component video signal  $CP- X4030$ WN·

NORMAL  $\rightarrow$  4:3  $\rightarrow$  16:9  $\rightarrow$  16:10  $\rightarrow$  14:9  $\rightarrow$  NATIVE

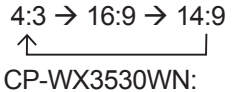

 $CP-WX3530WW$ 

 $\uparrow$ 

- $4:3 \rightarrow 16:9 \rightarrow 16:10 \rightarrow 14:9 \rightarrow NATIVE$
- $\uparrow$

### O For an input signal from the LAN, USB TYPE A or USB TYPE B port, or if there is no signal

CP-X4030WN: 4:3 (fixed) CP-WX3530WN: 16:10 (fixed)

- ASPECT button does not work when no proper signal is inputted.
- NORMAL mode keeps the original aspect ratio setting.
- The display will be dark for a split second while switching the Aspect, but this is not a malfunction

# Adjusting the projector's elevator

### <Front Foot>

Using the Front elevator foot can tilt the projector in order to project at a suitable angle to the screen, elevating the front side of the projector within 12 degrees. The elevator foot is adjustable while pushing the elevator button.

- Holding the projector, push the elevator
- 1. Holding the projector, part button to loose the elevator foot.
- Release the elevator button in order to
- $2.$  Release the set of floot.
- 3. If necessary, the elevator foot can be manually twisted to make more precise adjustments.
- Hold the projector when twisting the foot.

**ACAUTION**  $\triangleright$  Do not handle the elevator button without holding the projector. since the projector may drop down. Do not tilt the projector other than elevating its front within 12 degrees using the elevator foot. A tilt of the projector exceeding the restriction could cause malfunction or shortening the lifetime of consumables, or the projector itself.

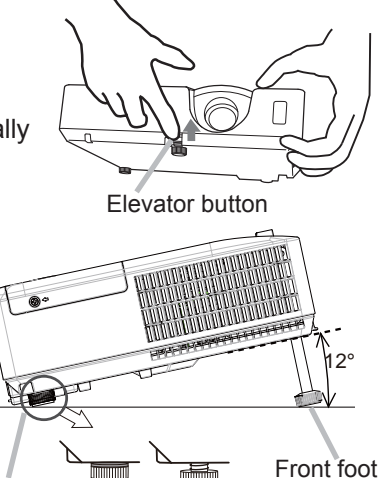

### <Rear Foot>

When the place to put the projector is slightly uneven to the left or right, use the Rear elevator foot to place the projector horizontally. A spacer is installed on the Rear elevator foot at the time of shipment, and the projector is ready for use. If necessary, detach the spacer, and the elevator foot can be manually twisted to make more precise adjustments.

Rear foot

 $\triangle$  WARNING  $\triangleright$  Keep the spacer away from children and pets. Be careful not to let them swallow the spacer. If swallowed consult a physician immediately for emergency treatment.

NOTE • After the foot is adjusted, it is possible to return it to the state of the shipment with a spacer. It is recommended to keep the spacer and reuse it when relocating the projector.

# Adjusting the zoom and focus

- Use the ZOOM ring to adjust the screen size.
- 2 Use the FOCUS ring to focus the picture.

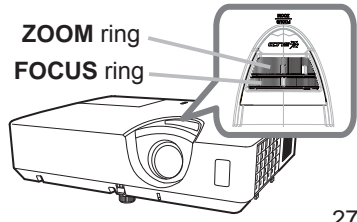

28

**Operating** 

# Using the automatic adjustment feature

- Press AUTO button on the remote control.
	- Pressing this button performs the following.

### $\bigcirc$  For a computer signal

The vertical position, the horizontal position and the horizontal phase will be automatically adjusted.

Make sure that the application window is set to its maximum size prior to attempting to use this feature. A dark picture may still be incorrectly adjusted. Use a bright picture when adjusting.

### O For a video signal and s-video signal

The video format best suited for the respective input signal will be selected automatically. This function is available only when the AUTO is selected for the VIDEO FORMAT item in the INPUT menu ( $\Box$ 43). The vertical position and horizontal position will be automatically set to the default.

### $\circ$  For a component video signal

The vertical position and horizontal position will be automatically set to the default. The horizontal phase will be automatically adjusted.

- The automatic adjustment operation requires approx. 10 seconds. Also please note that it may not function correctly with some input.
- When this function is performed for a video signal, a certain extra such as a line may appear outside a picture.
- When this function is performed for a computer signal, a black frame may be displayed on the edge of the screen, depending on the computer model.
- The items adjusted by this function may vary when the FINE or DISABLE is selected for the AUTO ADJUST item of the SERVICE item in the OPTION menu  $( \mathbf{Q} \mathbf{63})$ .

# **Adjusting the position**

Press POSITION button on the remote control when no menu is  $1.$  Frequence indicated.

The "POSITION" indication will appear on the screen.

Use the  $\triangle/\blacktriangledown/\blacktriangle/\blacktriangleright$  cursor buttons to adjust the picture position.

2. Use the  $\blacktriangle/\blacktriangledown/\blacktriangleright$  curson patterns to displace the press RESET button on the remote control during the operation.

To complete this operation, press POSITION button again. Even if you do not do anything, the dialog will automatically disappear after a few seconds

- When this function is performed on a video signal or an s-video signal, some image such as an extra-line may appear at outside of the picture.
- When this function is performed on a video signal or s-video signal, the range of this adjustment depends on OVER SCAN in IMAGE menu  $(\Box \overline{40})$  setting. It is not possible to adjust when OVER SCAN is set to 10.
- If POSITION button is pressed when a menu is indicated on screen, the displayed picture does not move its position but the menu does.
- This function is unavailable for a signal from the LAN, USB TYPE A, USB TYPE B or **HDMI** port.

#### **AUTO** button

0'0'0'  $\begin{picture}(120,15) \put(0,0){\line(1,0){10}} \put(15,0){\line(1,0){10}} \put(15,0){\line(1,0){10}} \put(15,0){\line(1,0){10}} \put(15,0){\line(1,0){10}} \put(15,0){\line(1,0){10}} \put(15,0){\line(1,0){10}} \put(15,0){\line(1,0){10}} \put(15,0){\line(1,0){10}} \put(15,0){\line(1,0){10}} \put(15,0){\line(1,0){10}} \put(15,0){\line($ کام کا کا **ASSOCIATE** 

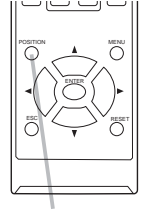

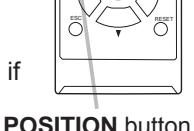

# Correcting the keystone/perfect fit distortions

- 1. Press **KEYSTONE** button on the remote control. A dialog will appear on the screen
- to aid you in correcting the distortion.
- 2. Use the  $\blacktriangle/\blacktriangledown$  cursor buttons to select AUTO, MANUAL or PERFECT FIT operation, and press the ► button to perform the following.
	- $(1)$  AUTO performs the automatic vertical keystone correction.
	- (2) MANUAL displays a dialog for keystone correction. Use the  $\triangle$ / $\nabla$  buttons to select  $\Box$  KEYSTONE /  $\blacksquare$  KEYSTONE, then use the  $\blacktriangleleft/\blacktriangleright$  buttons for adjustment.
	- (3) PERFECT FIT displays a dialog for adjusting the shape of the projected image in each of the corners and sides.

To close the dialog and complete this operation, press **KEYSTONE** button again. Even if you do not do anything, the dialog will automatically disappear after about ten seconds

- The adjustable range of this function will vary among inputs. For some input, this function may not work well.
- . When REAR / CEILING or FRONT / CEILING is selected for the INSTALLATION item in the SETUP menu, the automatic vertical keystone correction function may not work correctly if the projector screen is slanted or zhrewnwards
- When the zoom adjustment is set to the TELE (telephoto focus), this function may be excessive. This function should be used when the zoom adjustment is set to the full WIDE (wide-angle focus) whenever possible.
- $\bullet$  When the projector is placed on the level (about  $\pm 4^{\circ}$ ), the automatic keystone distortion correction may not work.
- When the projector is inclined to near ±30 degree or over, this function may not work well
- This function will be unavailable when the TRANSITION DETECTOR is on  $(\Box 84)$ .
- The display will be dark for a split second while switching the KEYSTONE. but this is not a malfunction

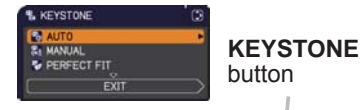

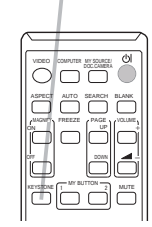

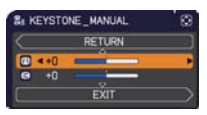

# Using the magnify feature

- Press the **MAGNIFY ON** button on the remote control.
- 1. Press the MAGNIFY ON button on the remote control.<br>The picture will be magnified, and the MAGNIFY dialog will appear on the screen. When the **MAGNIFY ON** button is pressed for the first time after the projector is turned on, the picture will be zoomed by 1.5 times. On the dialog, triangle marks to show each direction will be displayed.

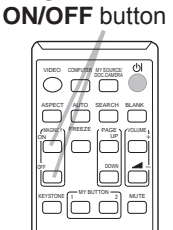

**MAGNIFY**

**MAGNIF** 

MAGNIEV C

- $2<sup>r</sup>$  The display magnification of the projector switches in order with every press  $\overline{a}$ of the **MAGNIFY ON** button.
	- **For computer signals or HDMITM (RGB) signals** 1.5 times  $\rightarrow$  2 times  $\rightarrow$  3 times  $\rightarrow$  4 times  $\rightarrow$  1 time 个
	- **For video signals, s-video signals, component video signals or HDMITM (Component) signals**

1.5 times  $\rightarrow$  2 times  $\rightarrow$  1 time 个

- 3. While the triangles are displayed on the dialog, use the  $\triangle/\blacktriangledown/\blacktriangle/\blacktriangleright$  cursor buttons to shift the magnifying area.
- 4 Press the **MAGNIFY OFF** button on the remote control to exit magnification.
	- The MAGNIFY dialog will automatically disappear in several seconds with no operation. The dialog will appear again if the **MAGNIFY ON** button is pressed when the dialog has automatically disappeared.
	- The magnification is automatically disabled when the displaying signal or its display condition is changed.
	- While the magnification is active, the keystone distortion condition may vary. It will be restored when the magnification is disabled.
	- Some horizontal stripes might be visible on the image while magnification is active
	- This function is not available in the following cases:
		- A sync signal in the range not supported is input.
		- There is no input signal.

# **Temporarily freezing the screen**

- Press the FREEZE button on the remote control.
- The "FREEZE" indication will appear on the screen (however. the indication will not appear when the OFF is selected for the MESSAGE item in the SCREEN menu ( $\mathbf{\mathbf{\Box}}$ 54)), and the projector will go into the FREEZE mode, which the picture is frozen

To exit the FREEZE mode and restore the screen to normal. press the FREEZE button again.

- The projector automatically exits from the FREEZE mode when some control buttons are pressed.
- If the projector continues projecting a still image for a long time, the LCD panel might possibly be burned in. Do not leave the projector in the FREEZE mode for too long.
- Images might appear degraded when this function is operated, but it is not a malfunction

# **Temporarily blanking the screen**

- Press **BLANK** button on the remote control.
- The BLANK screen will be displayed instead of the screen of<br>The BLANK screen will be displayed instead of the screen of input signal. Please refer to BLANK item in SCREEN menu  $(1152)$ .

To exit from the BLANK screen and return to the input signal screen, press **BLANK** button again.

• The projector automatically exits from the BLANK mode when some control buttons are pressed.

 $\triangle$ CAUTION  $\triangleright$  If you wish to have a blank screen while the projector's lamp is on, use the BLANK function above.

Taking any other action may cause the damage on the projector.

NOTE • The sound is not connected with the BLANK screen function. If necessarv. set the volume or mute first. To display the BLANK screen and mute the sound at one time, use AV MUTE function (LQ62).

# Oni set are seen itse  $\Box$ قام ہ

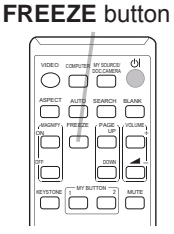

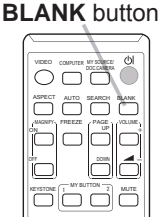

# Using the menu function

This projector has the following menus:

PICTURE, IMAGE, INPUT, SETUP, AUDIO, SCREEN, OPTION, NETWORK. SECURITY and EASY MENU

EASY MENU consists of functions often used, and the other menus are classified into each purpose and brought together as the ADVANCED MENU.

Each of these menus is operated using the same methods. While the projector is displaying any menu, the MENU button on the projector works as the cursor buttons. The basic operations of these menus are as follows.

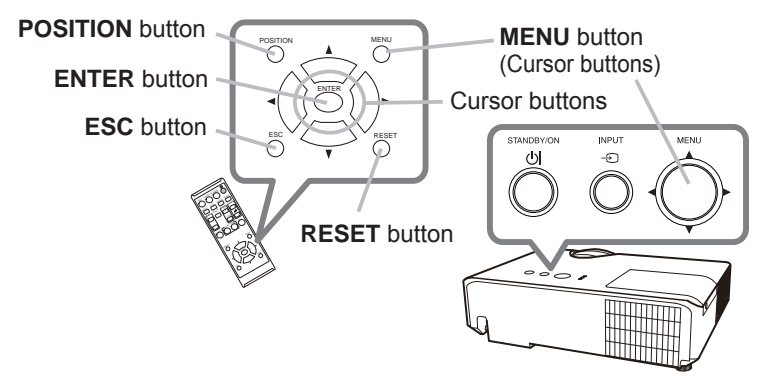

To start the MENU, press the MENU button. The MENU you last used (EASY or ADVANCED) will appear. EASY MENU has priority to appear just after powered on.

#### In the EASY MENU  $2.$

- (1) Use the  $\triangle/\blacktriangledown$  cursor buttons to select an item to operate. If you want to change it to the ADVANCED MENU, select the ADVANCED MENU.
- (2) Use the  $\blacktriangleleft/\blacktriangleright$  cursor buttons to operate the item.

## In the ADVANCED MENU

(1) Use the  $\triangle$ / $\nabla$  cursor buttons to select a menu. If you want to change it to the EASY MENU, select the EASY MENU.

The items in the menu appear on the right side.

(2) Press the  $\blacktriangleright$  cursor button or **ENTER** button to move the cursor to the right side. Then use the

4 x 768 860Hz

A/▼ cursor buttons to select an item to operate a sor. button or **ENTER** button to progress. The operation menu or dialog of the selected item will appear.

(3) Use the buttons as instructed in the OSD to operate the item.

(continued on next page)

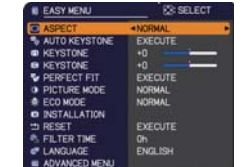

**SELECT** 

**ULT-1** 

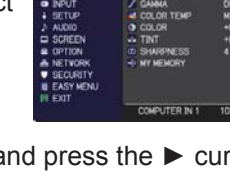

## Using the menu function (continued)

- To close the MENU, press the MENU button again or select EXIT and press  $3<sub>1</sub>$
- the  $\triangleleft$  cursor button or **ENTER** button. Even if you do not do anything, the dialog will automatically disappear after about 30 seconds.
	- If you want to move the menu position, use the cursor buttons after pressing the **POSITION** button.
	- Some functions cannot be performed when a certain input port is selected, or when a certain input signal is displayed.
	- . When vou want to reset the operation, press RESET button on the remote control during the operation. Note that some items (ex. LANGUAGE, VOLUME) cannot be reset.
	- In the ADVANCED MENU, when you want to return to the previous display.  $p$  press the  $\blacktriangleleft$  cursor button or **ESC** button on the remote control.

## Indication in OSD (On Screen Display)

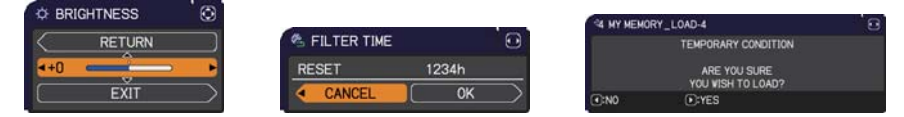

The meanings of the general words on the OSD are as follows.

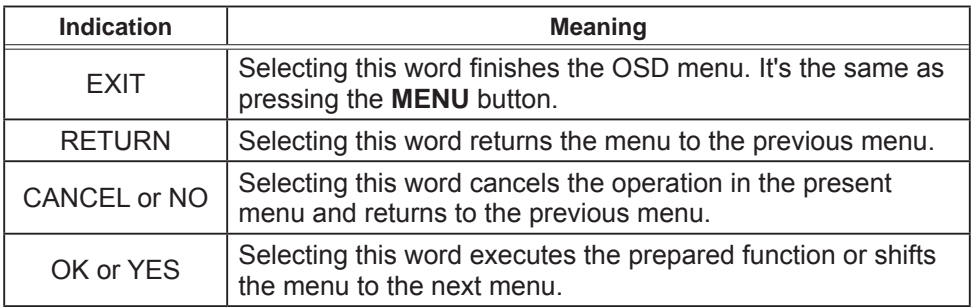

## **EASY MENU**

From the EASY MENU, items shown in the table below can be performed.

Select an item using the  $\triangle/\blacktriangledown$  cursor buttons. Then perform it according to the following table.

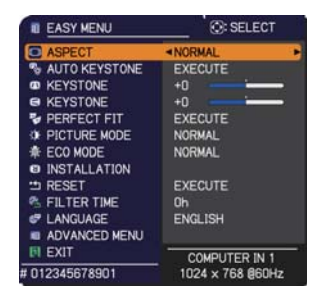

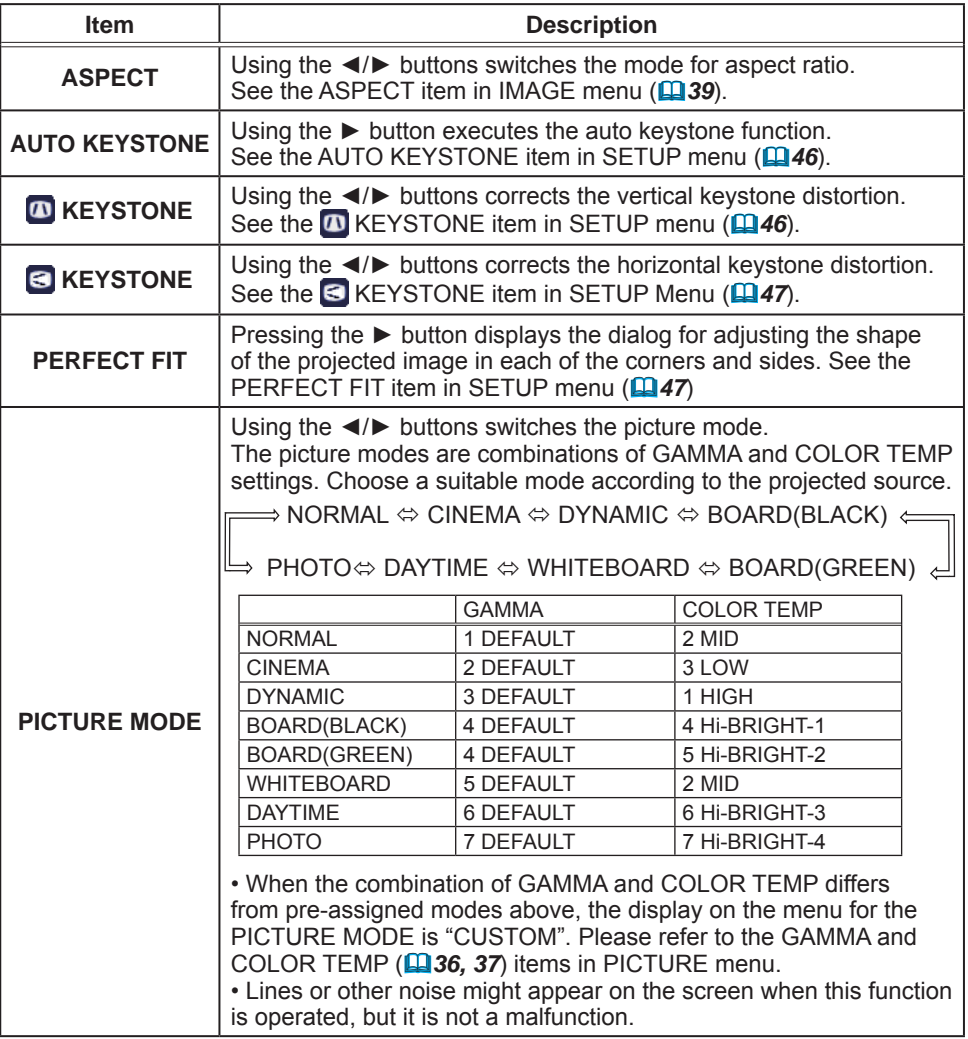

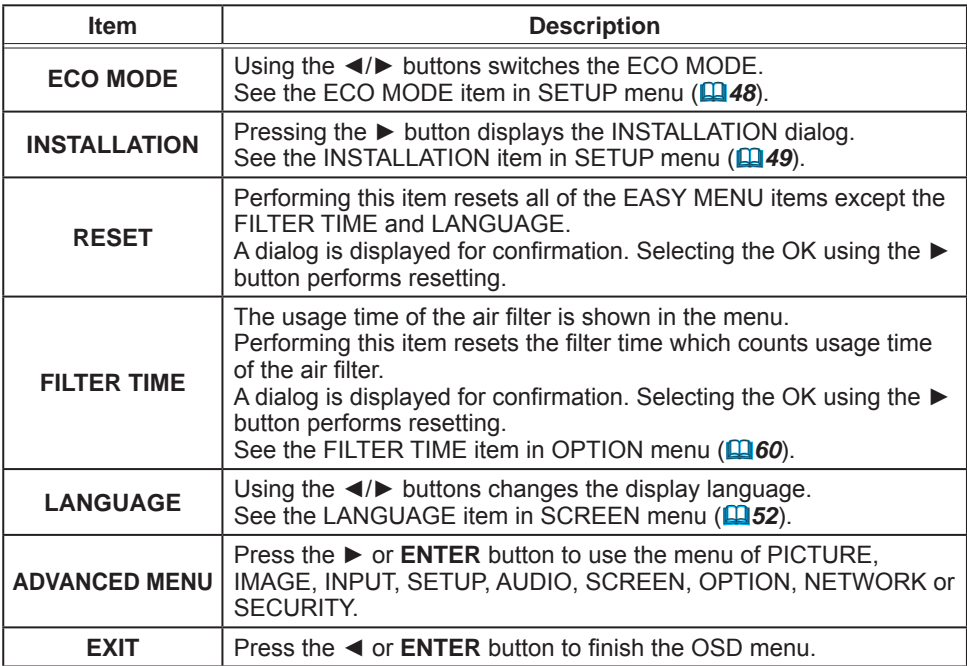

## **PICTURE** menu

From the PICTURE menu, items shown in the table below can be performed.

Select an item using the ▲/▼ cursor buttons, and press the ► cursor button or ENTER button to execute the item. Then perform it according to the following table.

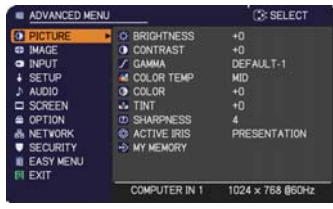

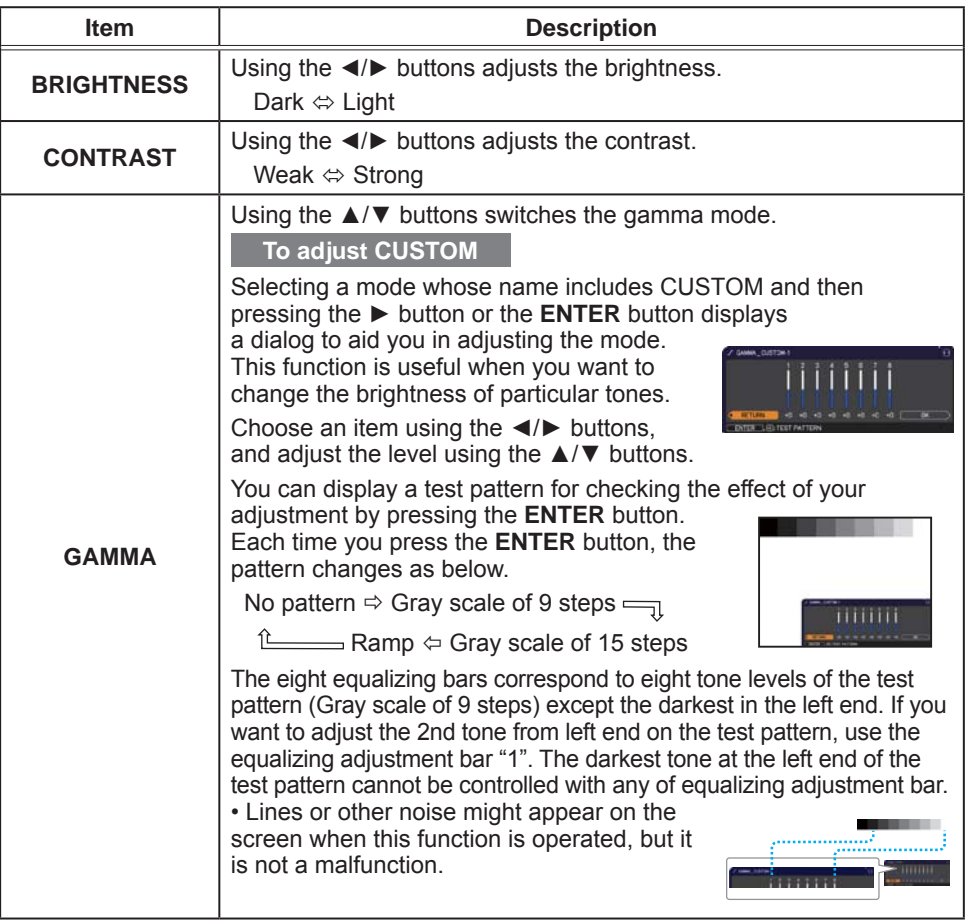
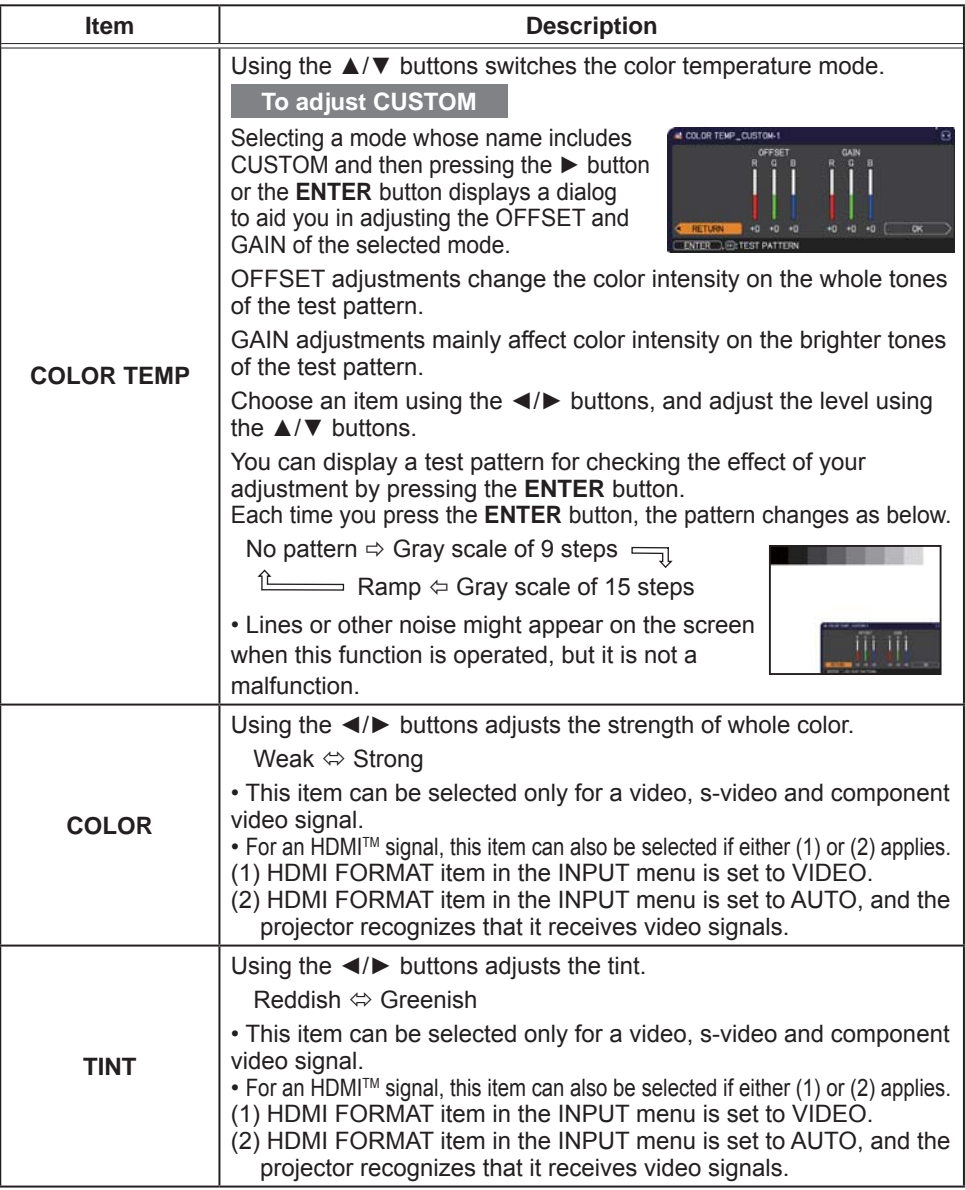

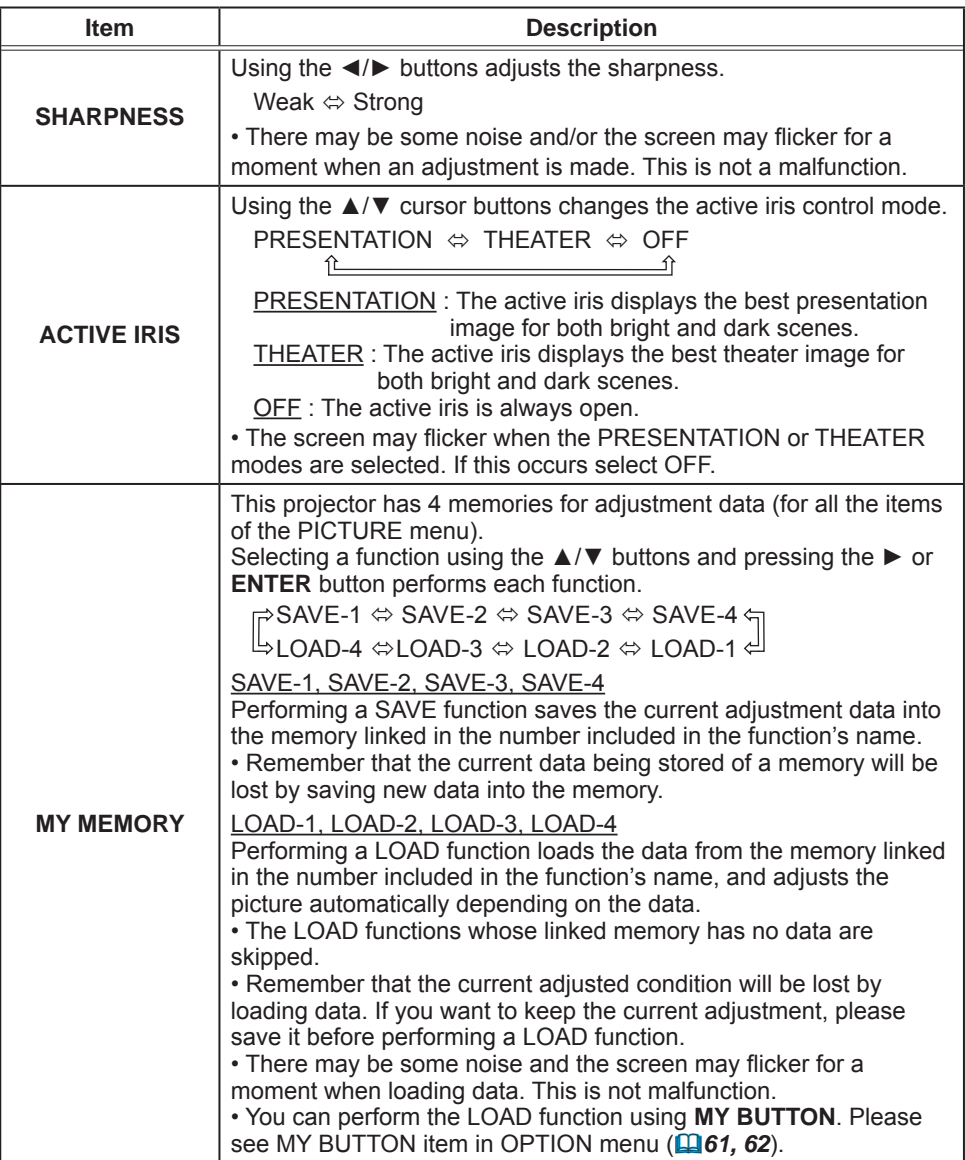

## **IMAGE** menu

From the IMAGE menu, items shown in the table below can be performed.

Select an item using the  $\triangle/\blacktriangledown$  cursor buttons, and press the ► cursor button or **ENTER** button to execute the item. Then perform it according to the following table.

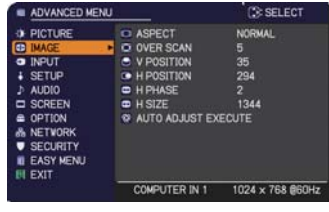

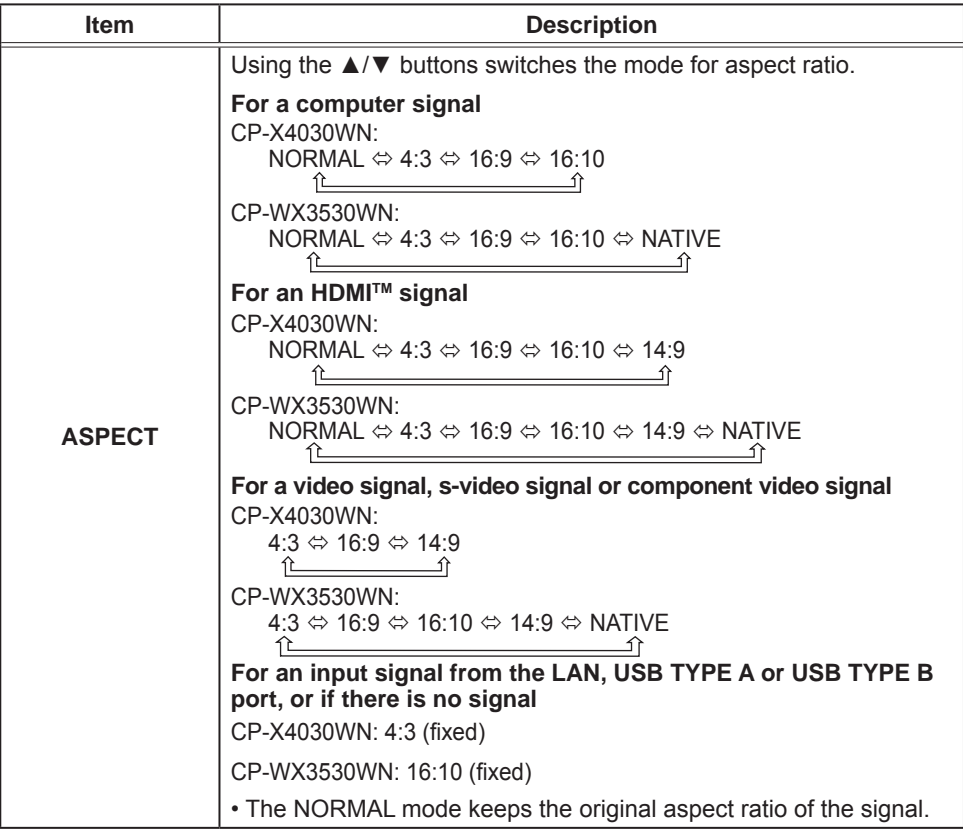

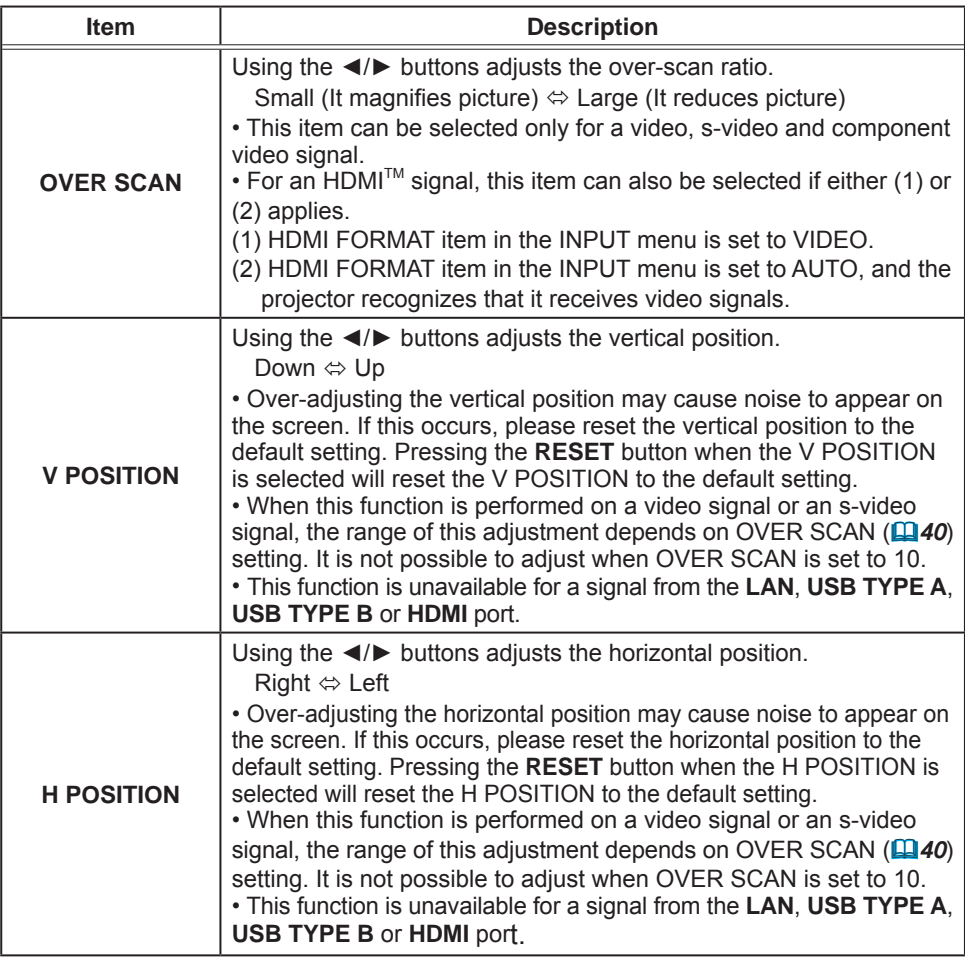

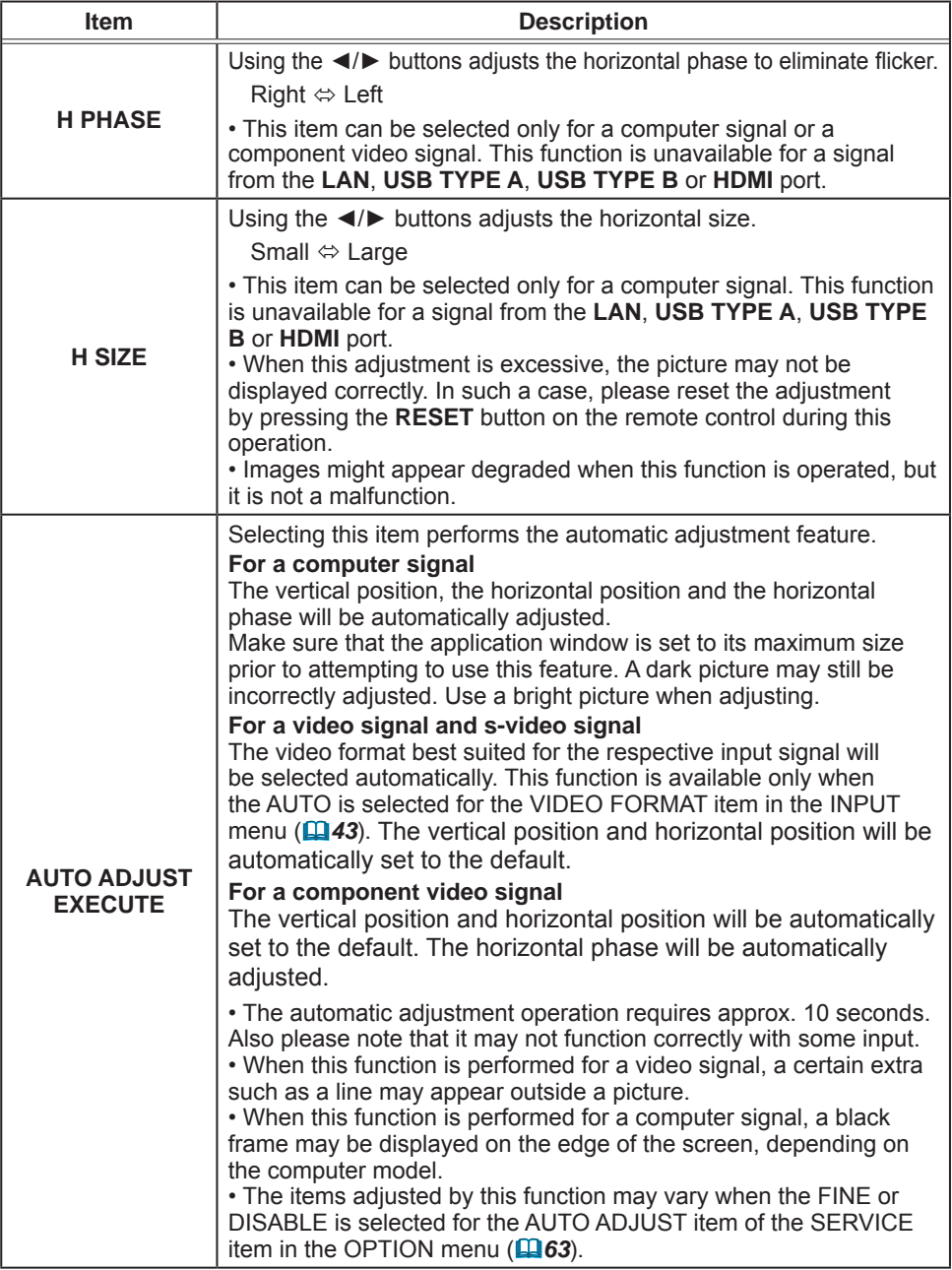

### **INPUT** menu

From the INPUT menu, items shown in the table below can be performed.

Select an item using the  $\triangle/\blacktriangledown$  cursor buttons, and press the ► cursor button or ENTER button to execute the item. Then perform it according to the following table.

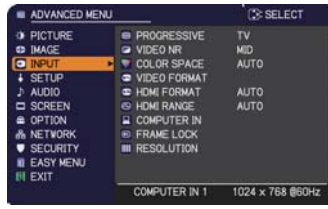

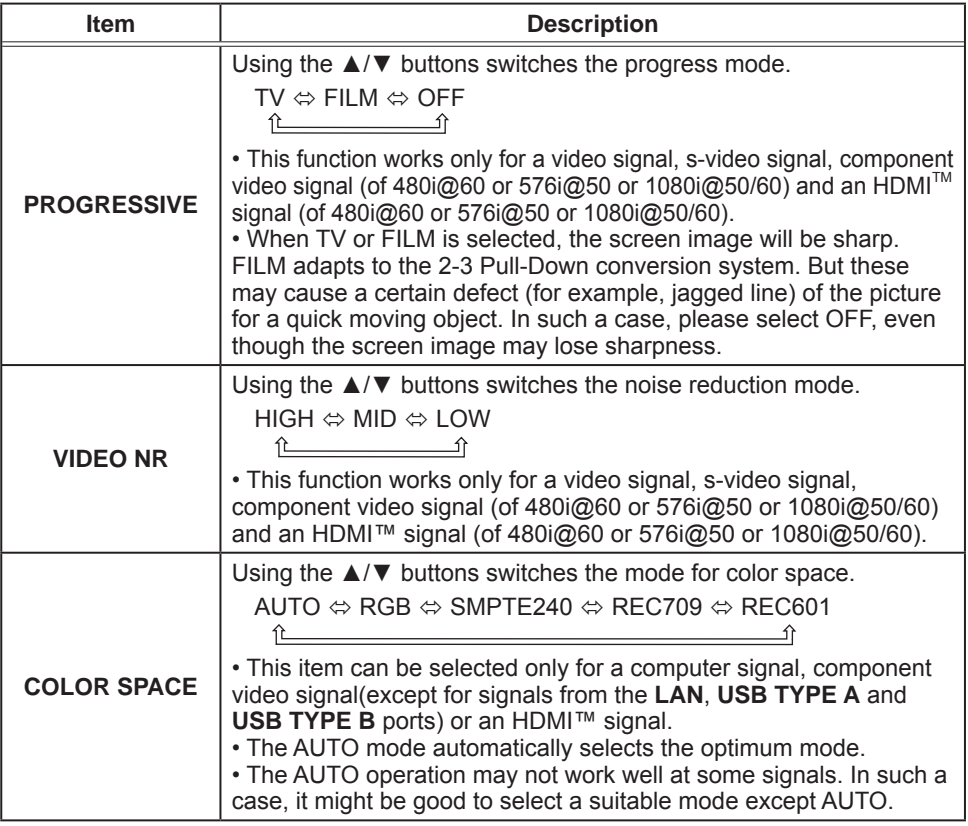

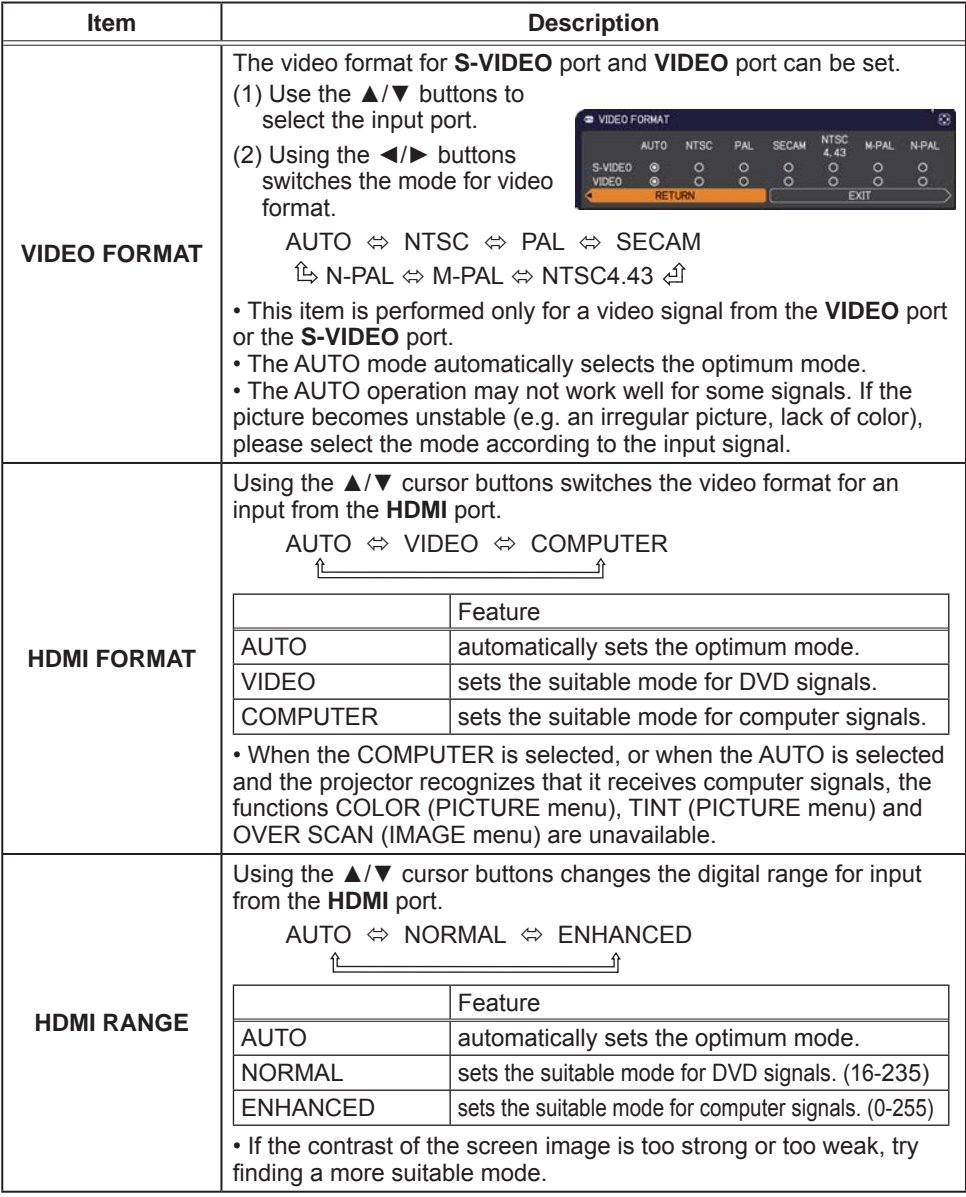

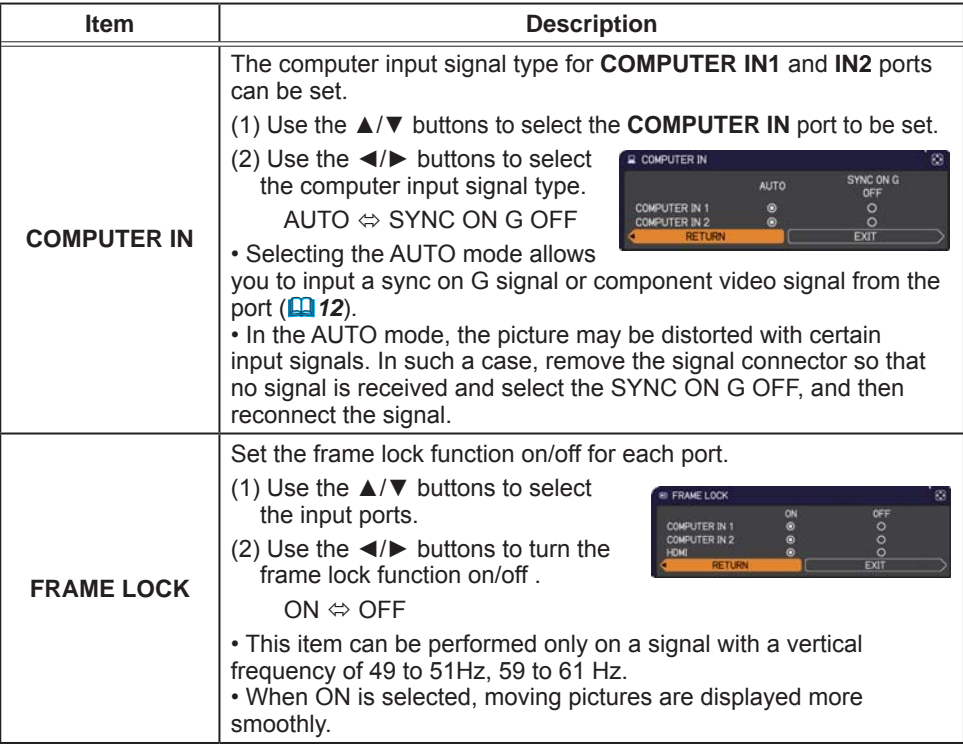

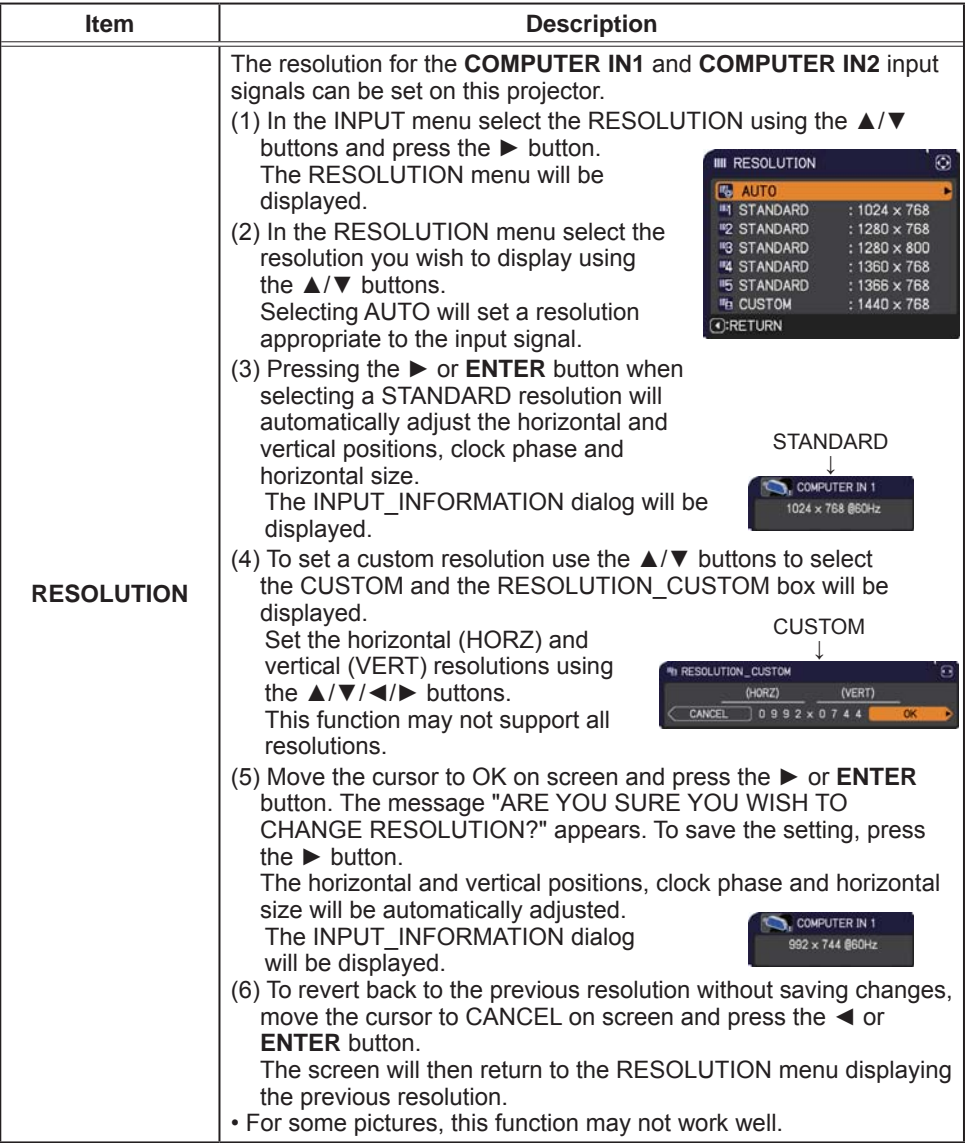

## **SETUP menu**

From the SETUP menu, items shown in the table below can be performed.

Select an item using the ▲/▼ cursor buttons, and press the ► cursor button or ENTER button to execute the item. Then perform it according to the following table.

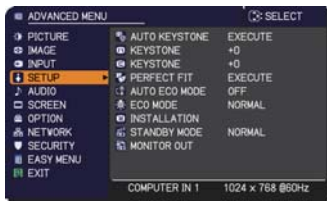

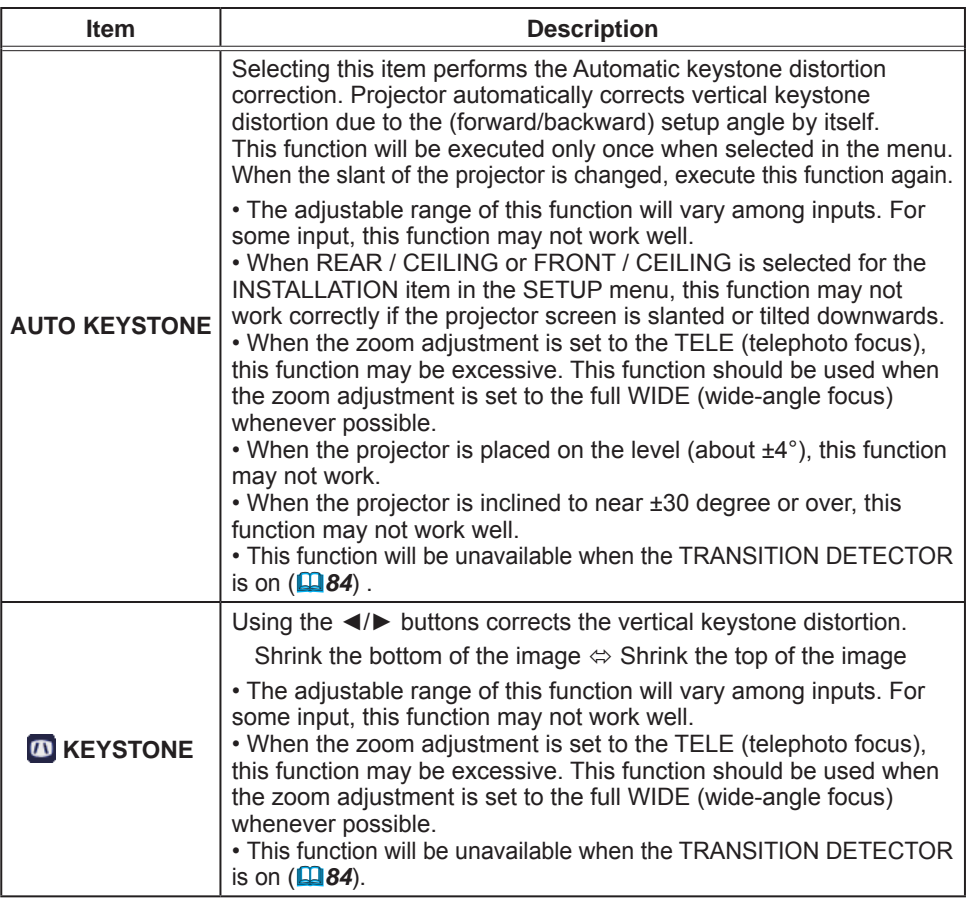

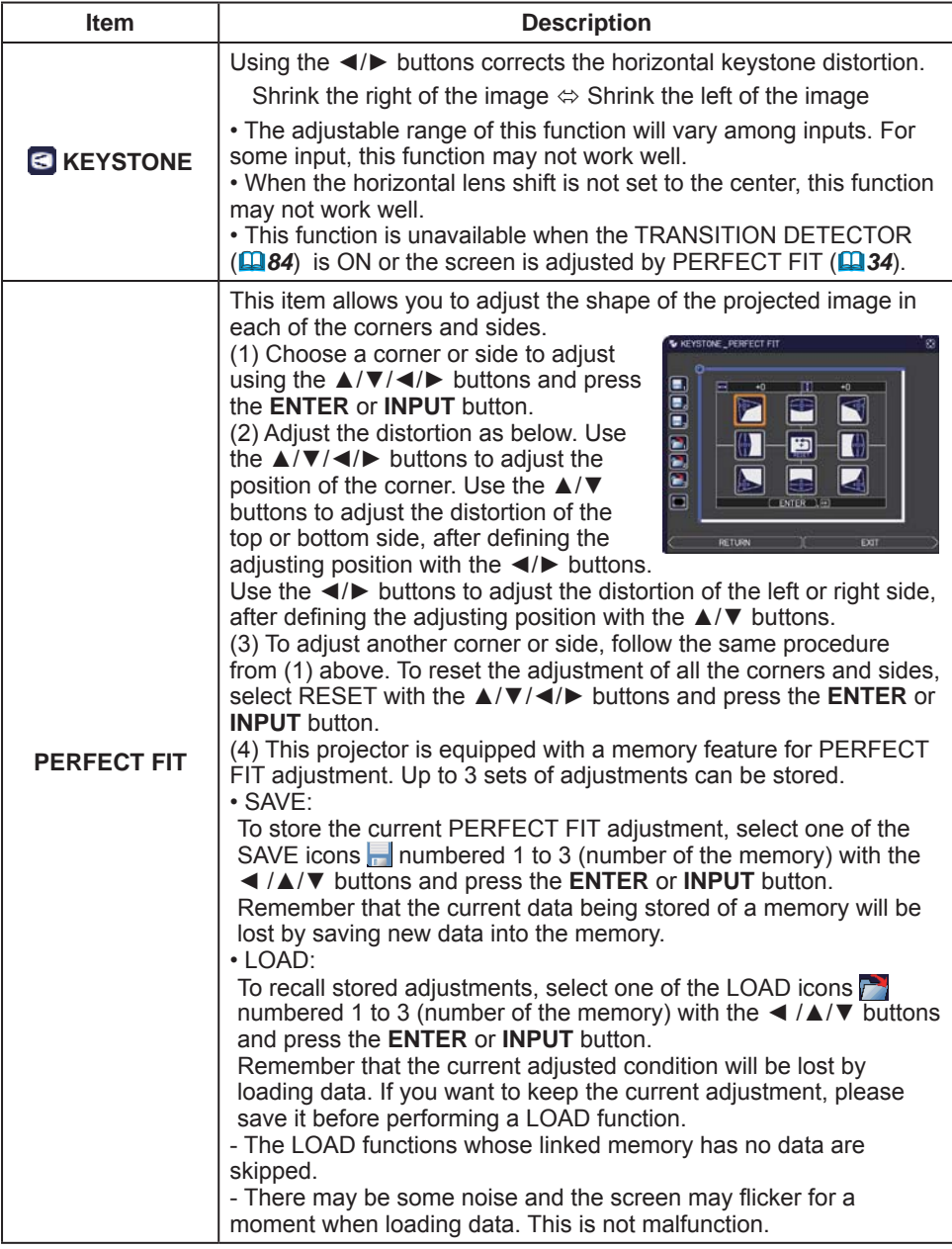

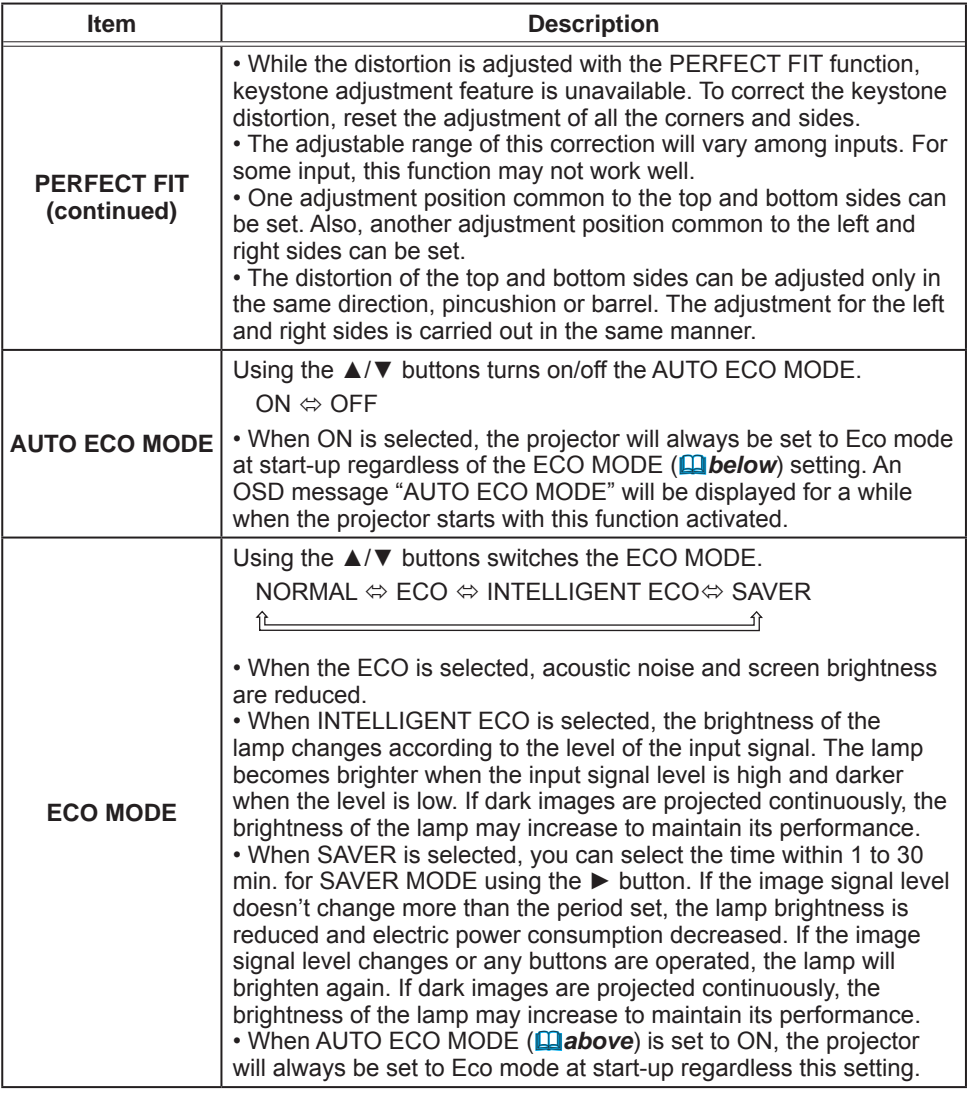

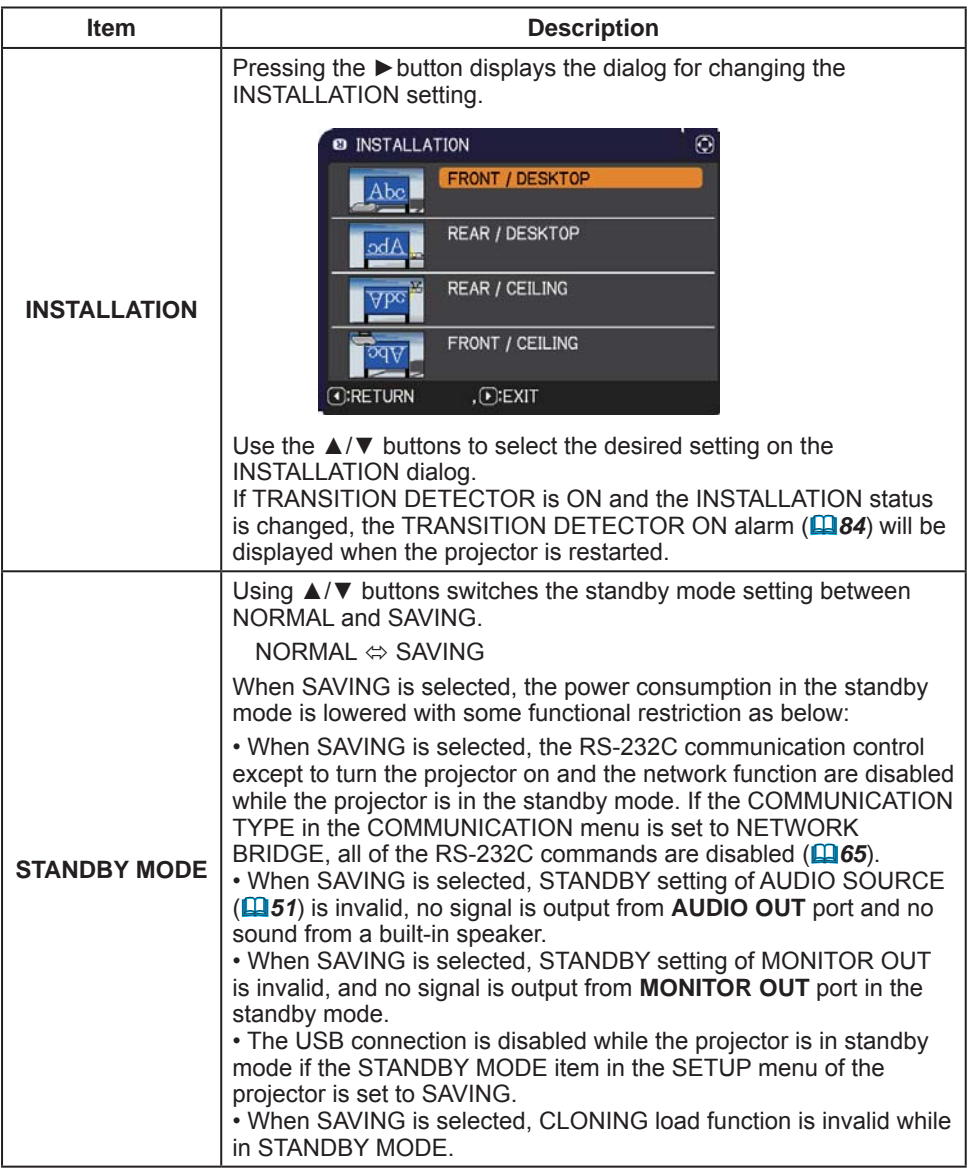

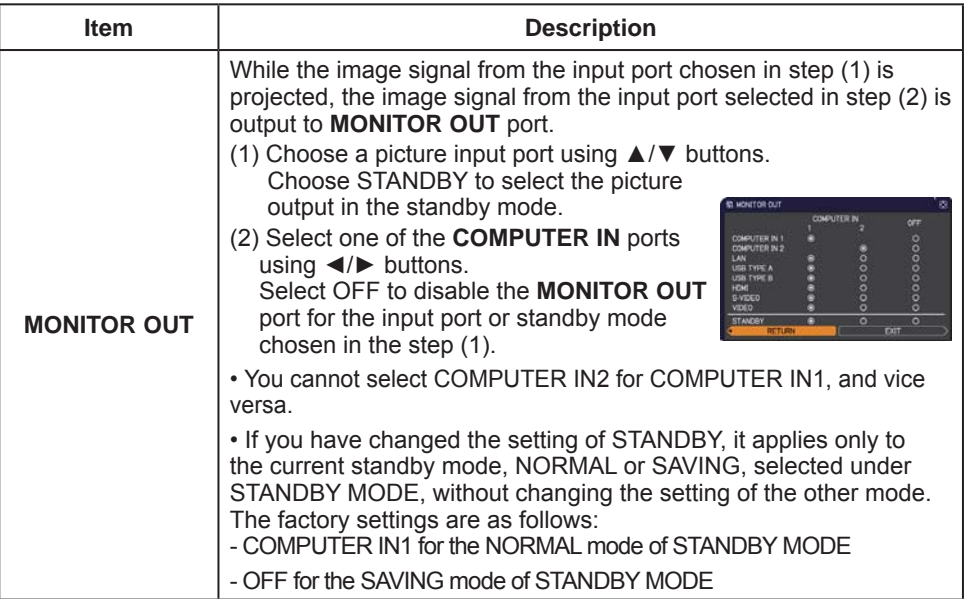

#### **AUDIO menu**

# **AUDIO menu**

 $\overline{\phantom{0}}$ 

From the AUDIO menu, items shown in the table below can be performed. Select an item using the A/▼ cursor buttons, and press the ▶ cursor button or the **ENTER** button to execute the item. Then perform it according to the following table.

T

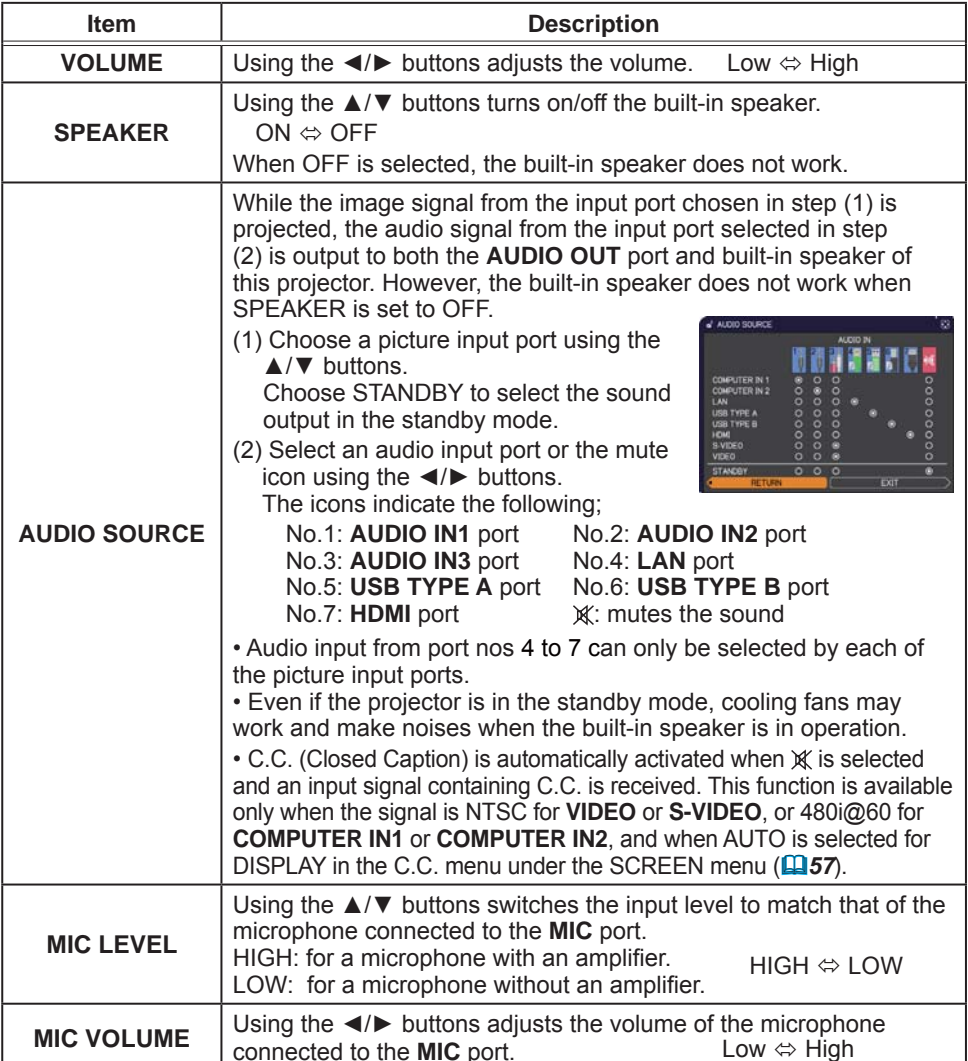

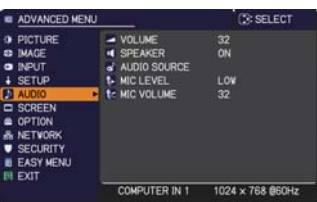

### **SCREEN** menu

From the SCREEN menu, items shown in the table below can be performed.

Select an item using the  $\triangle/\blacktriangledown$  cursor buttons, and press the  $\triangleright$  cursor button or **ENTER** button to execute the item. Then perform it according to the following table.

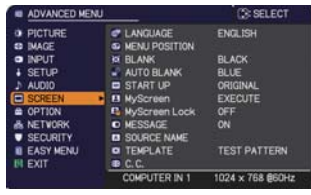

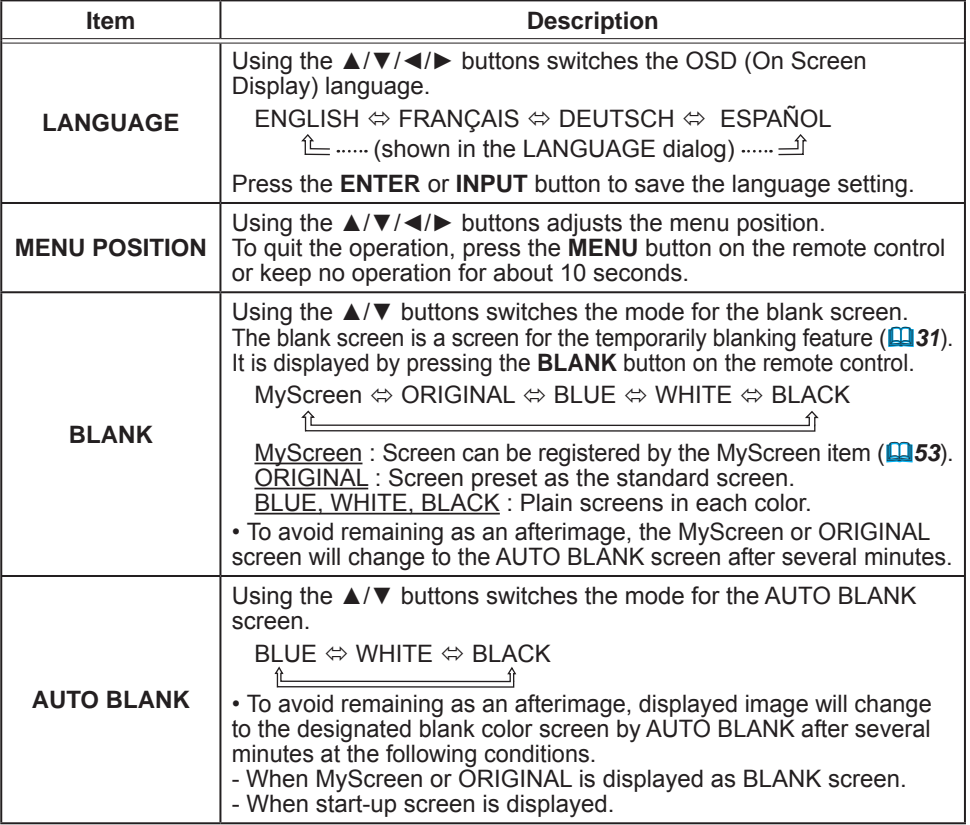

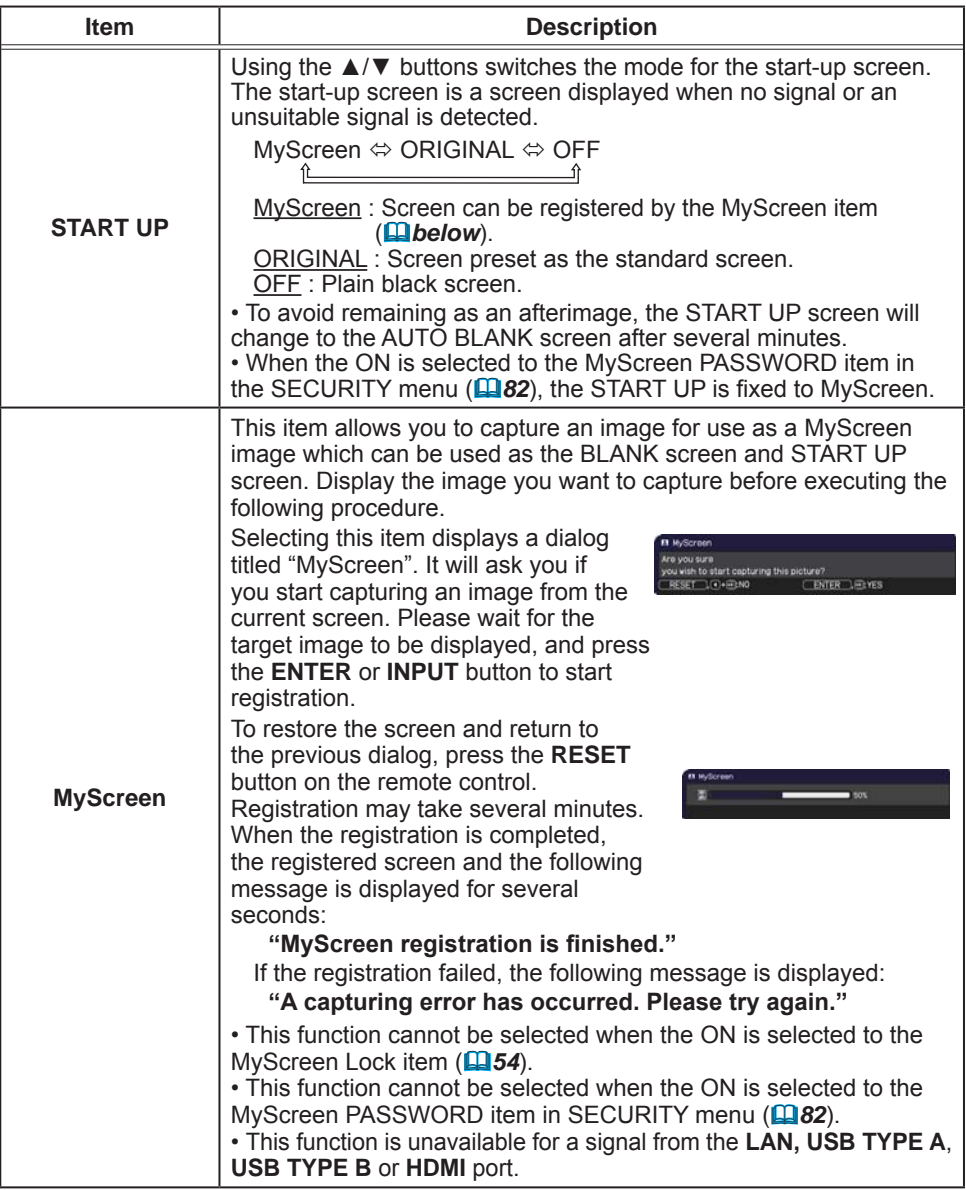

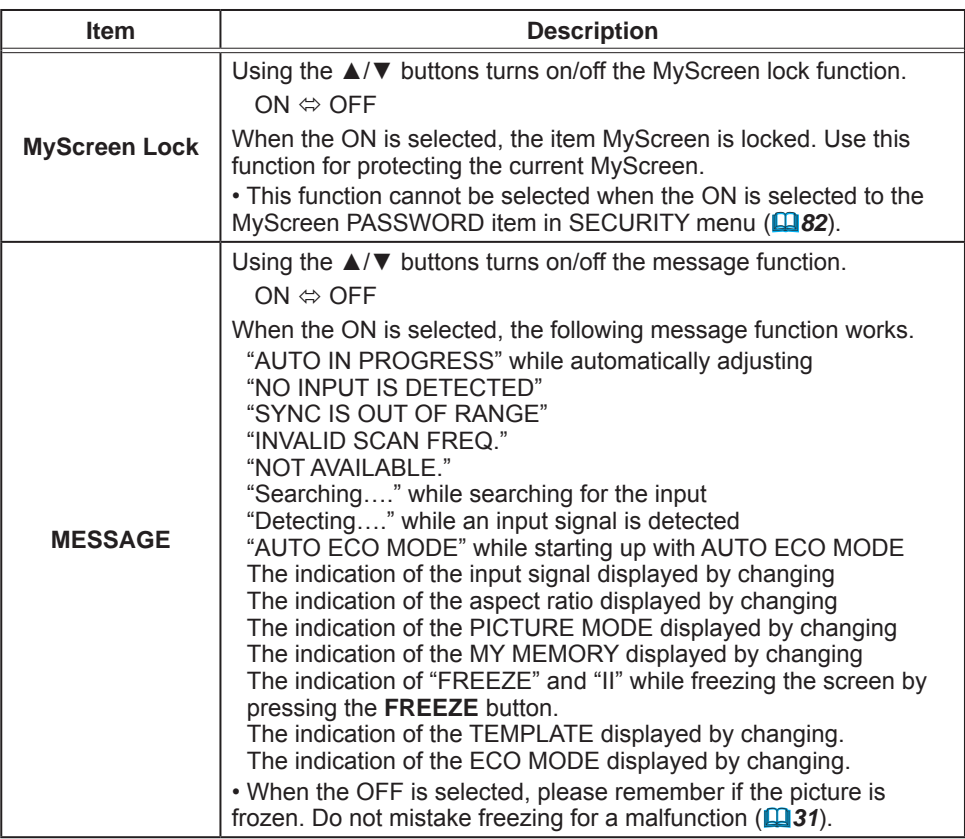

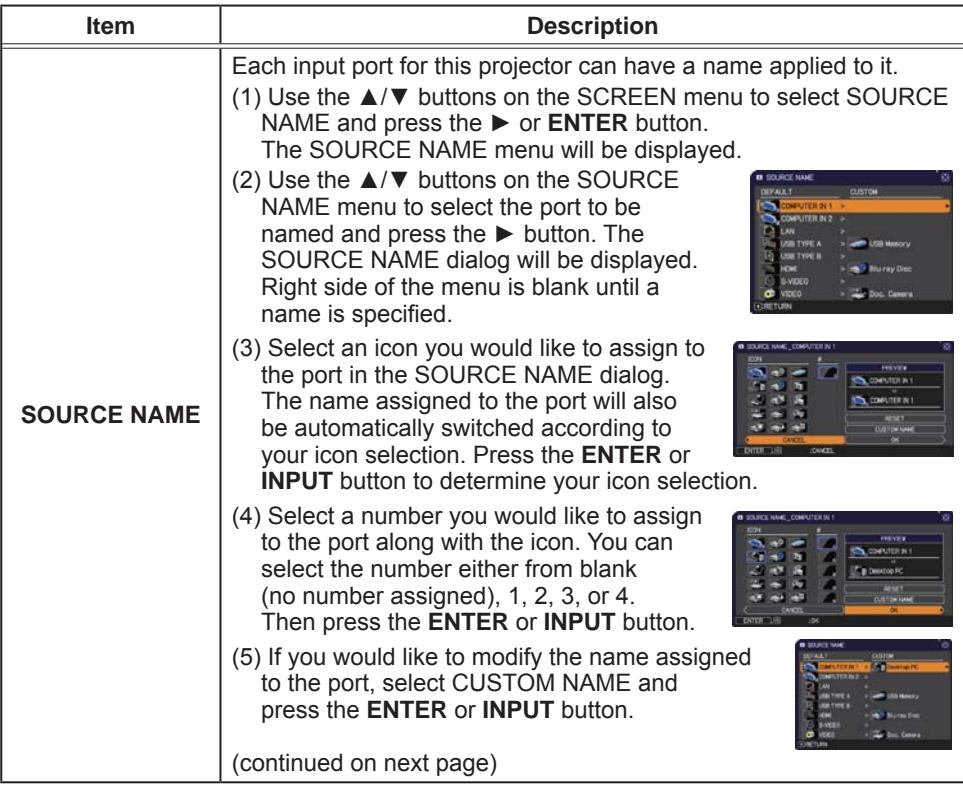

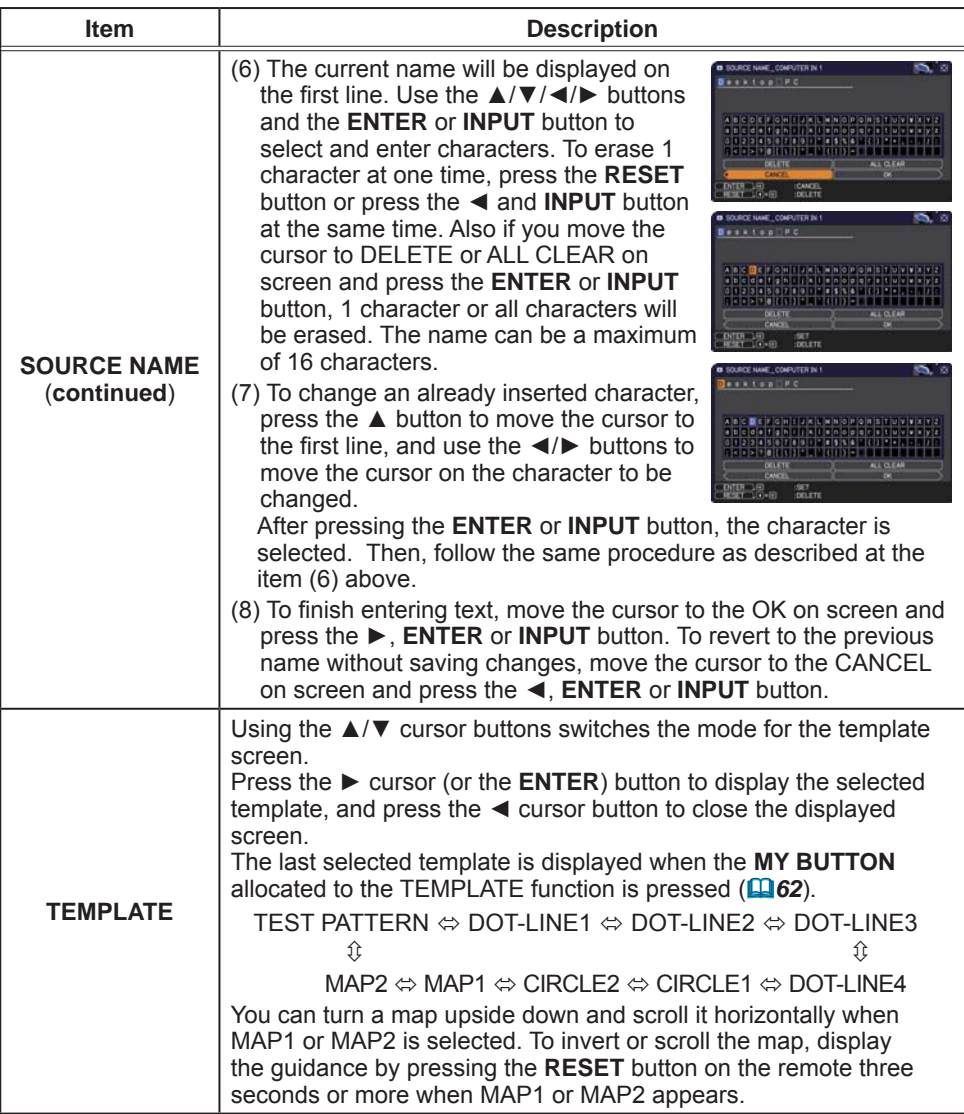

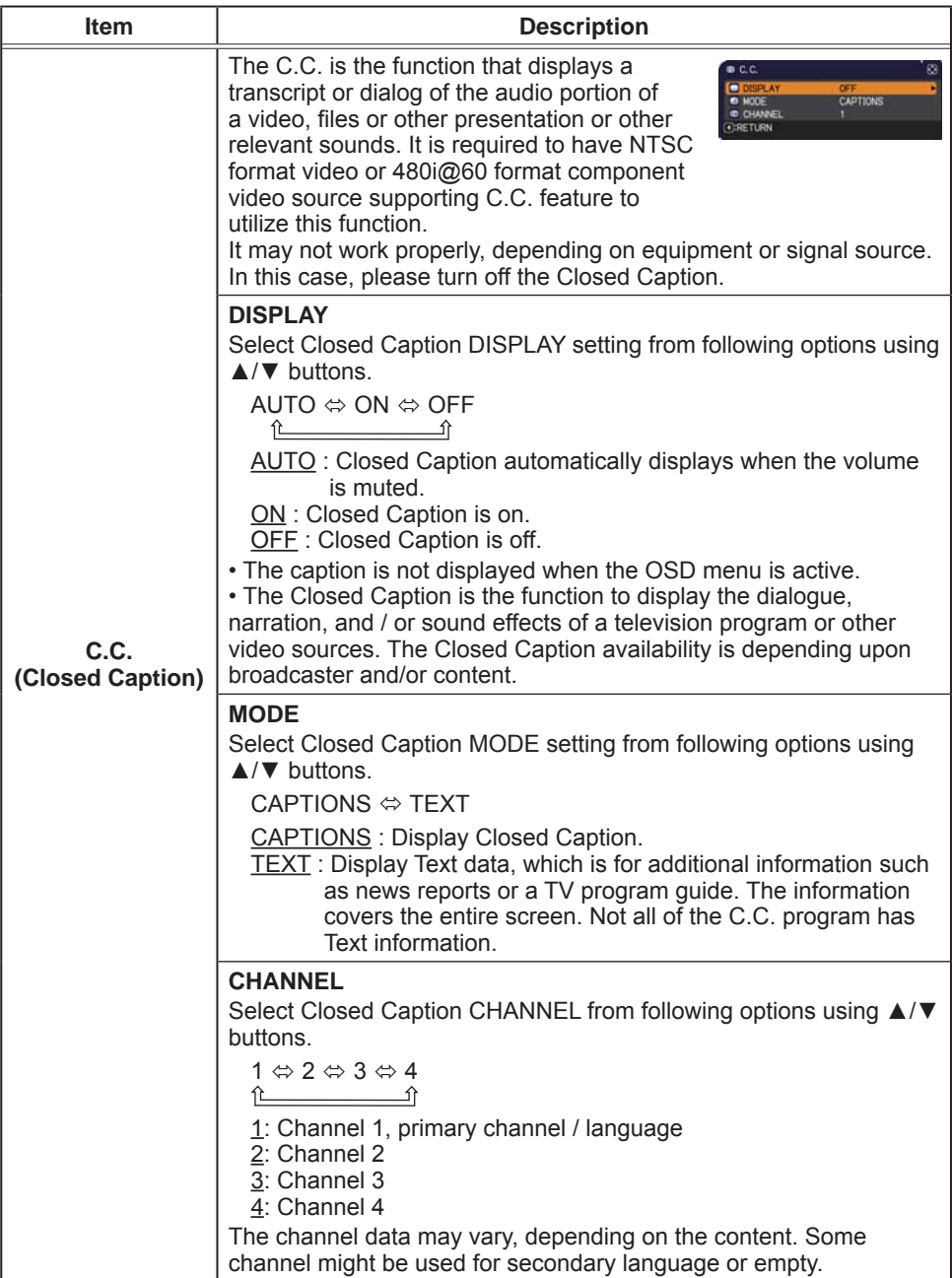

### **OPTION** menu

From the OPTION menu, items shown in the table below can be performed.

Select an item using the ▲/▼ cursor buttons, and press the ► cursor button or ENTER button to execute the item, except for the items LAMP TIME and FILTER TIME. Then perform it according to the following table.

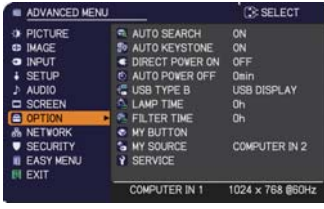

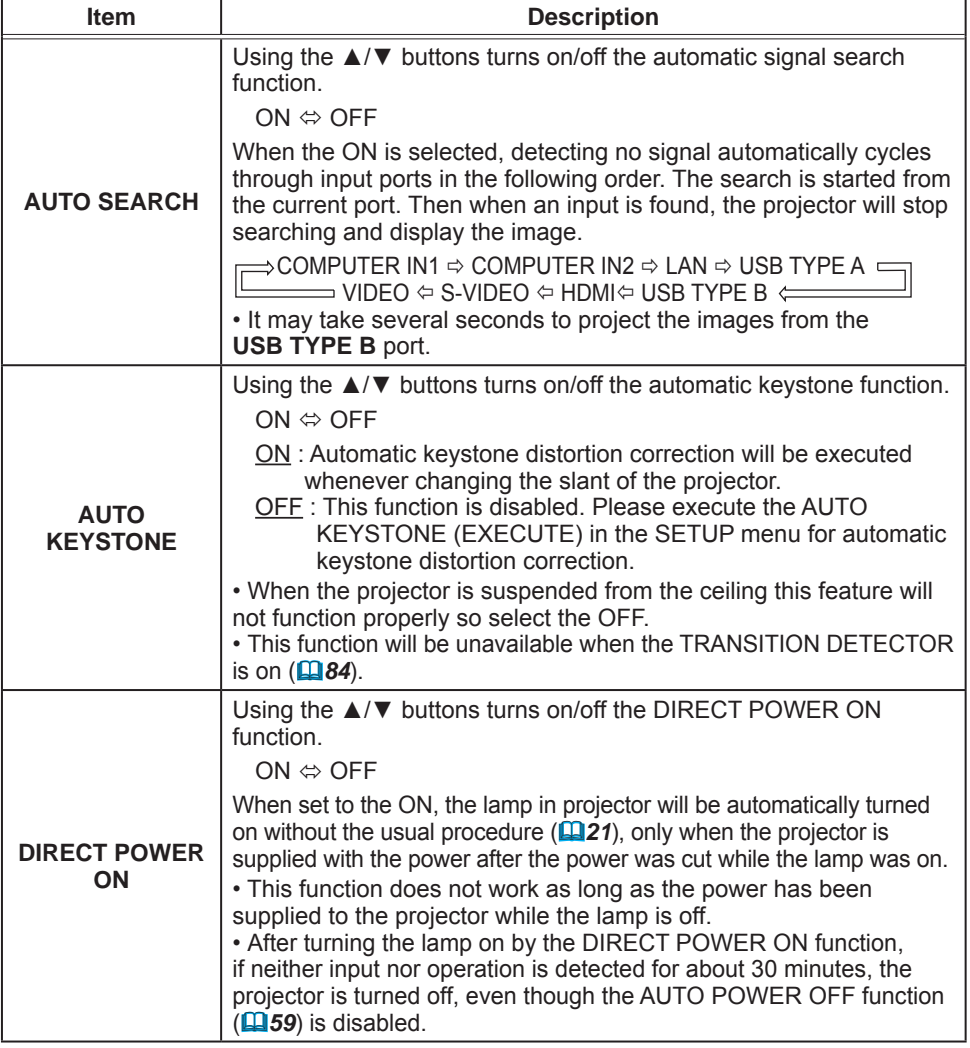

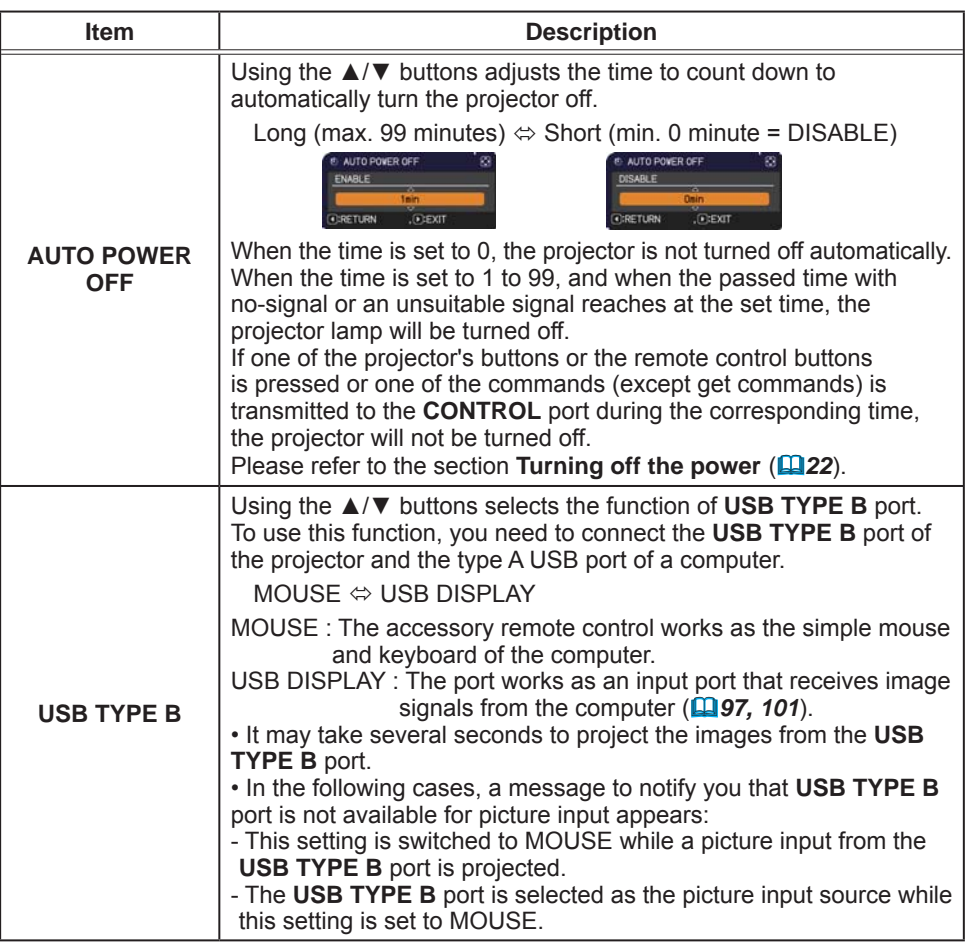

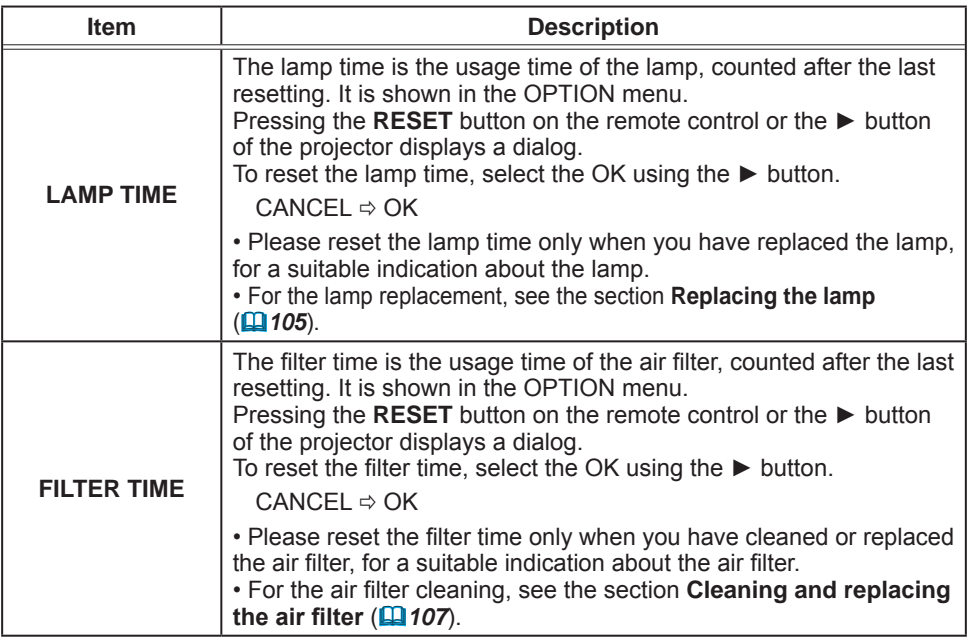

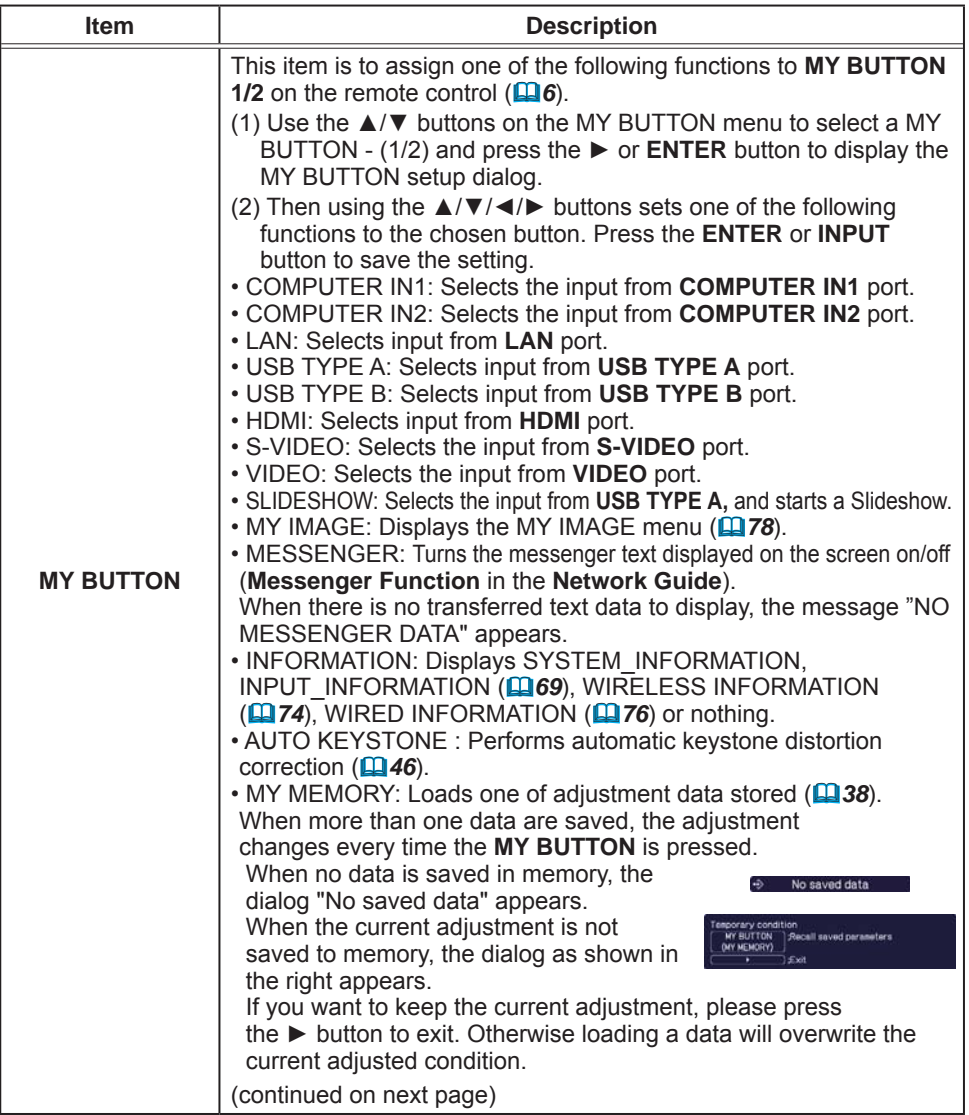

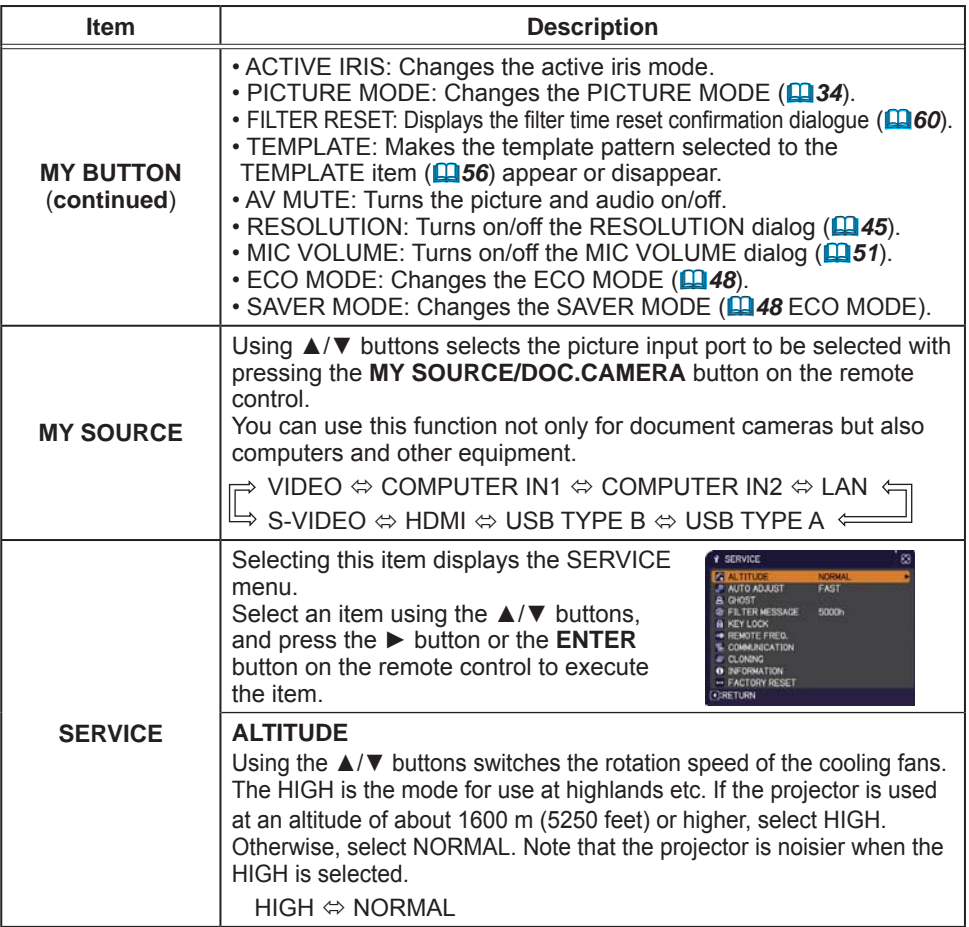

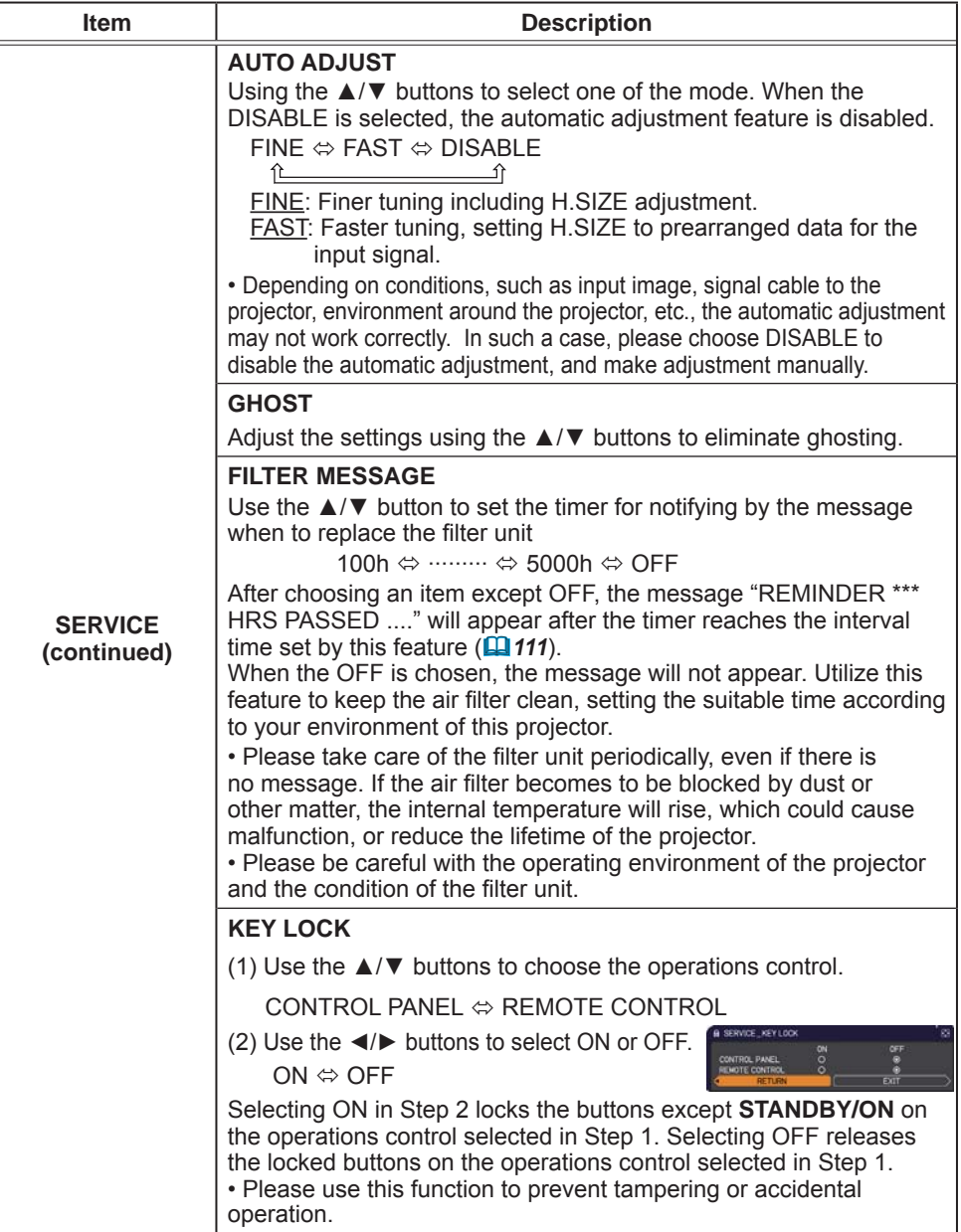

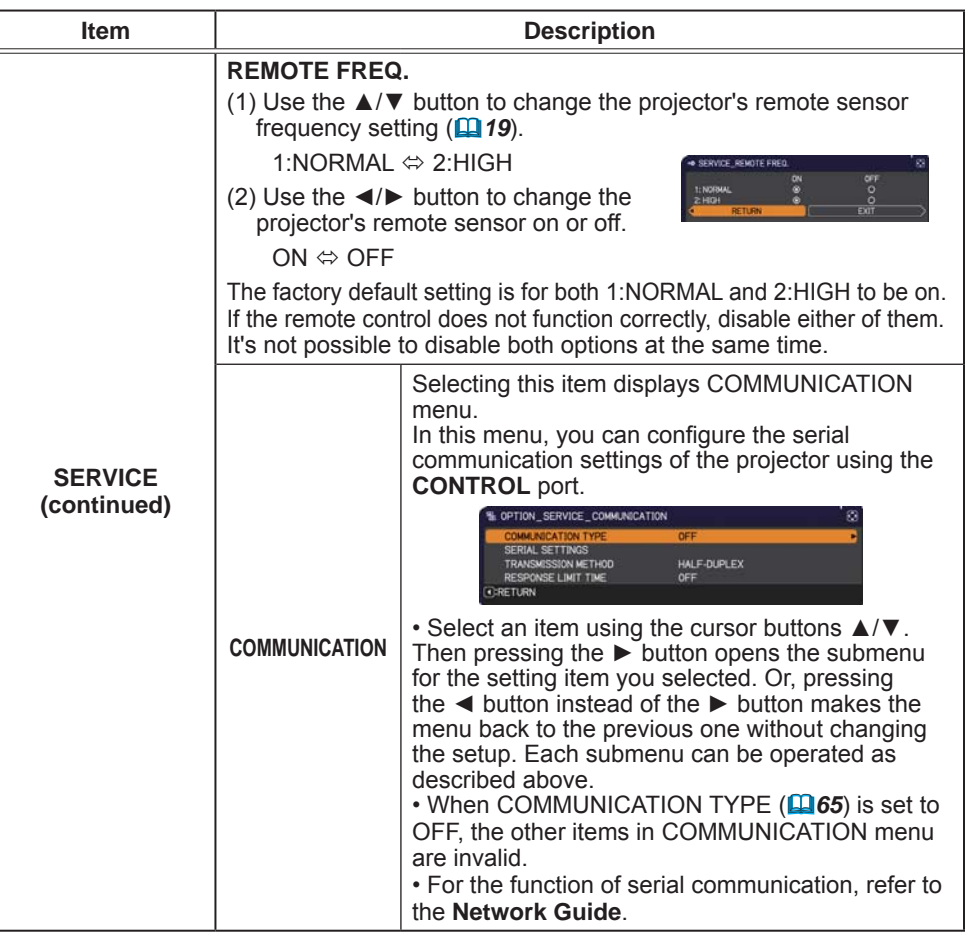

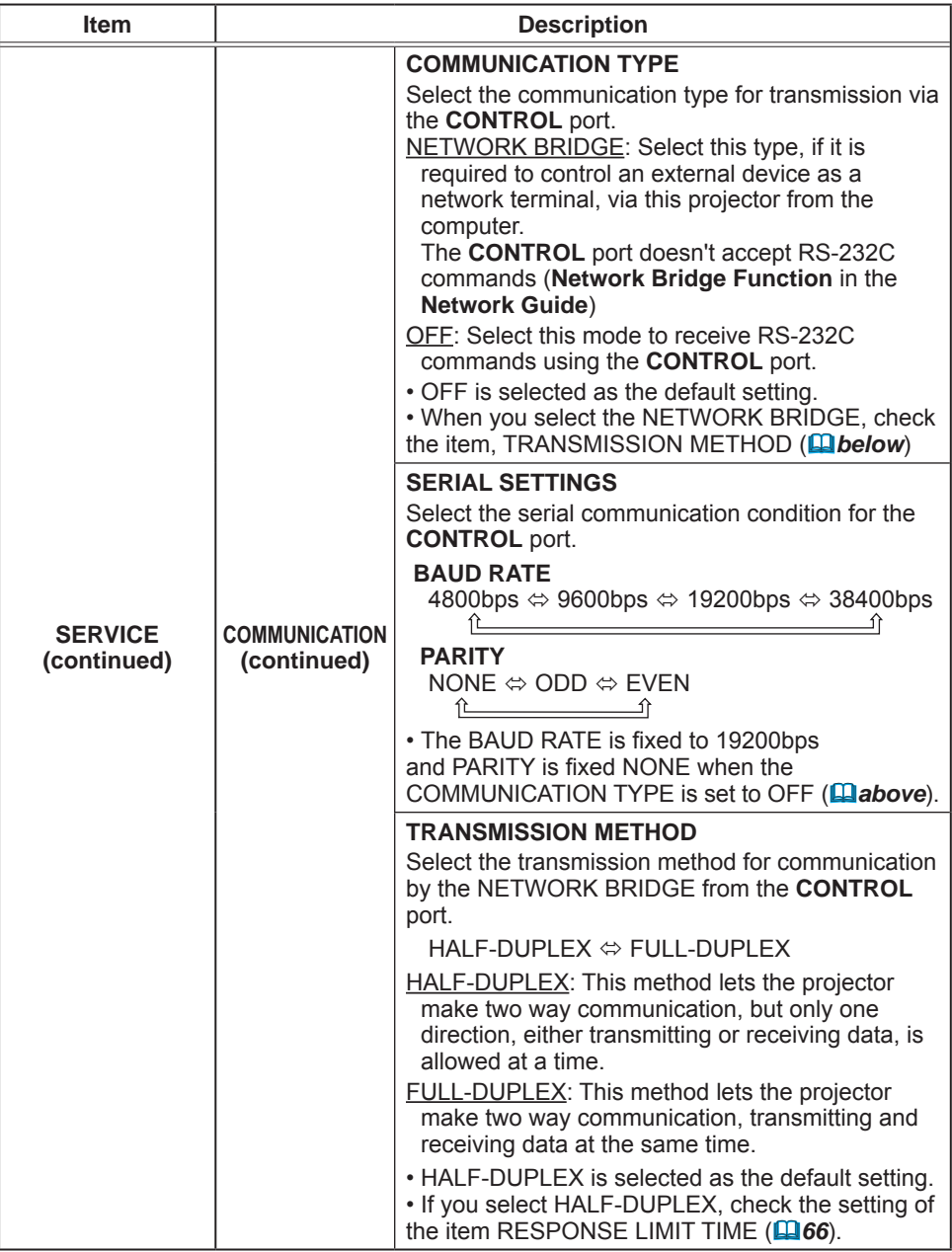

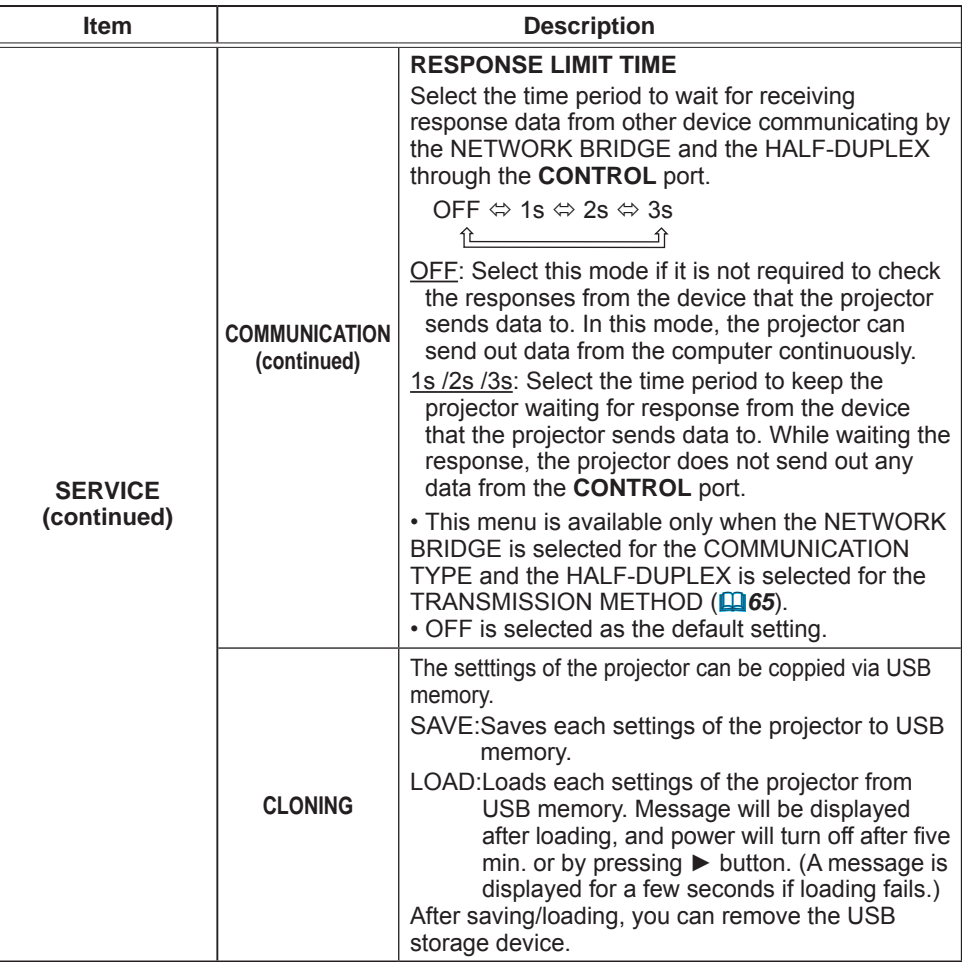

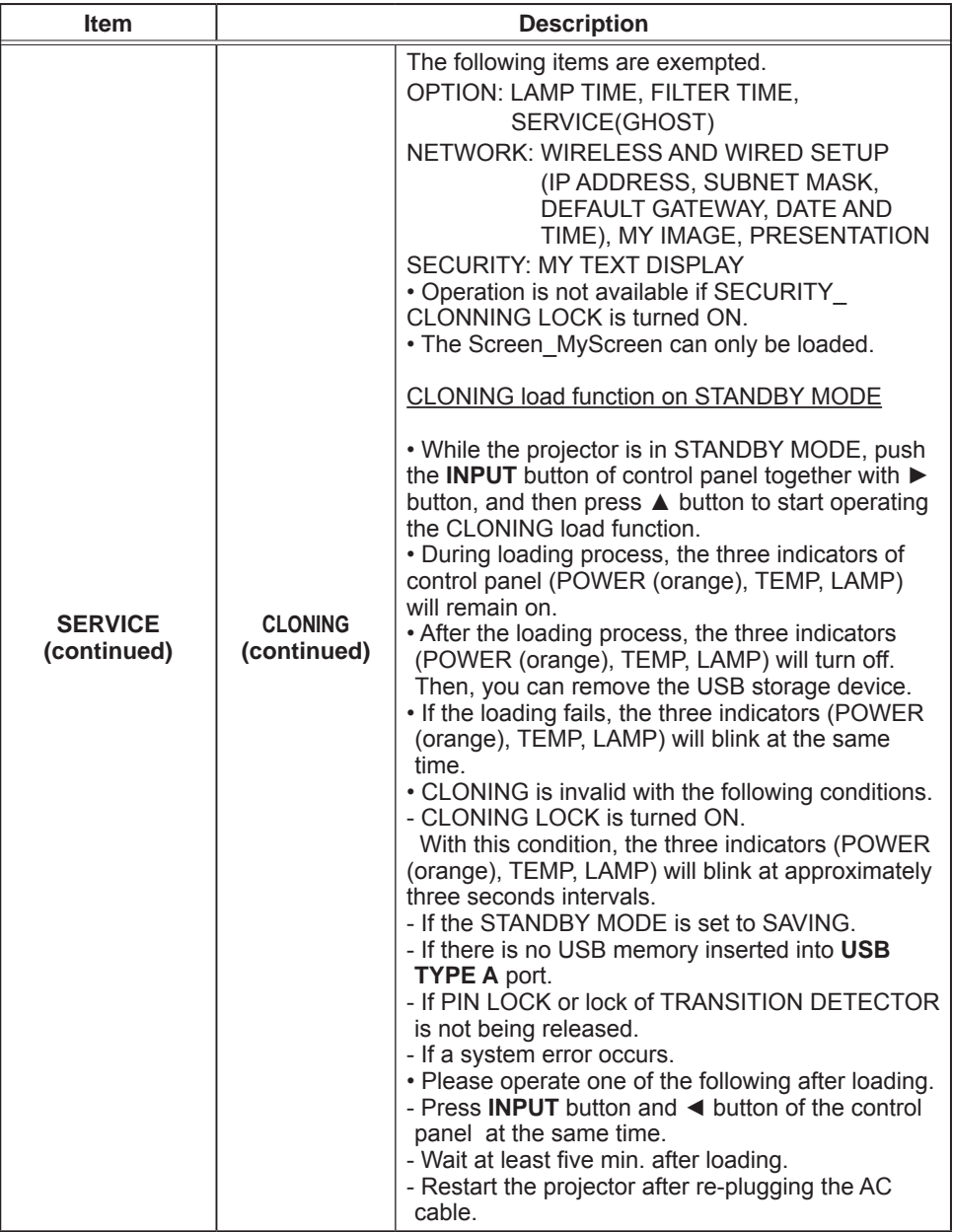

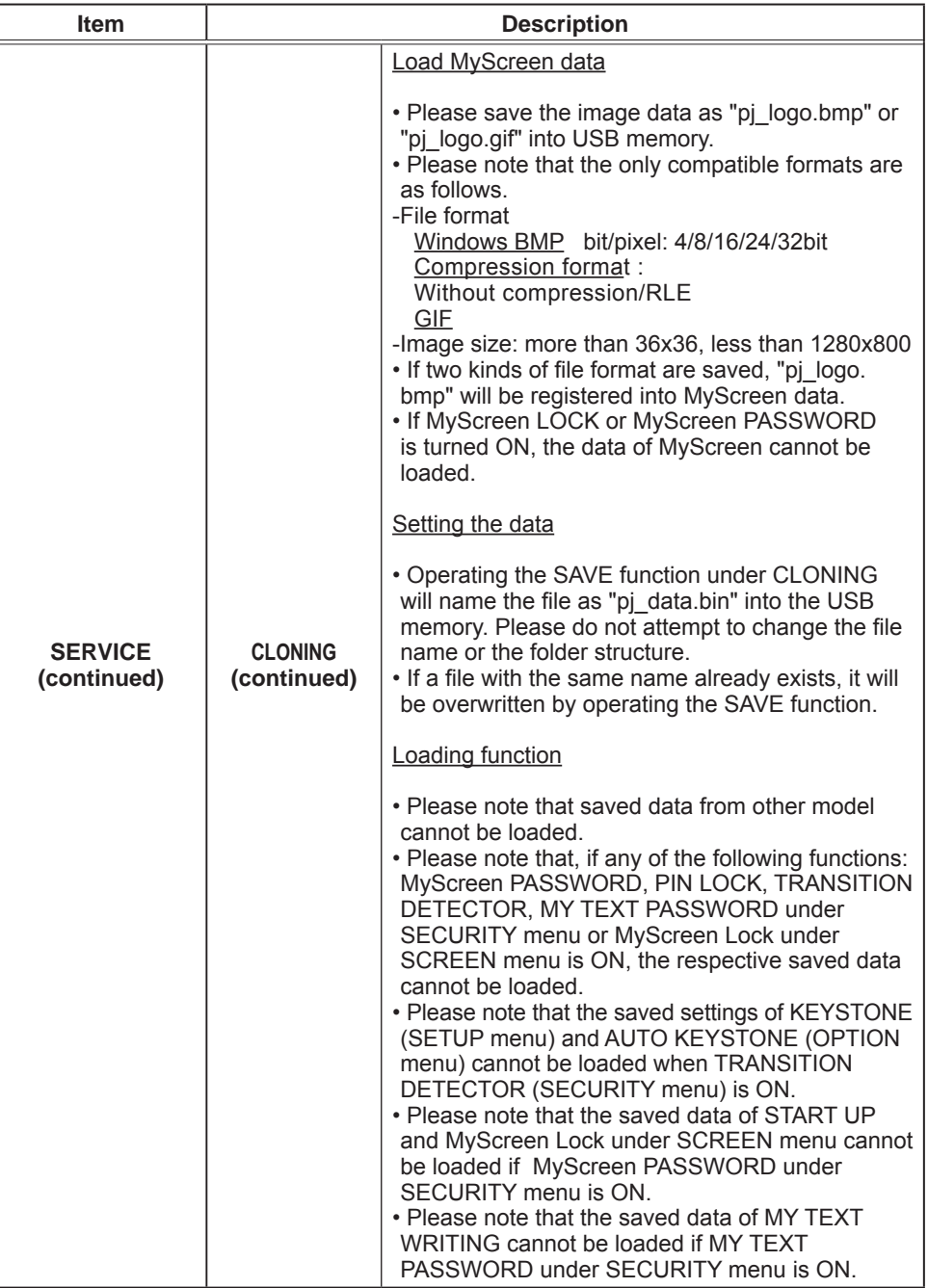

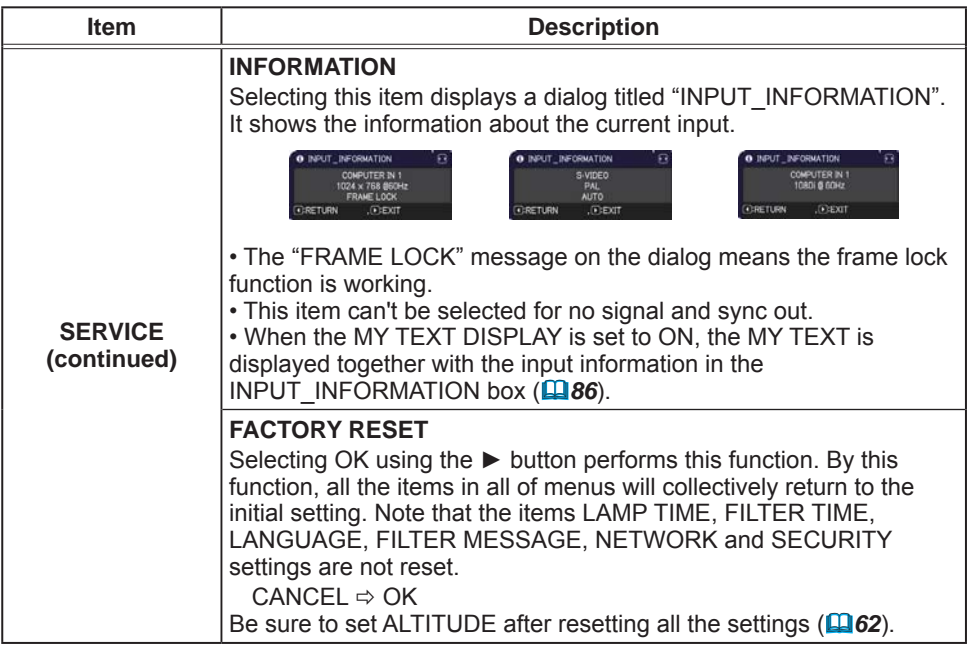

### **NETWORK** menu

Remember that incorrect network settings on this projector may cause trouble on the network. Be sure to consult with your network administrator before connecting to an existing access point on your network. Select "NETWORK" from the main menu to access the following functions.

Select an item using the  $\triangle$ / $\blacktriangledown$  cursor buttons on the

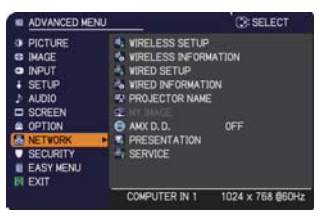

projector or remote control, and press the  $\triangleright$  cursor button on the projector or remote control, or **ENTER** button on the remote control to execute the item. Then perform it according to the following table. See the **Network Guide** for details of NETWORK operation.

**NOTE** • To use the wireless network function of this projector, the designated USB wireless adapter that is sold as an option is required. Do not use any extension cable or device when connecting the adapter to the projector. • The projector does not allow both wireless and wired LAN to be connected to the same network.

. Do not set the same network address for both wireless and wired LAN.

. If you are not utilizing SNTP (Date/Time Settings in the Network Guide), then you must set the DATE AND TIME during the initial installation.

• The network communication control is disabled while the projector is in standby mode if the STANDBY MODE item of SETUP menu is set to SAVING. Please connect the network communication to the projector after setting the STANDBY MODE to NORMAL (149).

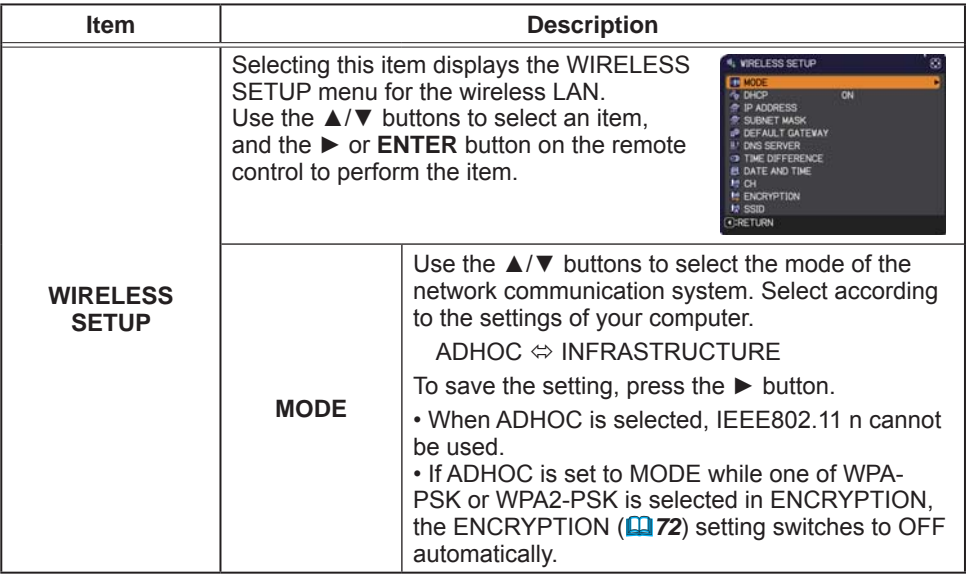

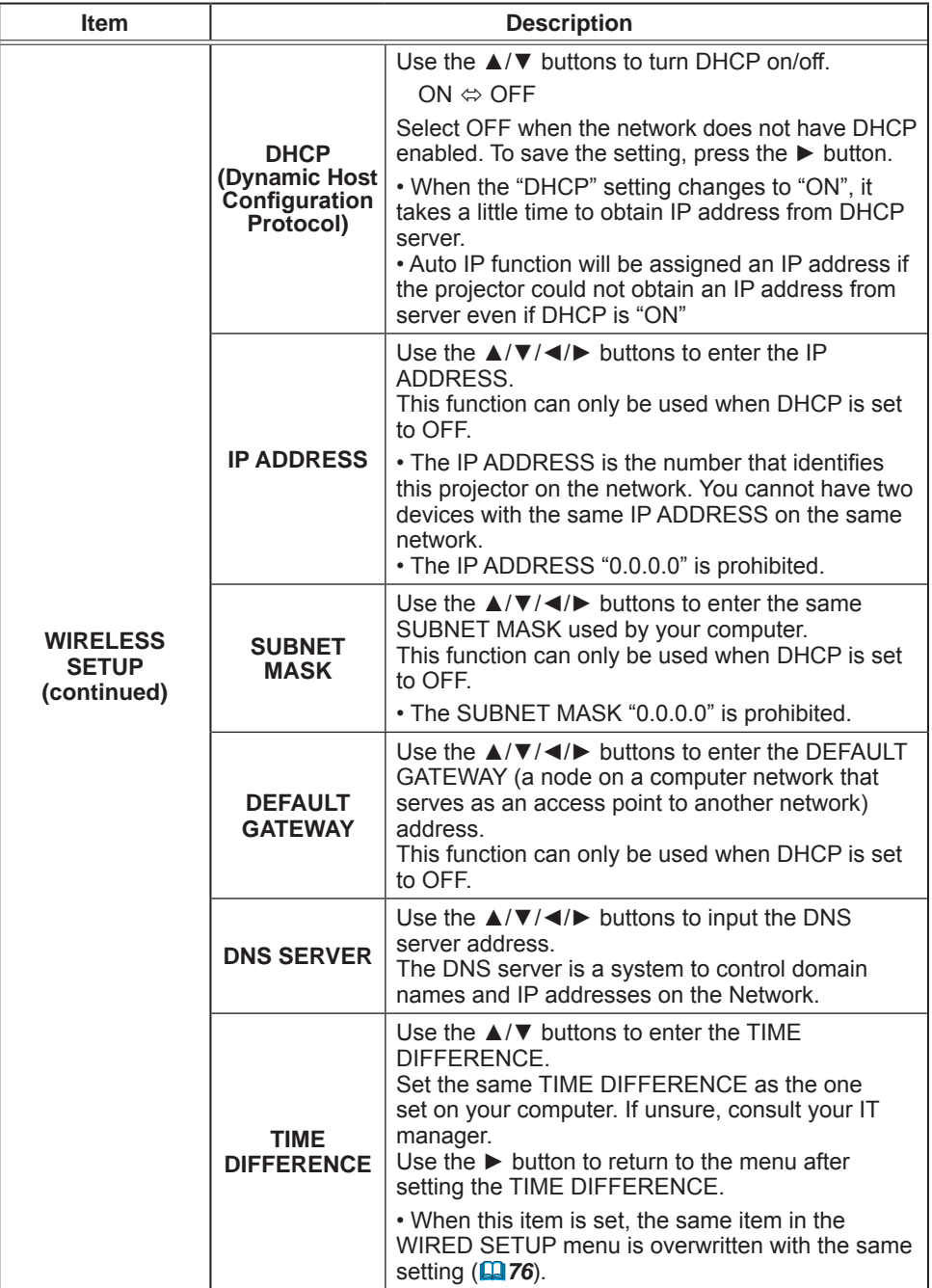

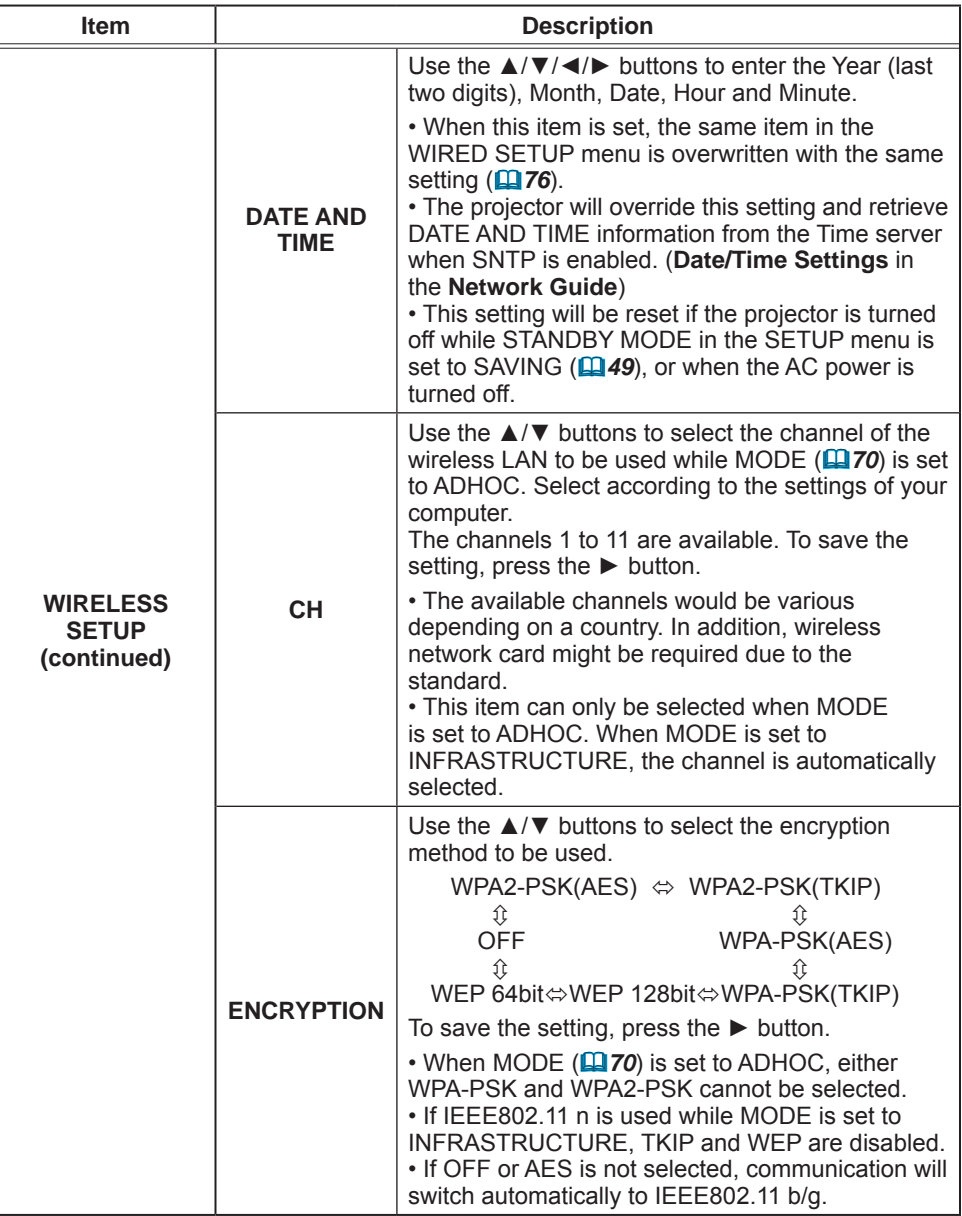
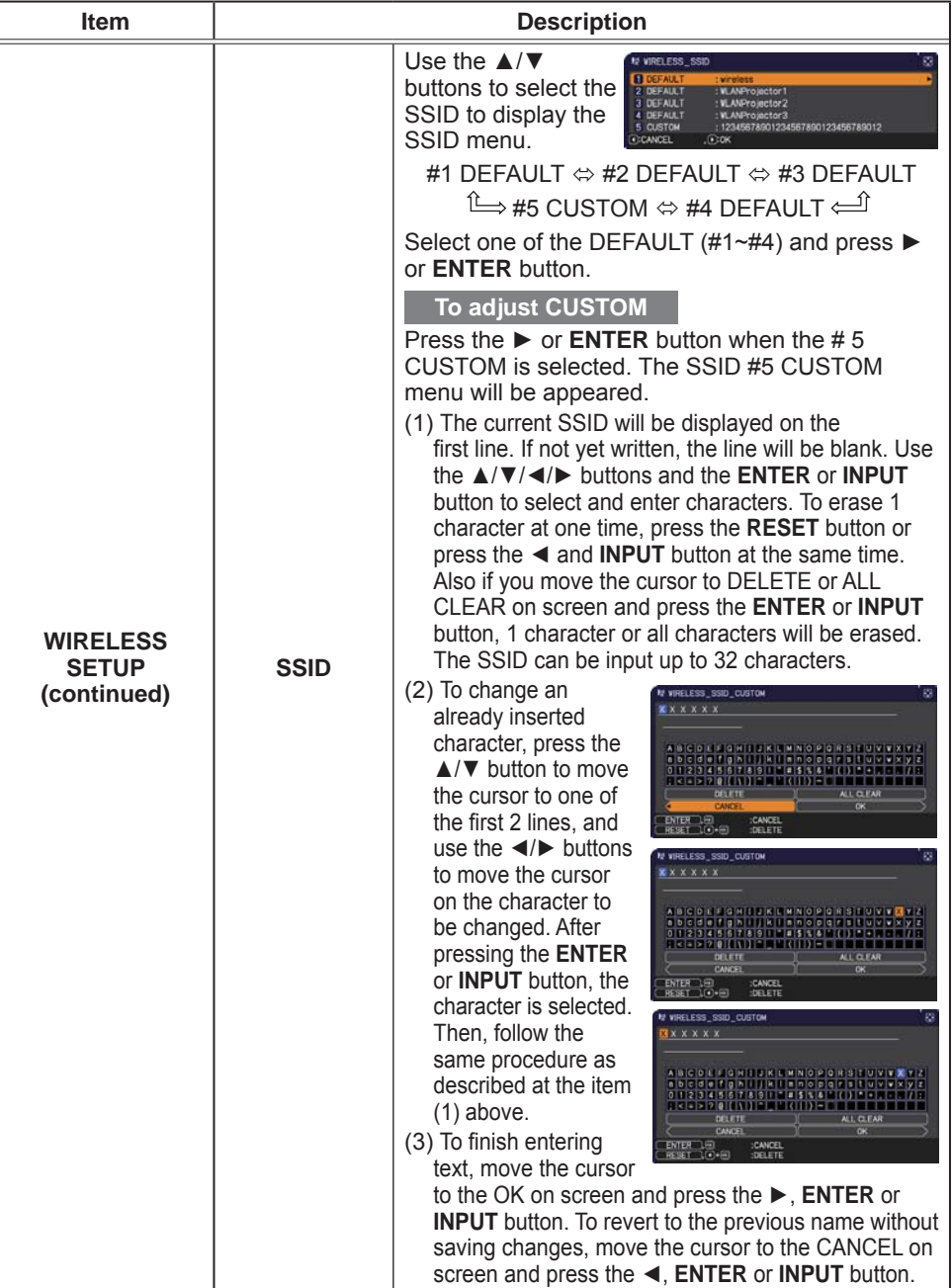

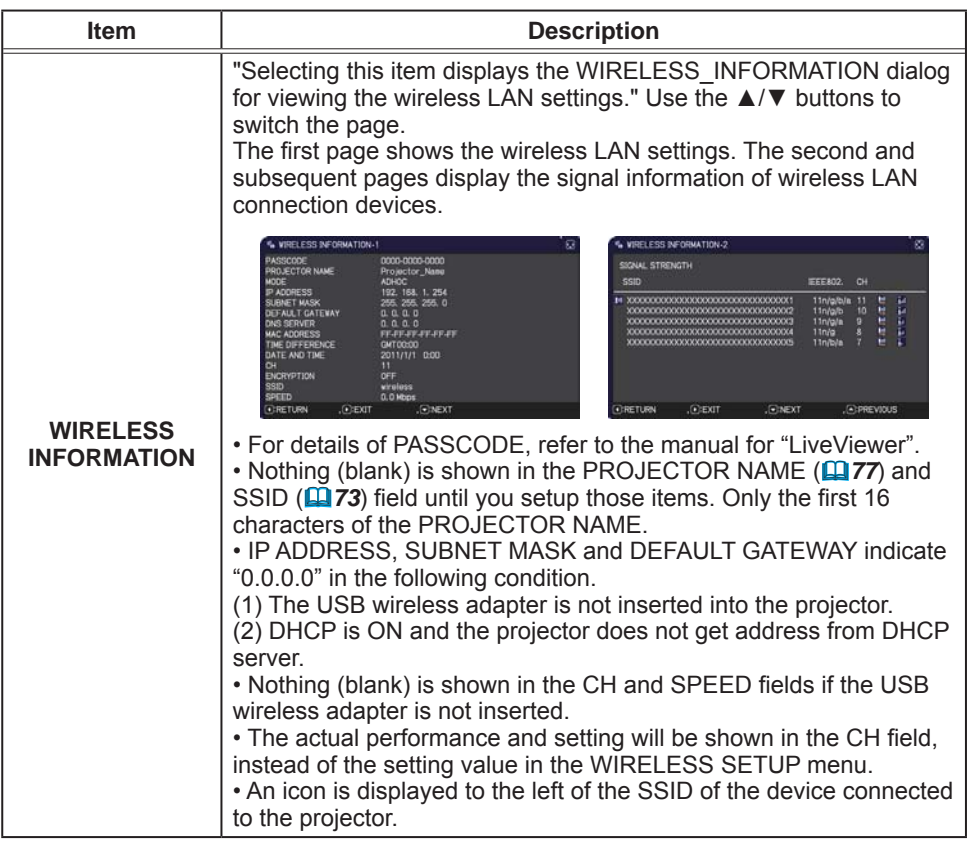

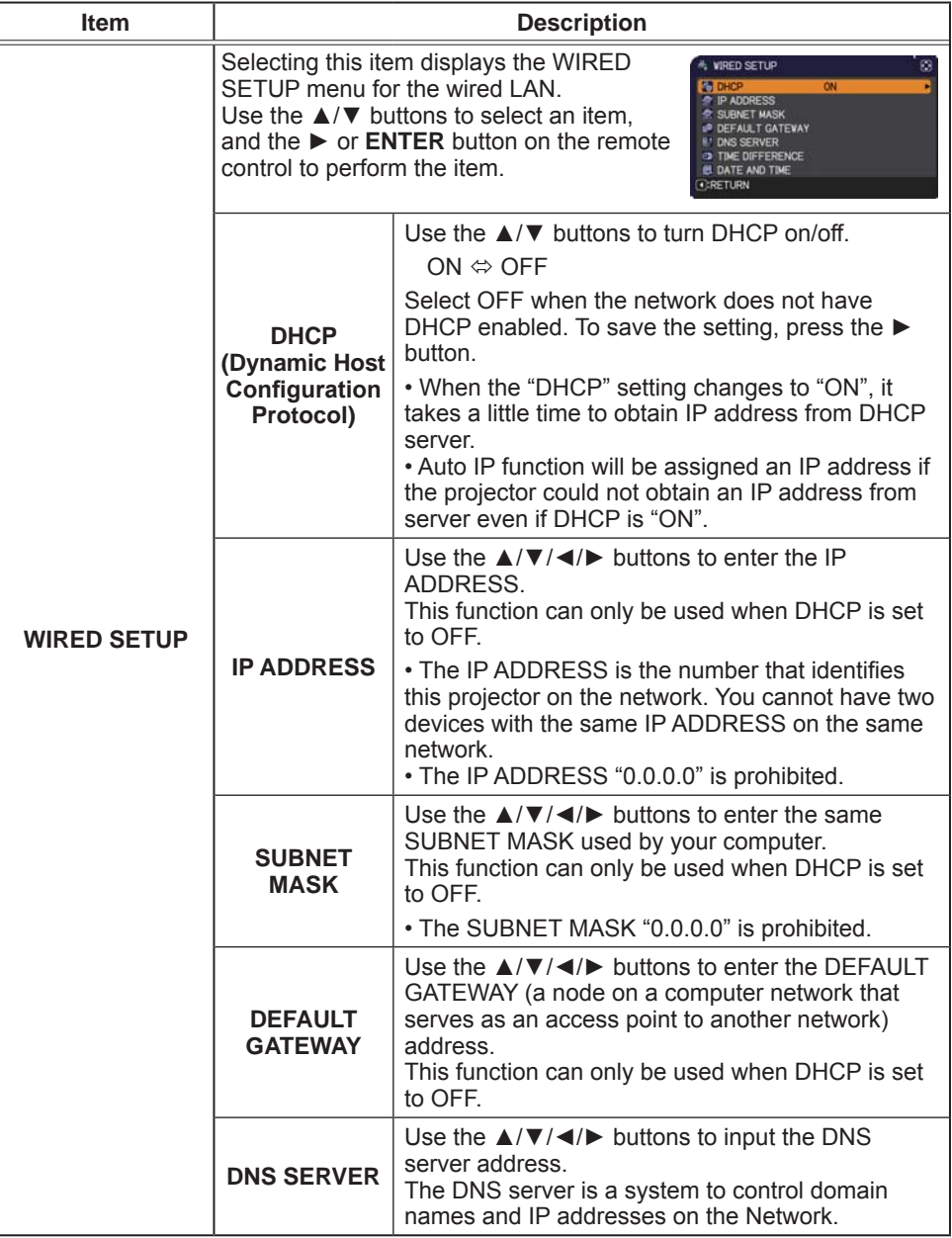

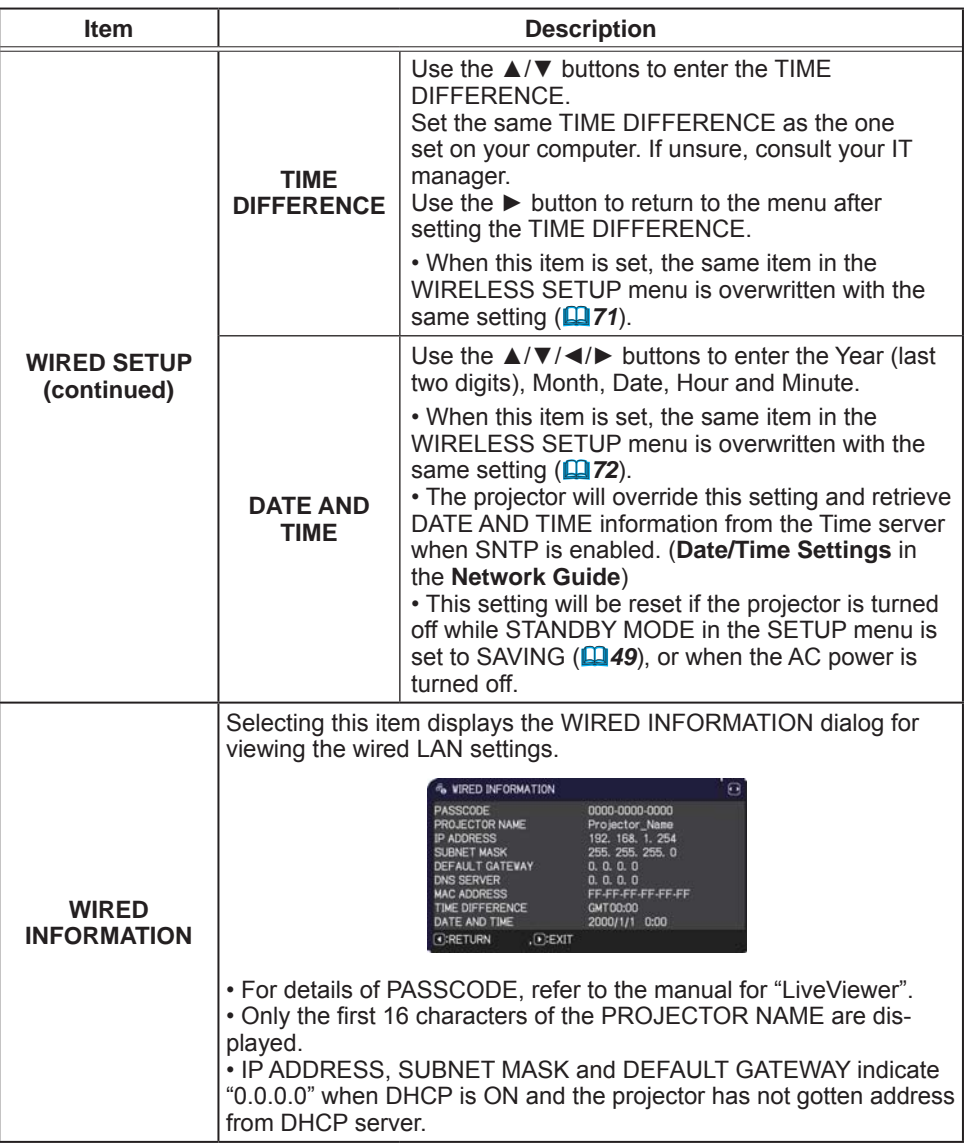

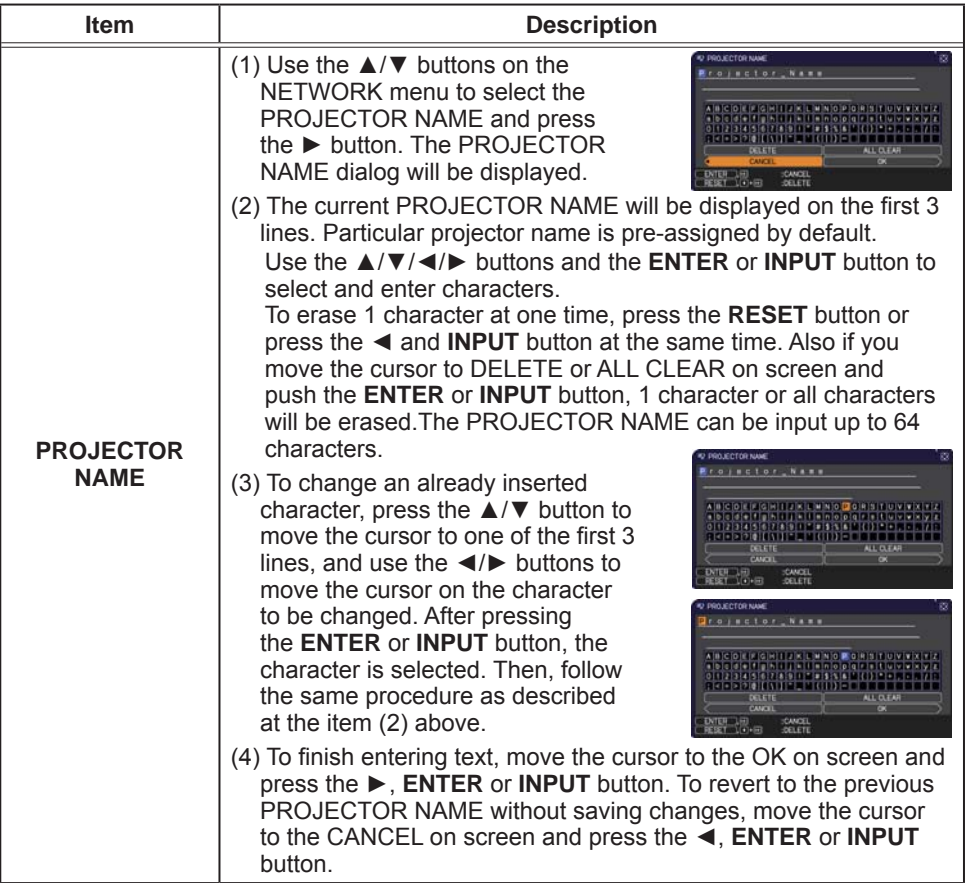

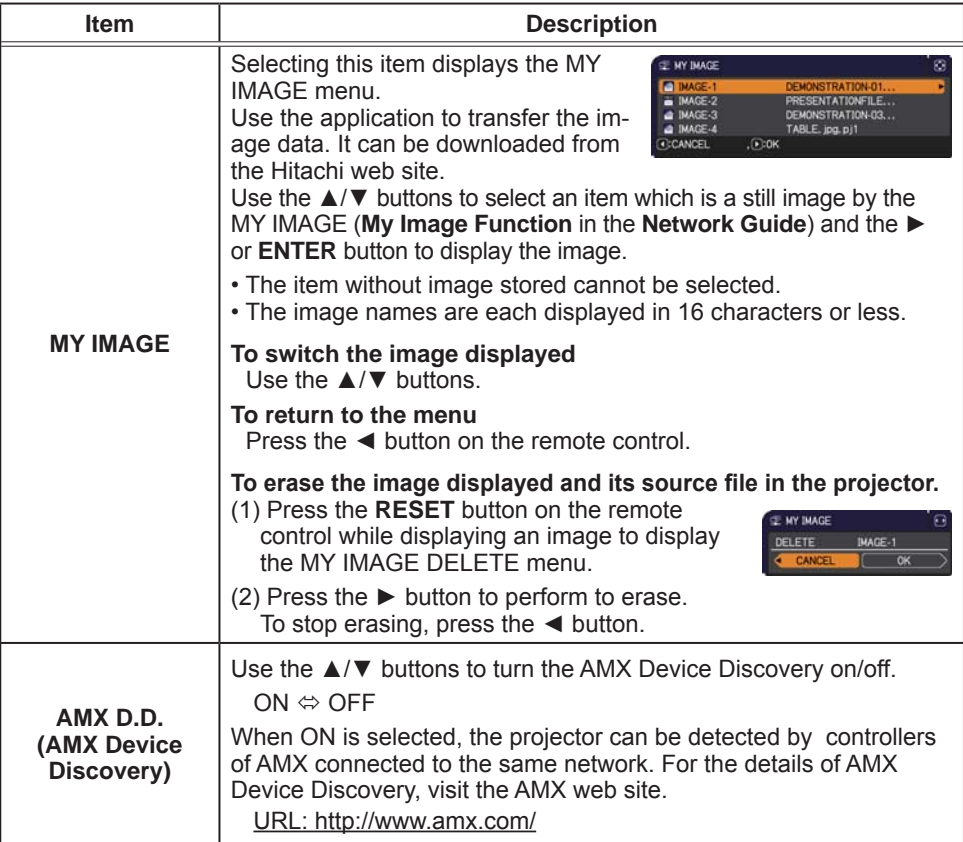

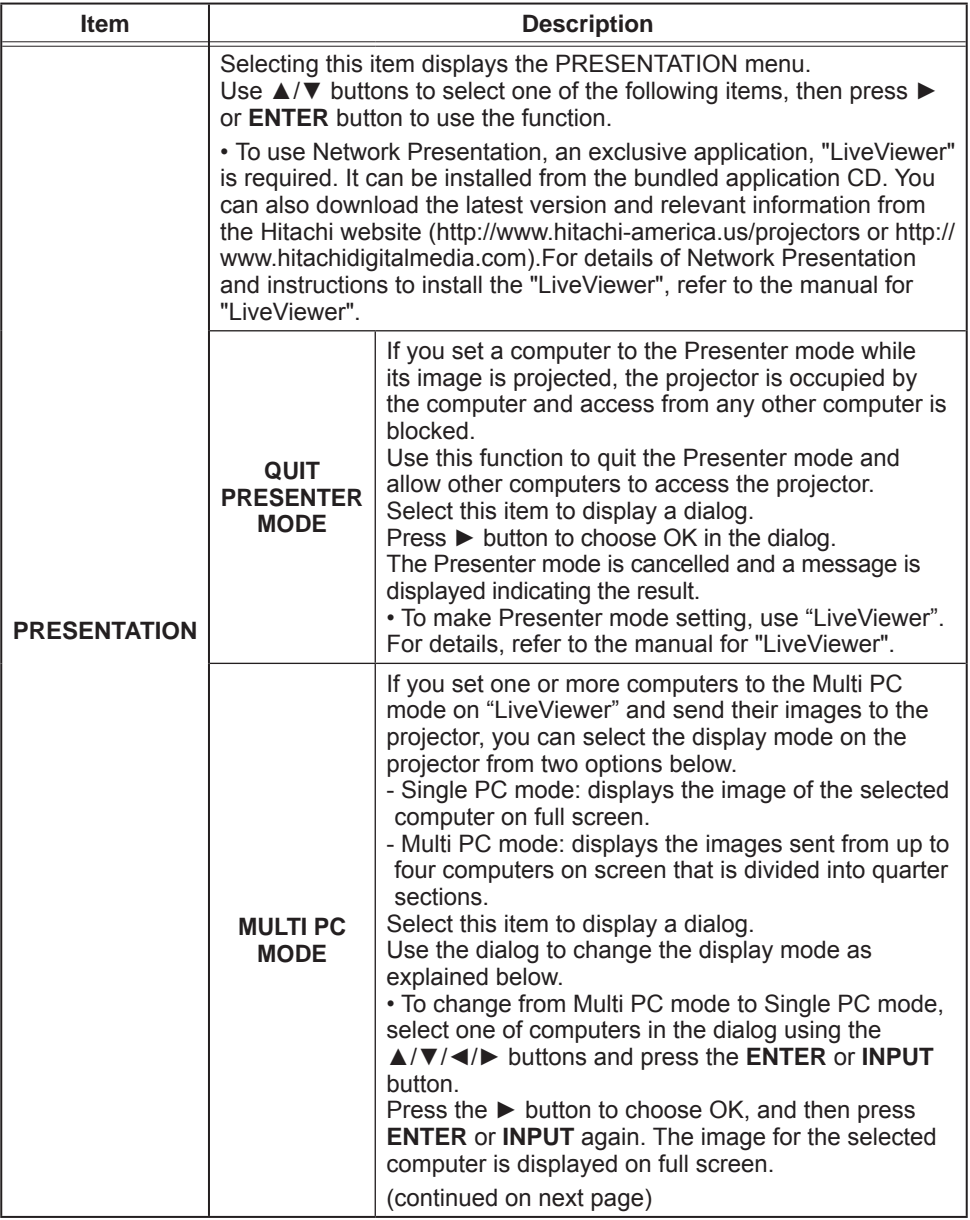

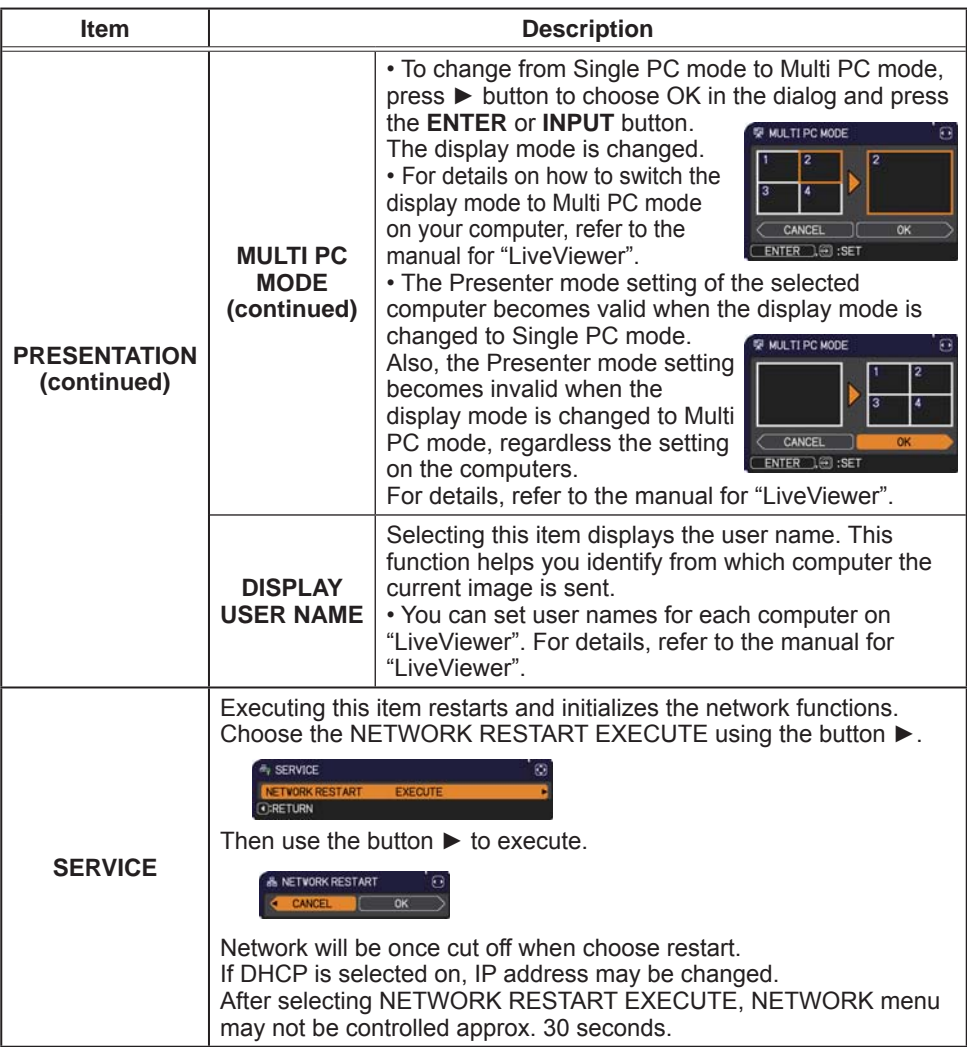

SECURITY menu

## **SECURITY** menu

This projector is equipped with security functions. From the SECURITY menu, items shown in the table below can be performed.

To use SECURITY menu: User registration is required before using the security functions.

#### **Enter to the SECURITY menu**

- 1 Press the  $\blacktriangleright$  button The ENTER PASSWORD box will be displayed
- 2. Use the  $\triangle/\blacktriangledown/\blacktriangle/\blacktriangleright$  buttons to enter the registered password.

The factory default password is as follows.

CP-X4030WN · 8112 CP-WX3530WN: 2510

This password can be changed (**Q below**). Move the cursor to the right side of the ENTER PASSWORD box and press

the  $\blacktriangleright$  button to display the SECURITY menu.

• It is strongly recommended the factory default password to be changed as soon as possible.

. If an incorrect password is input, the ENTER PASSWORD box will be displayed again. If incorrect password is input 3 times, the projector will turn off. Afterwards the projector will turn off every time an incorrect password is input.

3. Items shown in the table below can be performed.

#### **If you have forgotten your password**

- (1) While the ENTER PASSWORD box is displayed, press and hold the **RESET** button on the remote control for about 3 seconds or press and hold the **INPUT** button for 3 seconds while pressing the  $\blacktriangleright$ button on the projector.
- (2) The 10 digit Inquiring Code will be displayed. Contact your dealer with the 10 digit Inquiring Code. Your password will be sent after your user registration information is confirmed

• If there is no key input for about 55 seconds while the Inquiring Code is displayed, the menu will close. If necessary, repeat the process from (1).

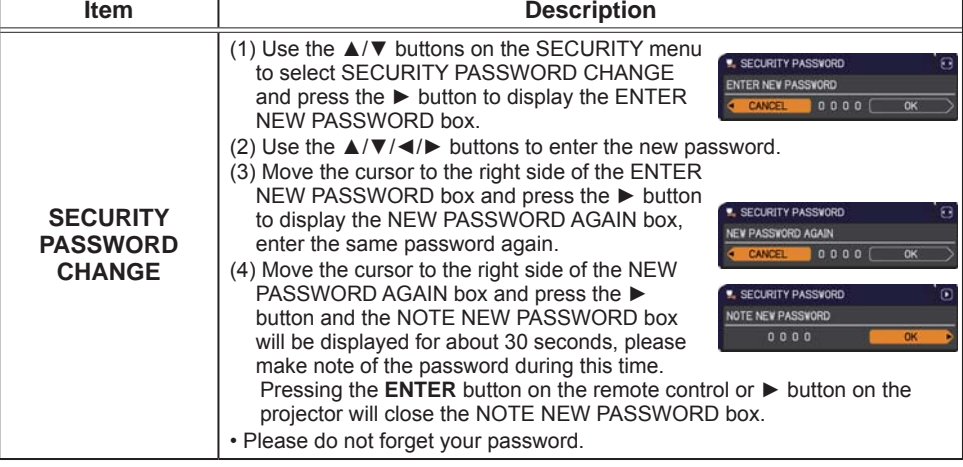

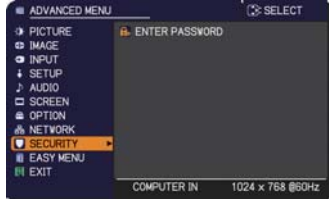

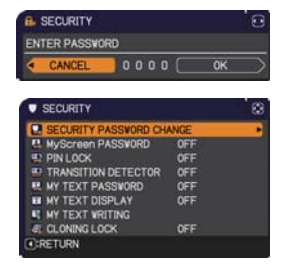

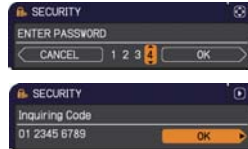

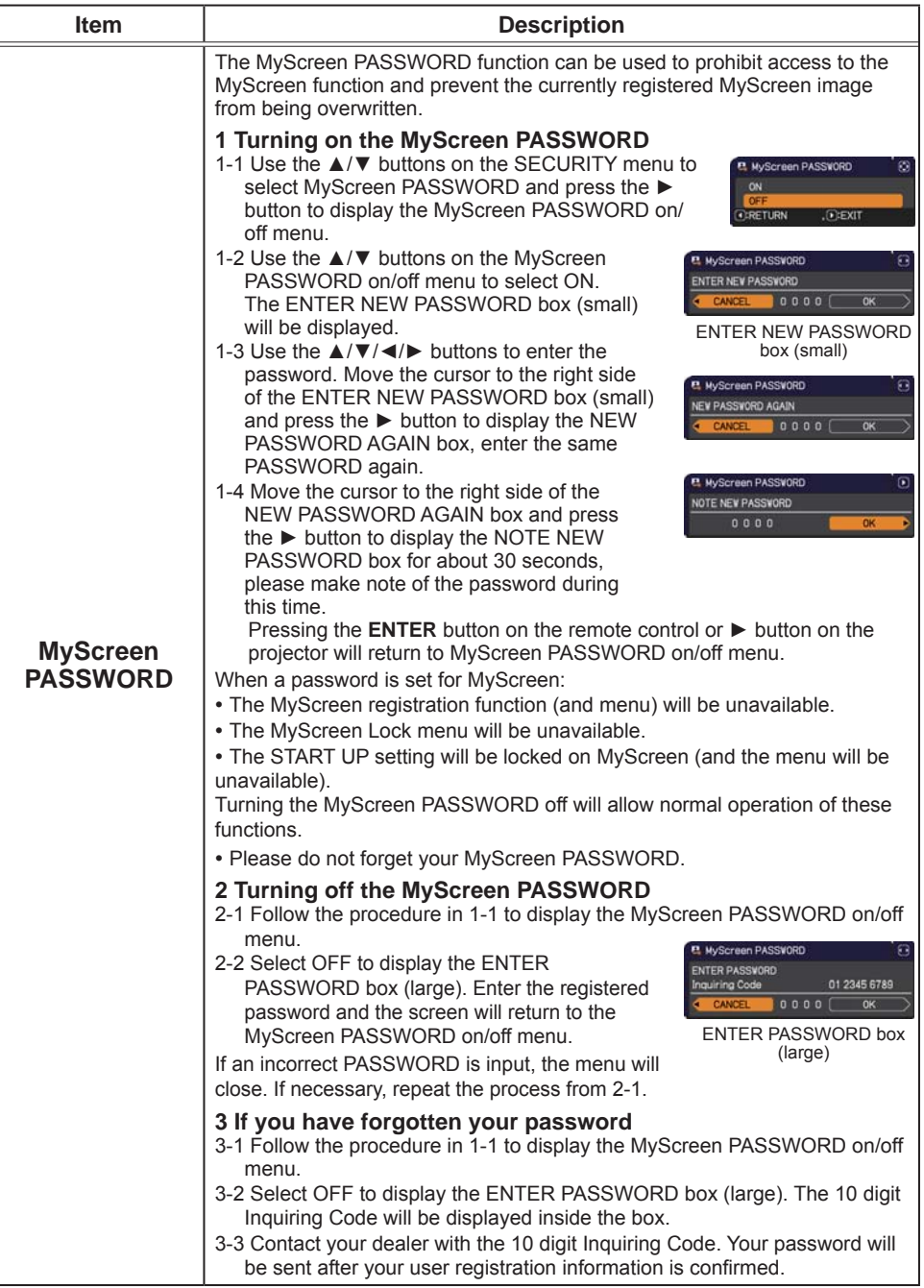

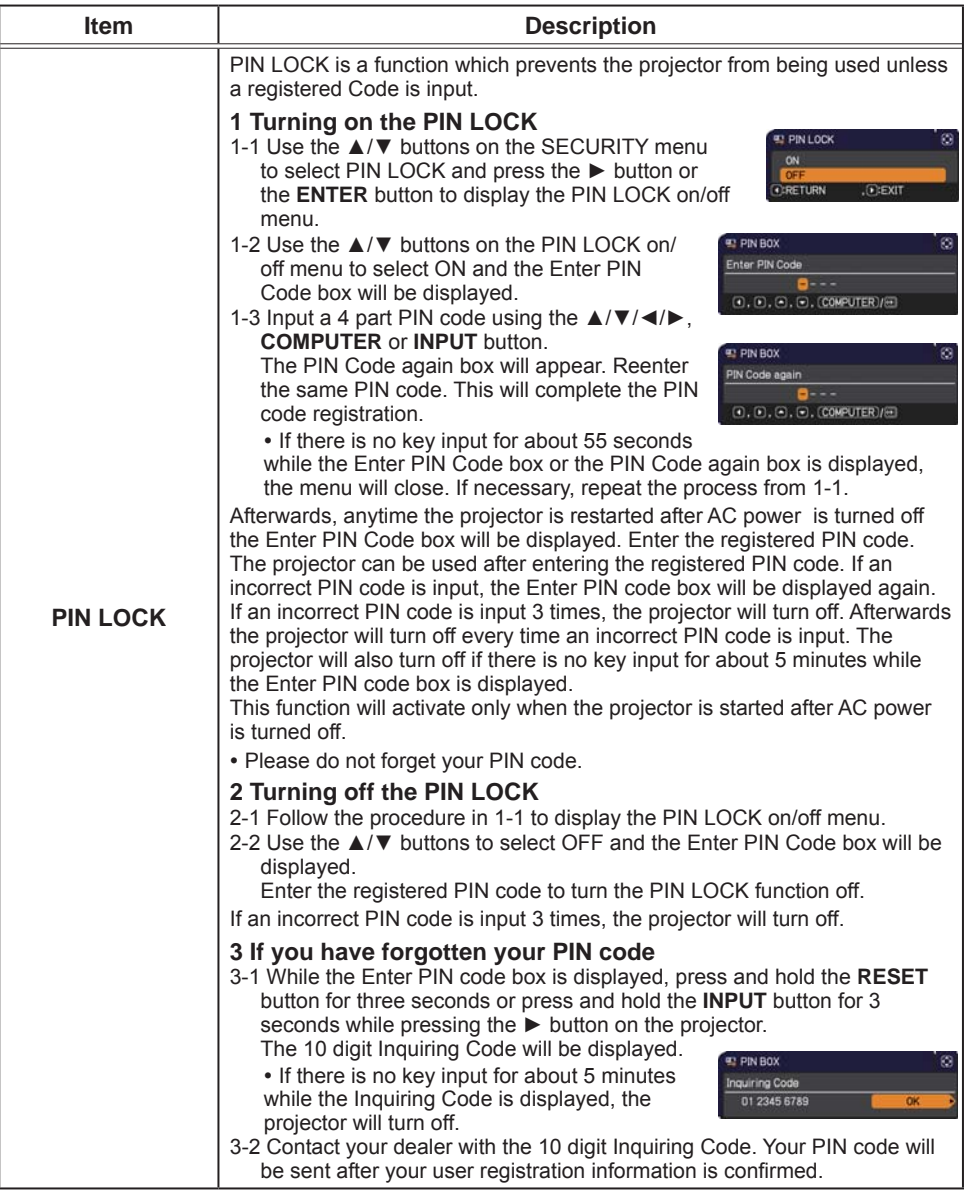

L

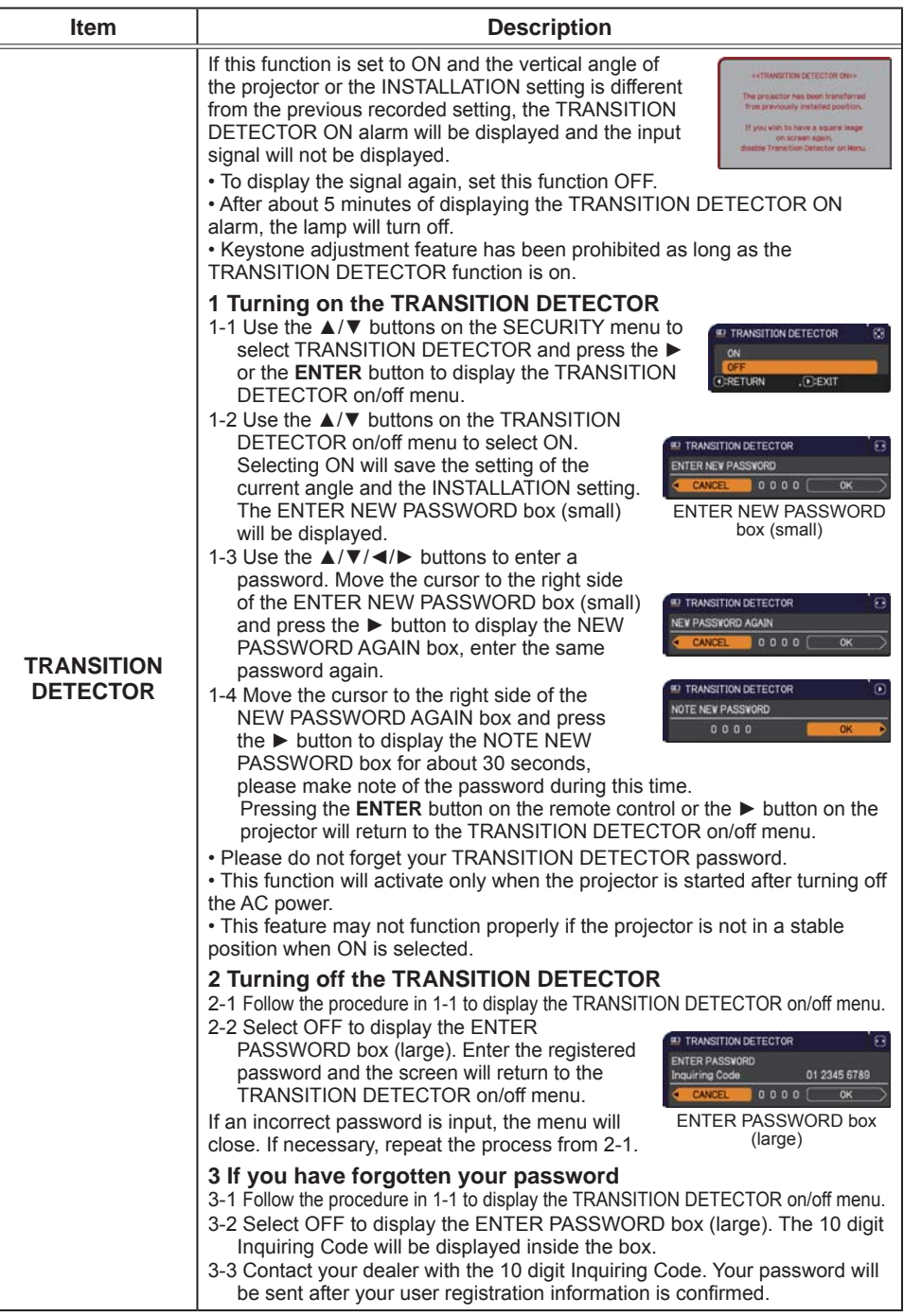

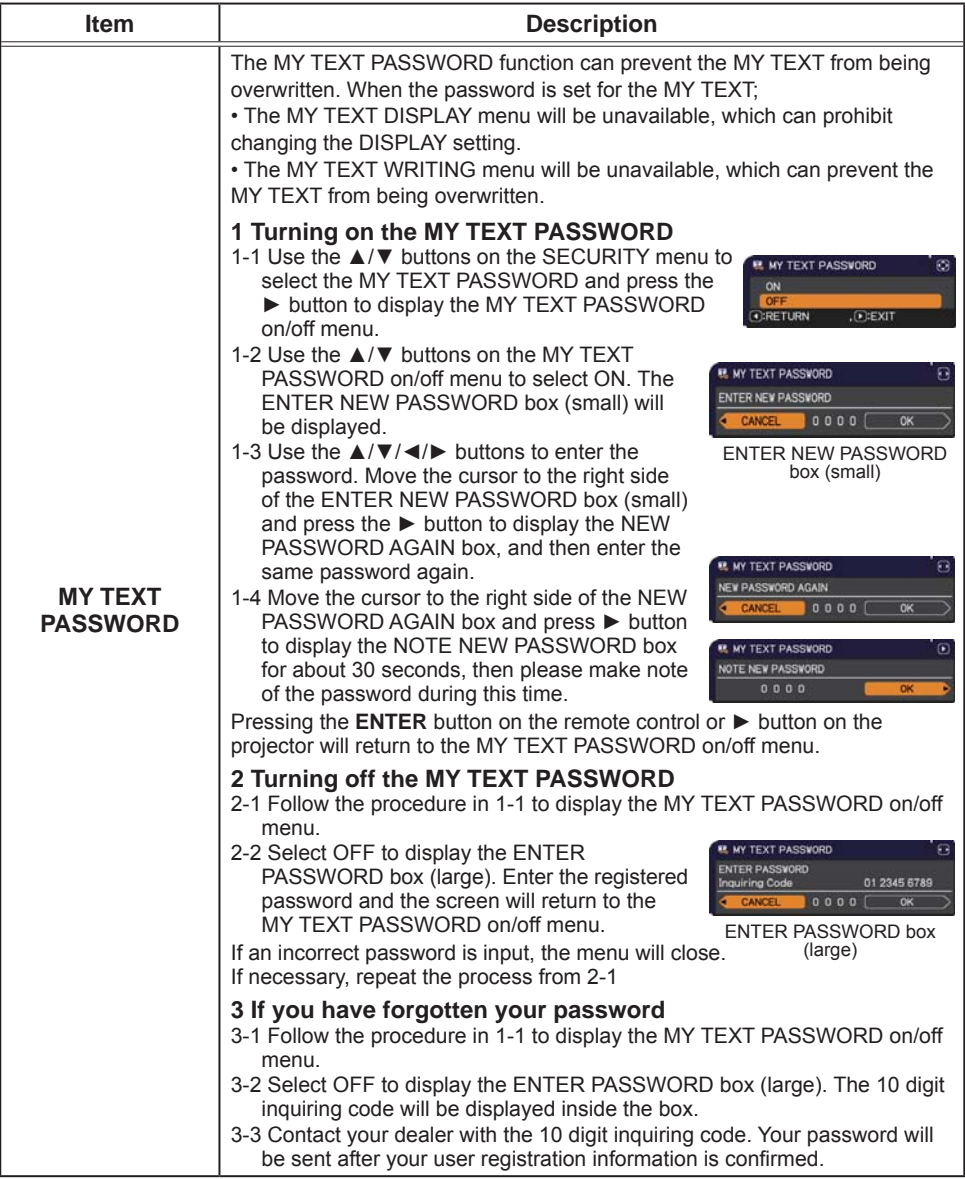

#### SECURITY menu

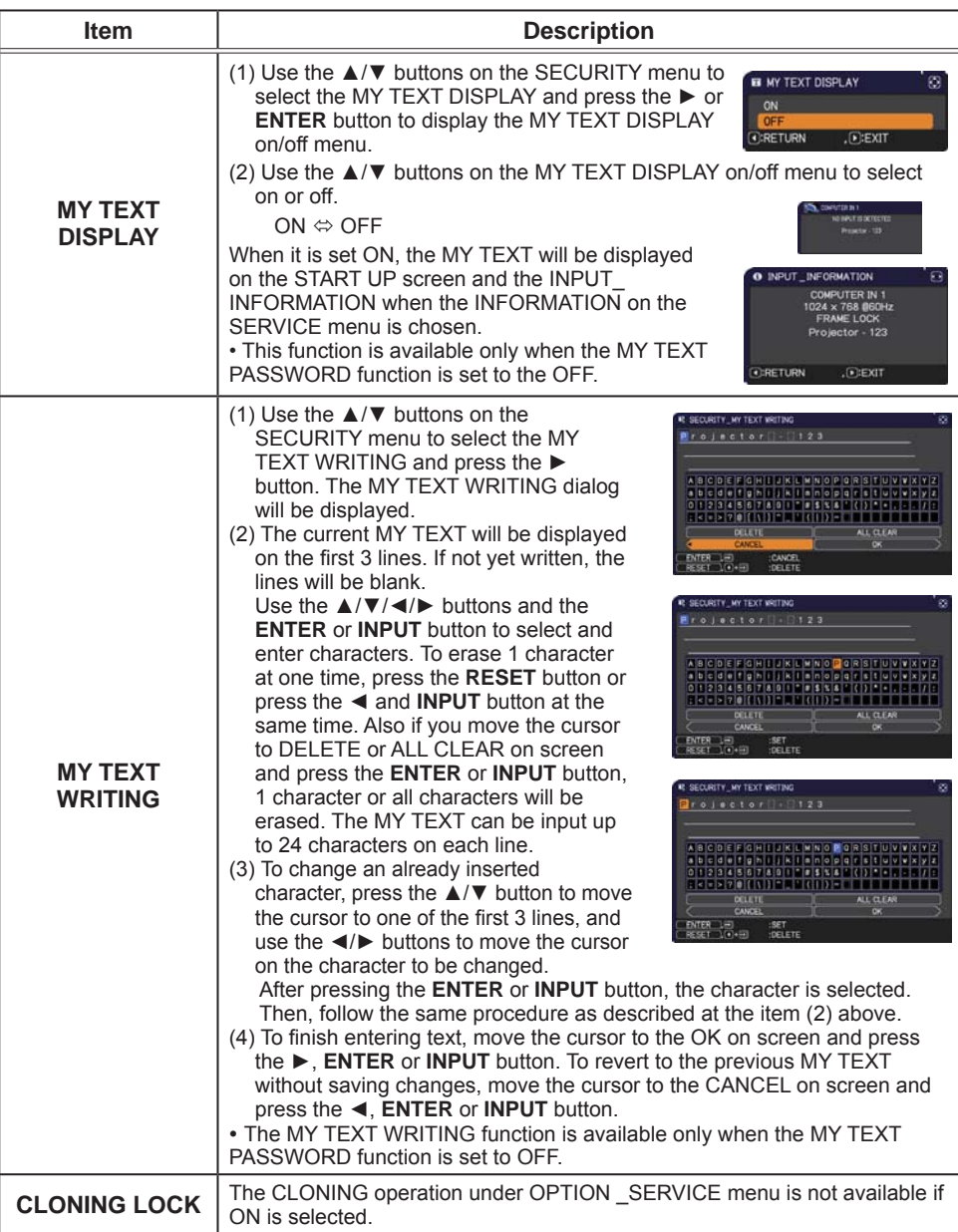

## **Presentation tools**

The projector has the following convenient tools that enable on-screen presentations easily and quickly:

- PC-LESS Presentation (**Quidelow**)
- Drawing function

Drawing function enables you to draw on the projector's screen with USB mouse or tablets connected to the USB TYPE A ports. For details, refer to the manual for peripheral equipment.

- USB Display (**QQ**97)

## PC-LESS Presentation

The PC-LESS Presentation reads image and audio data from the storage media inserted into the **USB TYPE A** port and displays the image in the following modes. The PC-LESS Presentation can be started by selecting the USB TYPE A port as the input source.

This feature allows you to make your presentations without using your computer.

- Thumbnail mode (**Q88**)
- Full Screen mode (LQ 92)
- Slideshow mode (**QQ**94)

#### **[Supported storage media]**

• USB memory (USB memory type, USB hard disk and USB card reader type)

**NOTE**  $\cdot$  USB readers (adapters) that have more than one USB slot may not work (if the adapter is acknowledged as multiple devices connected).

- USB devices with security software may not work.
- $\cdot$  Be careful when inserting or removing a USB device. ( $\Box$ 13, 90)

#### **[Supported format]**

 $\cdot$  FAT12. FAT16 and FAT32

**NOTE**  $\cdot$  NTFS is not supported.

#### [Supported file format and its extension]

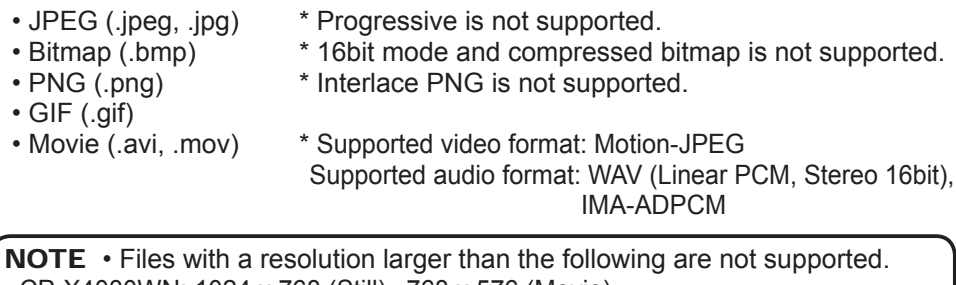

CP-X4030WN: 1024 x 768 (Still), 768 x 576 (Movie) CP-WX3530WN: 1280 x 800 (Still), 768 x 576 (Movie)

(\* Some computers may not support 1280 x 800.)

- . Files with a resolution smaller than 36 x 36 are not supported.
- . Files with a resolution smaller than 100 x 100 may not be displayed.
- . Movie images with a frame rate higher than 15 fps cannot be displayed.
- . Movie images with a bit rate higher than 20 Mbps cannot be displayed.
- Some supported files may not be displayed.

. Only a frame appears when the content of image data cannot be displayed in the Thumbnail mode

. Even with the file format and audio format combinations described above, playback of some files may fail.

## **Thumbnail mode**

The Thumbnail mode displays the images stored in a USB storage device on the Thumbnail screen. Maximum 20 images are displayed in a screen.

If you wish, you can jump into the Full Screen mode or Slideshow mode, after you select some images in the Thumbnail mode.

The Thumbnail mode will be started as the primary function of the PC-LESS Presentation after selecting the USB TYPE A port as the input source.

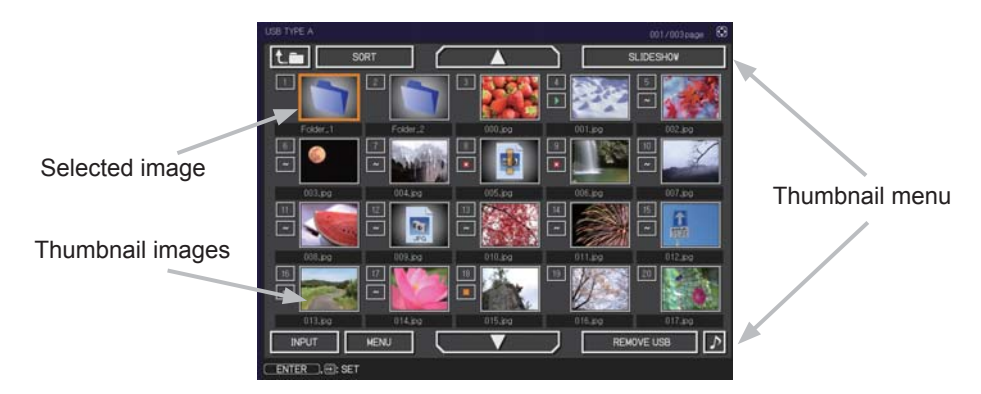

#### Operating by buttons or keys

You can control the images on the Thumbnail screen with the remote control, control panel or Web Remote Control. The following functions can be supported while the Thumbnail is displayed.

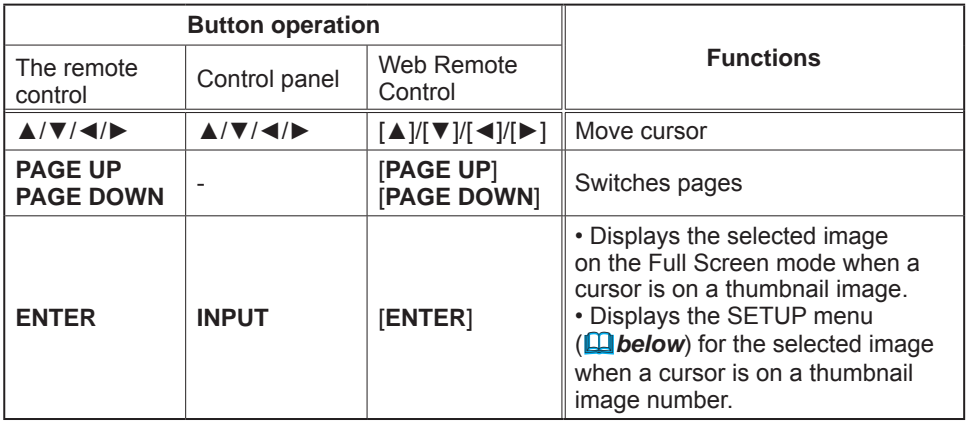

## The SETUP menu for the selected image

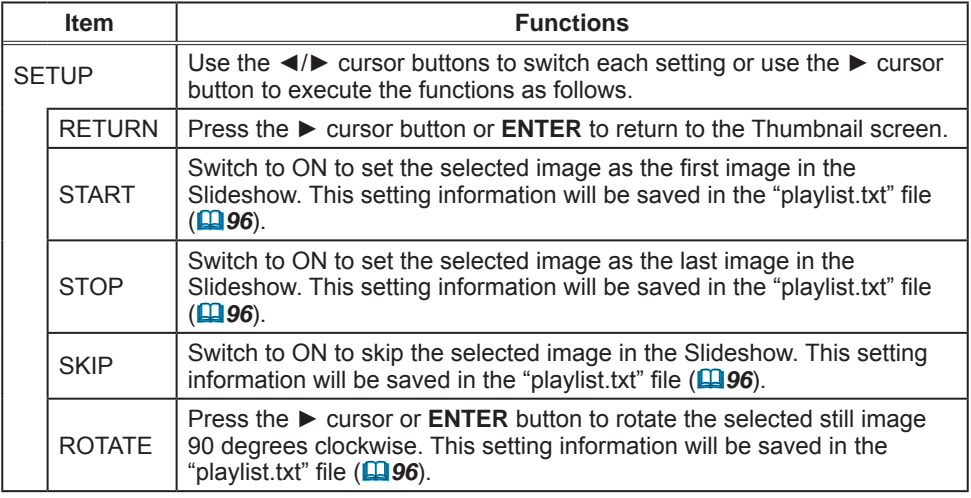

## Operating by the menu on the Thumbnail screen

You can also control the images by using the menu on the Thumbnail screen.

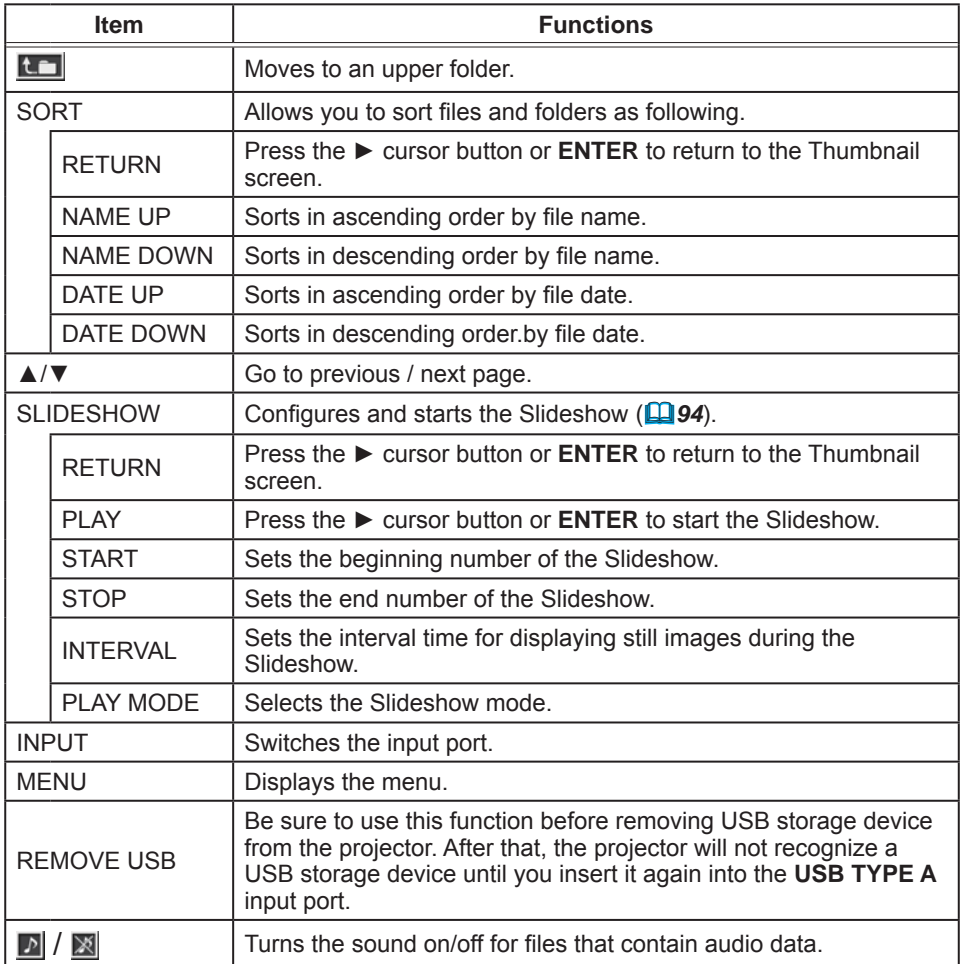

**NOTE**  $\cdot$  These operations are not accessible while the projector OSD is displayed. • The Thumbnail mode is able to display up to 20 files in one page.

• It is not possible to change the input port by using the **INPUT** button when the Thumbnail screen, Slideshow, or Full Screen is displayed.

• The image quality may deteriorate when playing back audio data included in a movie. If you want to give priority to the image quality, turn off the sound by setting  $\int$  to off.

• If one of the **AUDIO IN** ports is selected or **If** is selected for USB TYPE A in AUDIO SOURCE of the AUDIO menu (**QQ51**),  $\int$  cannot be operated.

• Some error icons will be displayed in the Thumbnail.

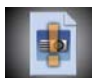

This file seems to be broken or not supported format.

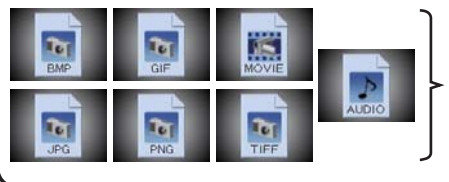

A file that cannot be displayed on the thumbnail screen is indicated by a file format icon.

#### Full Screen Mode

The Full Screen mode shows a full display image. To display in Full Screen mode, select an image in the Thumbnail screen. Then press the **ENTER** button on the remote control, the **INPUT** button on the control panel or click [ENTER] on the Web Remote Control.

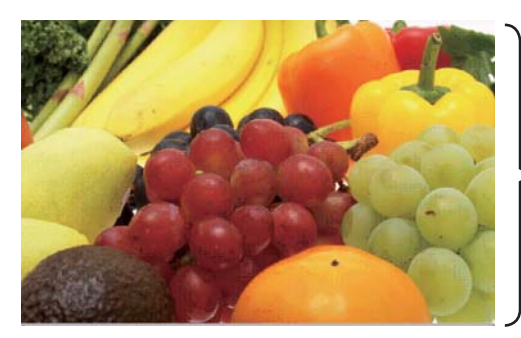

> Full screen display

#### **Operations for still images**

The following operations are enabled in the Full Screen mode while a still image is displayed.

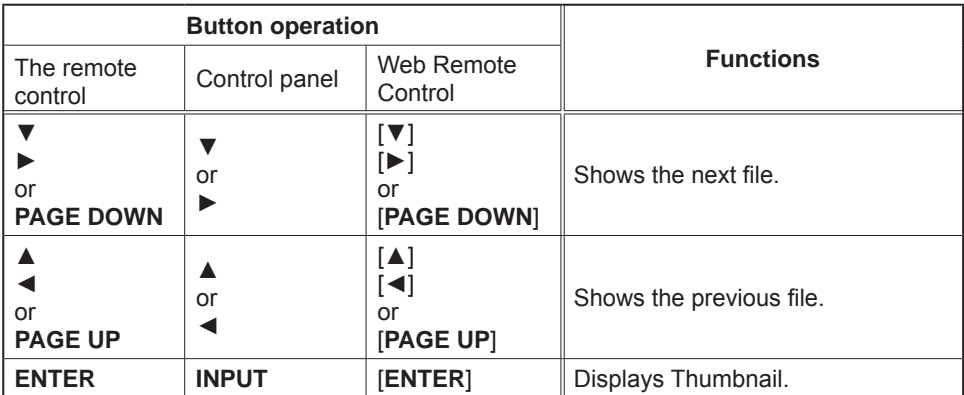

## **Operations for movie**

A remote control icon and a progress bar are displayed when one of the cursor buttons, ENTER button or **INPUT** button on the remote control, control

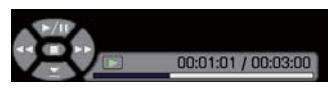

panel or Web Remote Control is pressed or clicked while a movie is playing in the Full Screen mode. The following operations are enabled while the remote control icon and progress bar are displayed.

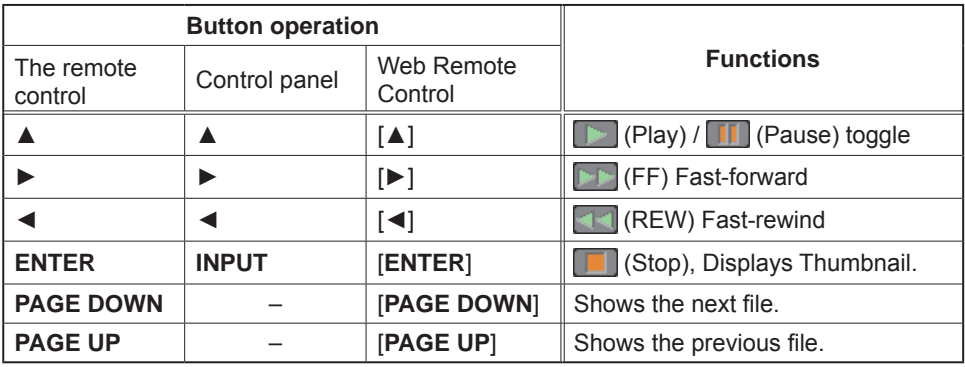

NOTE • These operations are not accessible while the projector OSD is displayed. . It is not possible to change the input port by using the INPUT button when the Thumbnail screen, Slideshow, or Full Screen is displayed.

#### Slideshow mode

The Slideshow mode displays images in full screen and switches the images at intervals set in INTERVAL on the Thumbnail screen menu  $( \mathbf{Q} | \mathbf{90})$ .

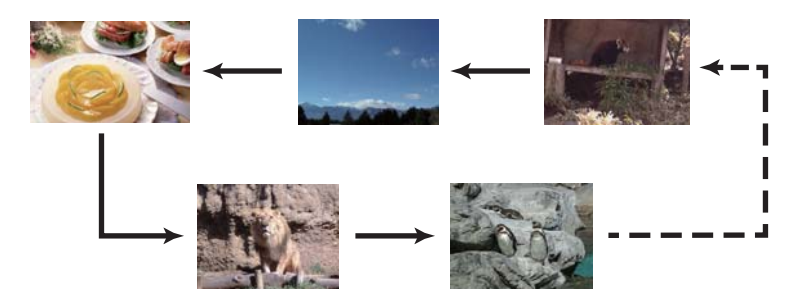

You can start this function from the Slideshow menu. To display the Slideshow menu, select the SLIDESHOW button in the Thumbnail mode and press the **ENTER** button on the remote control, **INPUT** button on the control panel, or click **[ENTER]** on the Web Remote Control.

While the Slideshow is displayed, the following button operations are enabled when still images are displayed, and the same button operations in the Full Screen mode are enabled when movies are displayed.

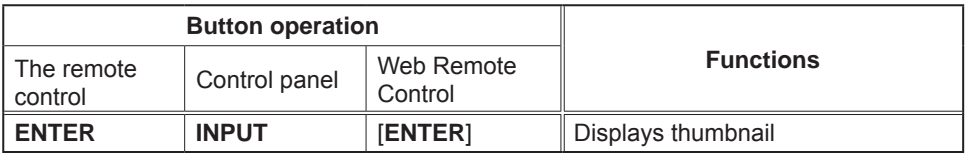

**NOTE** • These operations are not accessible while the projector OSD is displayed.

If is not possible to change the input port by using the **INPUT** button when the Thumbnail screen. Slideshow, or Full Screen is displayed.

. When the Slideshow mode is set to ONE TIME and the last file is a still image, the last slide of the presentation will remain displayed until the ENTER button on the remote control or Web Remote Control, or the **INPUT** button on the control panel is pressed.

You can play the Slideshow at your desired configuration. Configure the Slideshow items in the Thumbnail.

- 1)  $RETURN$  : Returns to the thumbnail mode.
- $2)$  PLAY : Play the Slideshow.
- 3) START : Set the beginning number of the Slideshow
- 4) STOP : Set the end number of the Slideshow.
- 5) INTERVAL  $\therefore$  Sets the interval time for displaying still images during the Slideshow. It is not recommend to set the interval time very short something like several seconds, because it may take more than several seconds to read and display an image file if it is stored in very deep layer directory or if so many files are stored in the same directory.
- 6) PLAY MODE : Select the Slideshow mode. ONE TIME : Play the Slideshow one time. ENDLESS: Play the Slideshow endless.

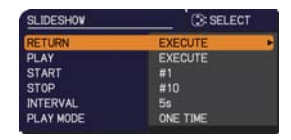

**NOTE** • The settings of the Slideshow are saved to the "**playlist.txt**" file that is stored in the storage media. If the file is not existed, it is generated automatically.

• The settings for the START, STOP, INTERVAL, and PLAY MODE are saved to the Plavlist.

. If the storage media is under the write protection or the "**playlist.txt**" is the read only type file, it is impossible to change the settings of the Slideshow.

## Playlist

The Playlist is a DOS format text file, which decides the order of displayed still image files in the Thumbnail or Slideshow.

The playlist file name is "playlist.txt" and it can be edited on a computer. It is created in the folder that contains the selected image files when the PC-LESS Presentation is started or the Slideshow is configured.

#### **[Example of "playlist.txt" files]**

START setting: STOP setting: INTERVAL setting: PLAY MODE setting:  $ima001.io:$ ::  $ima002.io0:600:$ :  $img003.jpg:700:rot1:$ :  $img004.jpg:::SKIP:$ img005.jpg:1000:rot2:SKIP:

The "playlist.txt" file contains the following information. Each piece of information requires to be separated by ":", and ":" at the end of each line. 1st line: START, STOP, INTERVAL and PLAY MODE settings (**QQ5**). 2nd line and after: file name, interval time, rotation setting and skip setting.

interval time: It can be set from 0 to 999900 (ms) with an increment of 100 (ms). rotation setting: "rot1" means a rotation at 90 degrees clockwise: "rot2" and "rot3" increase another 90 degrees in order.

skip setting: "SKIP" means that the image will not be displayed in the Slideshow.

**NOTE**  $\cdot$  The maximum length in a line on the "playlist txt" file is 255 characters including linefeed. If any line exceeds the limit, the "playlist.txt" file becomes invalid. • Up to 999 files can be registered to the Playlist. However, if some folders exist in the same directory the limit number is decreased by the number of folders. Any files over the limit will not be shown in the Slideshow.

• If the storage device is protected or does not have sufficient space, the "playlist.txt" file cannot be created.

• For the Slideshow settings, refer to the section **Slideshow mode** ( $\blacksquare$ 94).

# **USB Display(Windows computer)**

The projector can display images transferred from a computer via an USB cable  $(112)$ .

#### Hardware and software requirement for computer

• OS: One of the following.

Windows <sup>®</sup> XP Home Edition /Professional Edition

Windows Vista ® Home Basic /Home Premium /Business /Ultimate /Enterprise Windows ® 7 Starter /Home Basic /Home Premium /Professional / Ultimate / Enterprise

- CPU: Pentium 4 (2.8 GHz or higher)
- · Graphic card: 16 bit, XGA or higher
- Memory: 512 MB or higher
- . Hard disk space: 30 MB or higher
- USB Port
- USB cable : 1 piece

# **Starting USB Display**

Select the USB DISPLAY for the USB TYPE B item in the OPTION menu. When you connect your computer to the USB TYPE B port on the projector using a USB cable, the projector will be recognized as a CD-ROM drive on your computer. Then, the software in the projector, "LiveViewerLiteForUSB.exe", will run automatically and the application. "LiveViewer Lite for USB", will be ready on vour computer for the USB Display. The application, "LiveViewer Lite for USB", will close automatically when the USB cable is unplugged. However, it may remain displayed at times.

**NOTE** • If the software does not start automatically (this is typically because CD-ROM autorun is disabled on your OS), follow the instructions below.

- (1) Click on the [Start] button on the toolbar and select the "Run"
- (2) Enter F:\LiveViewerLiteForUSB.exe and then press the [OK]
	- -If vour CD-ROM drive is not drive F on your computer, you will need to replace F with the correct drive letter assigned to your CD-ROM drive.
- CD-ROM autorun is disabled while the screen saver is running.
- The image transmission from the computer is suspended while the passwordprotected screen saver is running. To resume the transmission, exit the screen saver

. If "Waiting for connection." remains displayed while the USB cable is connected, remove the USB cable and reconnect after a while

• Check our web site for the latest version of the software and its manual.

#### (Quild User's Manual (concise))

Follow the instructions that can be obtained at the site for updating.

#### *USB Display(Windows computer) (continued)*

This application will appear in the Windows notification area once it starts. You can quit the application from your computer by selecting "Quit" on  $the menu$ 

**NOTE**  $\cdot$  The "LiveViewer" (refer to the **Network Guide**) and this application cannot be used at the same time. If you connect your computer to the projector by using a USB cable

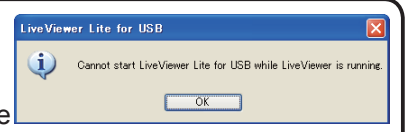

12 3:00 PM

while the "LiveViewer" is running, the following message will be displayed. . Depending on the software installed on your computer, images on your computer cannot be transferred using "LiveViewer Lite for USB".

• If any application software having the firewall function is installed into your computer, make the firwall function invalid with following the user's manual. • Some security software may block image transmission. Please change the security software setting to allow the use of "LiveViewer Lite for USB". . When the audio input from USB TYPE B is selected, if the sound level is still low even after raising the volume level in the projector to the maximum, check whether your computer outputs audio and raise the volume level accordingly. • If the computer in use is equipped with **HDMI** port, the audio setting will be changed and sound interruption or noise may occur when the **HDMI** cable is

connected or disconnected during USB Display. Restart USB Display for this case. • Image distortion or sound interruption may occur when "LiveViewer" is

connected to **LAN** (wireless or wired) during USB Display. The above decline in performance is noticeable especially when multiple computers are connected to "LiveViewer".

## *USB Display(Windows computer) (continued)*

# Right-Click menu

The menu shown in the right will be displayed when you right-click the application icon in the Windows notification area

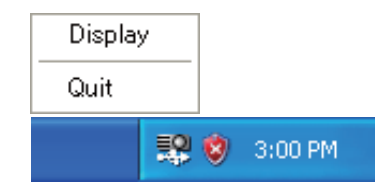

- Display: The Floating menu is displayed, and the icon disappears from the Windows notification area.
- Quit : The application is closed, and the icon disappears from the Windows notification area.

**NOTE**  $\cdot$  If you wish to restart the application, you need to unplug the USB cable and plug it again.

# Floating menu

If you select "Display" on the Right-Click menu, the Floating menu shown in the right will appear on your computer screen.

 $<sup>①</sup>$  Start capture button</sup>

The transmission to the projector is started and the images will be displayed.

2 Stop button

The image transmission is stopped.

(3) Hold button

The image on the projector's screen is temporally frozen. The last image before the button is clicked is remained on the screen. You can revise the image data on your computer without showing it on the projector's screen.

(4) Option button

The Options window is displayed.

5) Minimize button

The Floating menu is closed, and the icon reappears in the Windows notification area

**NOTE**  $\cdot$  If you click the Start capture button and/or Stop button repeatedly, images may not be displayed on the screen.

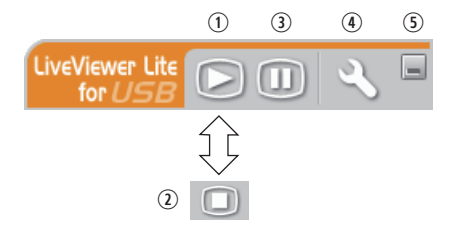

#### *USB Display(Windows computer) (continued)*

#### Options window

If you select the Option button on the Floating menu, the Options window is displayed.

#### Optimize Performance

The "LiveViewer Lite for USB" captures screenshots in JPEG data and sends them to the projector. The "LiveViewer Lite for USB" has two options that have different compression rate  $of$  JPFG data

#### **Transmission speed**

Speed takes priority over Image quality.

It makes JPEG compression rate higher.

The screen on the projector is rewritten quicker because the transferred data is smaller, but the image quality is worse.

#### **Image quality**

Image quality takes priority over Speed.

It makes JPEG compression rate lower.

The screen on the projector is rewritten slower because the transferred data is larger, but the image quality is better.

#### Keep PC resolution

If you remove the check mark from the **IKeep PC resolution** box, the screen resolution of your computer will be switched as follows, and the display speed may be faster.

CP-X4030WN: 1024 x 768 (XGA)

CP-WX3530WN: 1280 x 800 (WXGA)

If your computer does not support the display resolution specified above, a smaller resolution that is the largest among the resolutions that are supported by the computer will be selected.

#### Sound

Turns the sound on/off. The image quality may deteriorate when you play back audio data transferred together with the image data. To give priority to the image quality, turn off the sound by selecting the checkbox.

## Display LiveViewer Lite for USB

If you want to display the "LiveViewer Lite for USB" application window on the screen, please check the box.

#### About

The version information of the "LiveViewer Lite for USB"

NOTE • When the resolution is changed, the arrangement of icons on computer desktop screen may be changed.

• If one of the **AUDIO IN** ports is selected or  $\mathbb{R}$  is selected for USB TYPE B in AUDIO SOURCE of the AUDIO menu ( $\Box$ 51), audio sound operation in the Options window will be disabled.

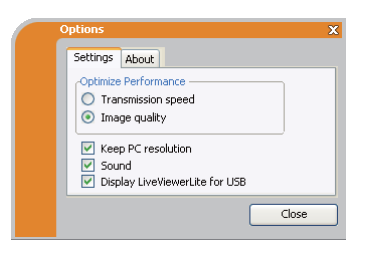

# USB Display(Mac computer)

The projector can display images transferred from a computer via an USB cable ( $\Box$ 12).

#### **Hardware and software requirement for computer**

 $\cdot$  OS: Mac OSX 10.5(Intel) Mac OSX 10.6(Intel) Mac OSX 10.7(Intel)

This application is not compatible with Power PC.

- **Graphic card: 16 bit, XGA or higher**
- **Memory:** 512 MB or higher
- **· Hard disk space: 30 MB or higher**

## Starting USB Display

Select the USB DISPLAY for the USB TYPE B item in the OPTION menu. When you connect your computer to the USB TYPE B port on the projector using a USB cable, the projector will be recognized as a CD-ROM drive on your computer. Double click the CD-ROM, then double click

"LiveViewerLiteForUSB MacOS.app.". The application, "LiveViewer Lite for USB", will close automatically when the USB cable is unplugged. However, it may remain displayed at times.

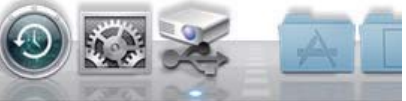

**NOTE**  $\cdot$  The image transmission from the computer is suspended while the password-protected screen saver is running. To resume the transmission, exit the screen saver.

• If "Waiting for connection." remains displayed while the USB cable is connected. remove the USB cable and reconnect after a while

. Check our web site for the latest version of the software and its manual.

## ( **User's Manual (concise)**

Follow the instructions that can be obtained at the site for updating.

#### **USB Display(Mac computer) (continued)**

**NOTE** . The "LiveViewer" (refer to the Network Guide) and this application cannot be used at the same time. If you connect your computer to the projector by using a USB cable while the "LiveViewer" is running, the following message will be displayed.

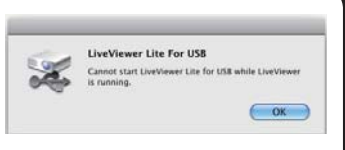

. Depending on the software installed on your computer, images on your computer cannot be transferred using "LiveViewer Lite for USB".

. If any application software having the firewall function is installed into your computer, make the firwall function invalid with following the user's manual. • Some security software may block image transmission. Please change the

security software setting to allow the use of "LiveViewer Lite for USB".

. When the audio input from USB TYPE B is selected, if the sound level is still low even after raising the volume level in the projector to the maximum, check whether your computer outputs audio and raise the volume level accordingly.

. If the computer in use is equipped with HDMI port, the audio setting will be changed and sound interruption or noise may occur when the **HDMI** cable is connected or disconnected during USB Display. Restart USB Display for this case.

. Image distortion or sound interruption may occur when "LiveViewer" is connected to LAN (wireless or wired) during USB Display. The above decline in performance is noticeable especially when multiple computers are connected to "LiveViewer"

## **USB Display(Mac computer) (continued)**

## **Menu**

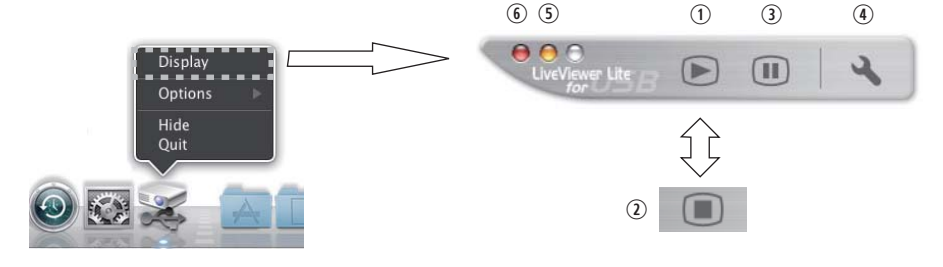

If you select "Display" on the Right-Click menu, the Floating menu shown in the right will appear on your computer screen.

① Start capture button

The transmission to the projector is started and the images will be displayed.

2 Stop button

The image transmission is stopped.

3 Hold button

The image on the projector's screen is temporally frozen. The last image before the button is clicked is remained on the screen. You can revise the image data on your computer without showing it on the projector's screen.

4 Option button

The Options window is displayed.

(5) Minimize button

The Floating menu is closed, and the icon reappears in the Windows notification area.

6 Exit button

The Floating menu is closed.

 $\overline{NOTE}$   $\cdot$  If you click the Start capture button and/or Stop button repeatedly. images may not be displayed on the screen.

#### *USB Display(Mac computer) (continued)*

#### Options window

If you select the Option button on the Floating menu, the Options window is displayed.

#### Optimize Performance

The "LiveViewer Lite for USB" captures screenshots in JPEG data and sends them to the projector. The "LiveViewer Lite for USB" has two options that have different compression rate  $of$  JPFG data

#### **Transmission speed**

Speed takes priority over Image quality.

It makes JPEG compression rate higher.

The screen on the projector is rewritten quicker because the transferred data is smaller, but the image quality is worse.

#### **Image quality**

Image quality takes priority over Speed.

It makes JPEG compression rate lower.

The screen on the projector is rewritten slower because the transferred data is larger, but the image quality is better.

#### Keep PC resolution

If you remove the check mark from the **[Keep PC resolution]** box, the screen resolution of your computer will be switched as follows, and the display speed may be faster.

CP-X4030WN: 1024 x 768 (XGA)

CP-WX3530WN: 1280 x 800 (WXGA)

If your computer does not support the display resolution specified above, a smaller resolution that is the largest among the resolutions that are supported by the computer will be selected.

#### Sound

Turns the sound on/off. The image quality may deteriorate when you play back audio data transferred together with the image data. To give priority to the image quality, turn off the sound by selecting the checkbox.

#### About

The version information of the "LiveViewer Lite for USB"

NOTE • When the resolution is changed, the arrangement of icons on computer desktop screen may be changed.

• If one of the **AUDIO IN** ports is selected or if is selected for USB TYPE B in AUDIO SOURCE of the AUDIO menu (**Qtata)**, audio sound operation in the Options window will be disabled.

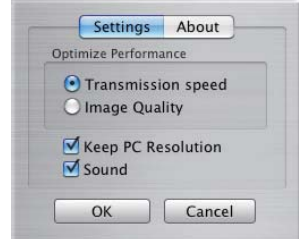

## **Maintenance**

## **Replacing the lamp**

A lamp has finite product life. Using the lamp for long periods of time could cause the pictures darker or the color tone poor. Note that each lamp has a different lifetime, and some may burst or burn out soon after you start using them. Preparation of a new lamp and early replacement are recommended. To prepare a new lamp, make contact with your dealer and tell the lamp type number.

Type number: DT01481

#### **Replacing the lamp**

- Turn the projector off, and unplug the power cord. 1. Turn the projector on, and display that is minutes.
- 2. Prepare a new lamp. If the projector is mounted on<br>2. a ceiling, or if the lamp has broken, also ask the
- dealer to replace the lamp.

#### In case of replacement by yourself, follow the following procedure.

- Loosen the screw (marked by arrow) of the lamp  $3.$  Loosen the screw (marked by  $\frac{1}{2}$ ,  $\frac{1}{2}$ ,  $\frac{1}{2}$  cover and then slide and lift the lamp cover to the side to remove it.
- Loosen the 2 screws (marked by arrow) of the
- 4. Loosen the  $\angle$  screws (marked  $\angle$  ,  $\angle$  ,  $\angle$  Never loosen any other screws.
- 5. Insert the new lamp, and retighten firmly the 2<br>5. screws of the lamp that are loosened in the previous process to lock it in place.
- While putting the interlocking parts of the lamp cover 6. While putting the interior and years of the lamp cover back in and the projector together, slide the lamp cover back in place. Then firmly fasten the screw of the lamp cover.
- Turn the projector on and reset the lamp time using 7. Iurn the projector of any recent in the OPTION menu.
	- (1) Press the MENU button to display a menu.
	- (2) Point at the ADVANCED MENU in the menu using the  $\nabla/\Delta$  button, then press the  $\blacktriangleright$  button.
	- (3) Point at the OPTION in the left column of the menu using the  $\nabla/\Delta$  button, then press the  $\blacktriangleright$  button.
	- (4) Point at the LAMP TIME using the  $\nabla/\Delta$  button, then press the  $\blacktriangleright$  button, A dialog will appear.
	- $(5)$  Press the  $\blacktriangleright$  button to select "OK" on the dialog. It performs resetting the lamp time.

 $\triangle$  CAUTION  $\triangleright$  Do not touch any inner space of the projector, while the lamp is taken out.

**NOTE** • Please reset the lamp time only when you have replaced the lamp. for a suitable indication about the lamp.

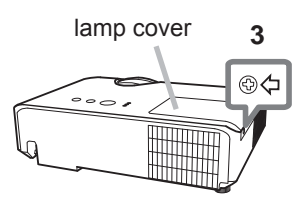

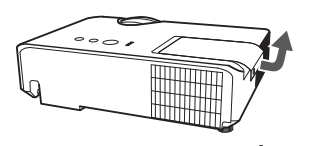

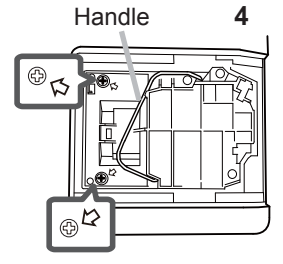

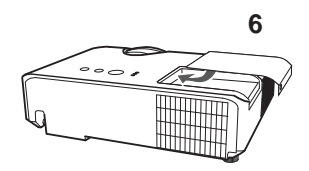

#### **Replacing the lamp (continued)**

#### Lamp warning A HIGH TEMPERATURE A HIGH PRESSURE **A HIGH VOLTAGE**

 $\triangle$  WARNING  $\triangleright$  The projector uses a high-pressure mercury glass lamp. The lamp can break with a loud bang, or burn out, if jolted or scratched, handled while hot, or worn over time. Note that each lamp has a different lifetime, and some may burst or burn out soon after you start using them. In addition, if the bulb bursts, it is possible for shards of glass to fly into the lamp housing, and for gas containing mercury and dust containing fine particles of glass to escape from the projector's vent holes.

About disposal of a lamp: This product contains a mercury lamp; do not put it in a trash. Dispose of it in accordance with environmental laws.

• For lamp recycling, go to www.lamprecycle.org (in the US).

• For product disposal, consult your local government agency or www.eiae.org (in the US) or www.epsc.ca (in Canada). For more information, call your dealer.

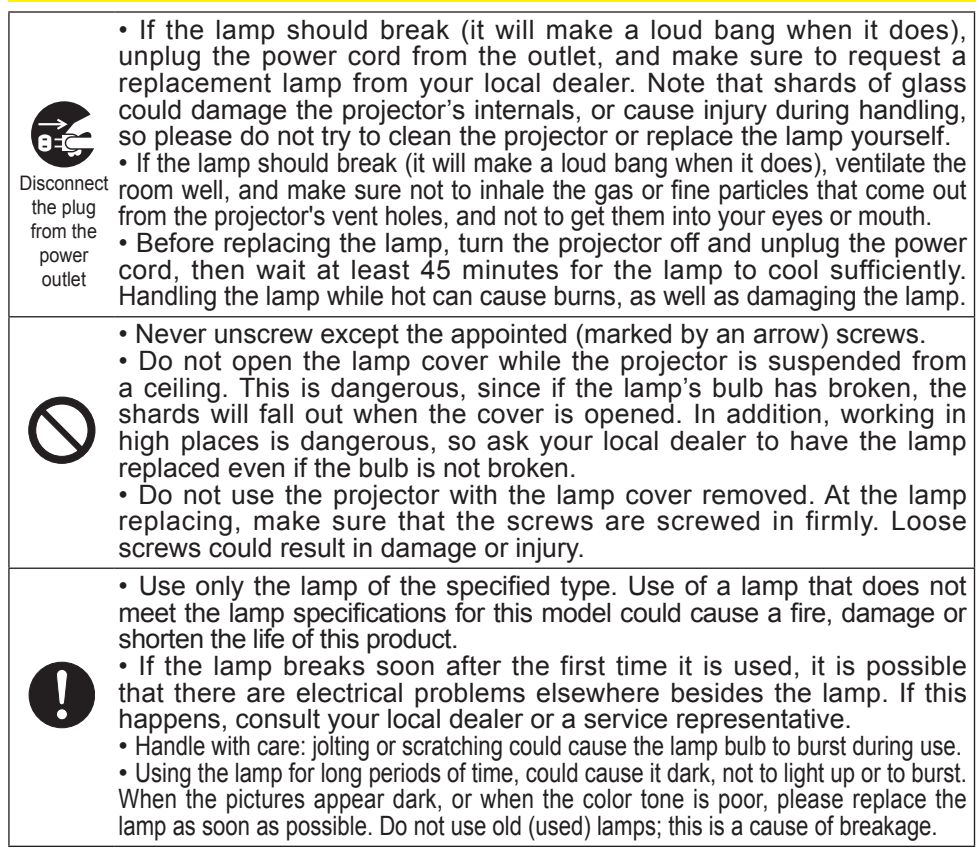

 $\overline{2}$ 

# **Cleaning and replacing the air filter**

Please check and clean the air filter periodically. When the indicators or a message prompts you to clean the air filter, comply with it as soon as possible. Replace the filter when it is damaged or too soiled. To prepare the new filter, make contact with your dealer and tell the following type number.

#### Type number: UX38841 (Filter set)

When you replace the lamp, please replace the air filter. An air filter of specified type will come together with a replacement lamp for this projector.

- Turn the projector off, and unplug the power cord.
- Allow the projector to sufficiently cool down.
- Use a vacuum cleaner on and around the filter  $2_{-}$ cover.
- Pick and pull up the filter cover knobs to take it off. 3.
- Use a vacuum cleaner for the filter vent of the  $\overline{4}$ . projector.
- Take the filter out while holding the filter cover.  $5<sub>1</sub>$
- Use a vacuum cleaner on both sides of the filter.  $6<sub>1</sub>$ If the filter is damaged or heavily soiled, replace it with the new one
- Place the filter back into the filter cover, making sure  $7<sub>1</sub>$ the plastic band is on the upper side.
- 
- Install the filter unit back into the projector. 8.

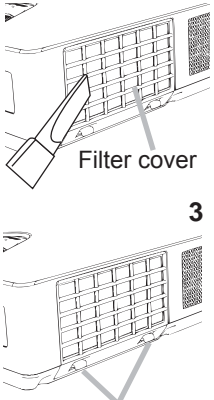

Filter cover knobs

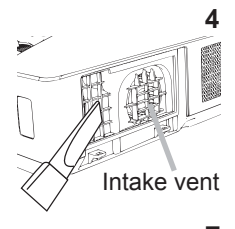

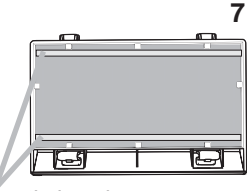

Plastic band

#### Cleaning and replacing the air filter (continued)

- Turn the projector on and reset the filter time using the FILTER TIME item in the EASY MENU.
	- (1) Press the MENU button to display a menu.
	- (2) Point at the FILTER TIME using the  $\nabla/\blacktriangle$  button, then press the  $\blacktriangleright$  button. A dialog will appear.
	- (3) Press the  $\blacktriangleright$  button to select "OK" on the dialog. It performs resetting the filter time

 $\triangle$  WARNING  $\triangleright$  Before taking care of the air filter, make sure the power cable is not plugged in, then allow the projector to cool sufficiently. Taking care of the air filter in a high temperature state of the projector could cause an electric shock, a burn or malfunction to the projector.

► Use only the air filter of the specified type. Do not use the projector without the air filter or the filter cover. It could result in a fire or malfunction to the projector. ► Clean the air filter periodically. If the air filter becomes clogged by dust or the like, internal temperatures rise and could cause a fire, a burn or malfunction to the projector.

**NOTE** • Please replace the air filter when it is damaged or heavily soiled. . When you replace the projection lamp, please replace the air filter. An air filter of specified type will come together with a replacement lamp for this projector. . Please reset the filter time only when you have cleaned or replaced the air filter, for a suitable indication about the air filter.

• The projector may display the message such as "CHECK THE AIR FLOW" or turn off the projector, to prevent the internal heat level rising.
# Other care

#### Inside of the projector

In order to ensure the safe use of your projector, please have it cleaned and inspected by your dealer about once every year.

### **Caring for the lens**

If the lens is flawed, soiled or fogged, it could cause deterioration of display quality. Please take care of the lens, being cautious of handling.

- Turn the projector off, and unplug the power cord. Allow the projector to cool sufficiently.
- After making sure that the projector is cool adequately, lightly wipe the lens
- 2. After making sure that the projector is soon accepted by the lens with a commercially available lens-cleaning wipe. Do not touch the lens directly with your hand.

### Caring for the cabinet and remote control

Incorrect care could have adverse influence such as discoloration, peeling paint,  $etc.$ 

- $1.$  Turn and sufficiently. Turn the projector off, and unplug the power cord. Allow the projector to cool
- 2. After making sure that the projector is cool adequately, lightly wipe with gauze<br>2. or a soft cloth.
- 

If the projector is extremely dirty, dip soft cloth in water or a neutral cleaner diluted in water, and wipe lightly after wringing well. Then, wipe lightly with a soft, dry cloth.

 $\triangle$  WARNING  $\triangleright$  Before caring, make sure the power cord is not plugged in, and then allow the projector to cool sufficiently. The care in a high temperature state of the projector could cause a burn and/or malfunction to the projector. Never try to care for the inside of the projector personally. Doing is so dangerous.

- Avoid wetting the projector or inserting liquids in the projector. It could result in a fire, an electric shock, and/or malfunction to the projector.
- . Do not put anything containing water, cleaners or chemicals near the projector.
- . Do not use aerosols or sprays.

 $\triangle$  CAUTION  $\triangleright$  Please take right care of the projector according to the following. Incorrect care could cause not only an injury but adverse influence such as discoloration, peeling paint, etc.

- ► Do not use cleaners or chemicals other than those specified in this manual.
- Do not polish or wipe with hard objects.
- NOTICE ► Do not directly touch the lens surface with hands.

## **Troubleshooting**

If an abnormal operation should occur, stop using the projector immediately.

 $\triangle$  WARNING  $\triangleright$  Never use the projector if abnormal operations such as smoke. strange odor, excessive sound, damaged casing or elements or cables, penetration of liquids or foreign matter, etc. should occur. In such cases, immediately disconnect the power plug from the power outlet. After making sure that the smoke or odor has stopped, contact to your dealer or service company.

Otherwise if a problem occurs with the projector, the following checks and measures are recommended before requesting repair.

If this does not resolve the problem, please contact your dealer or service company. They will tell you what warranty condition is applied.

# **Related messages**

When some message appears, check and cope with it according to the following table. Although these messages will be automatically disappeared around several minutes, it will be reappeared every time the power is turned on.

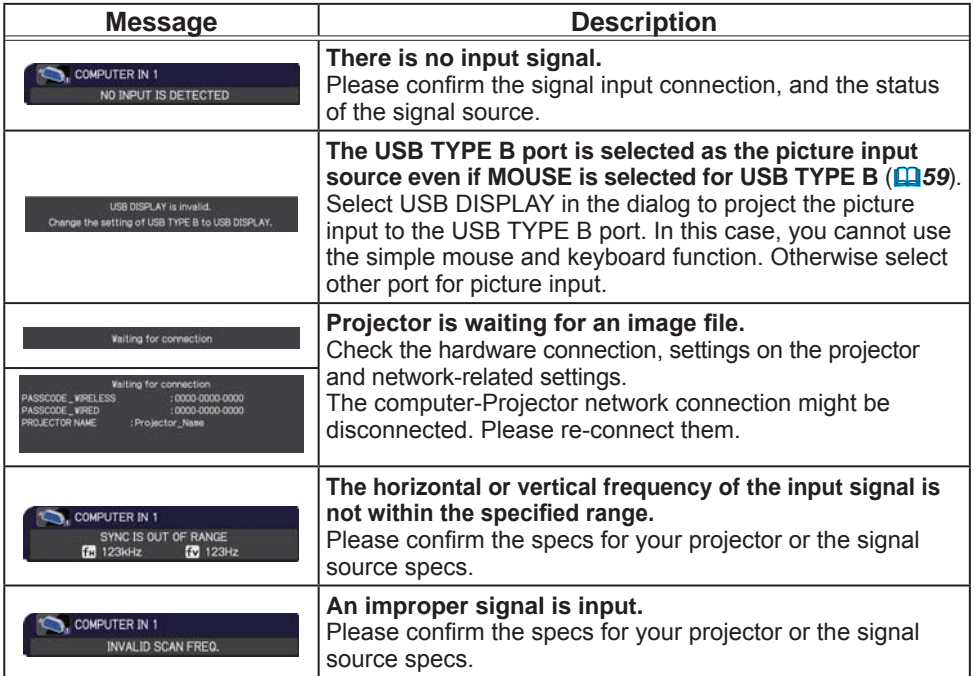

# **Related messages (continued)**

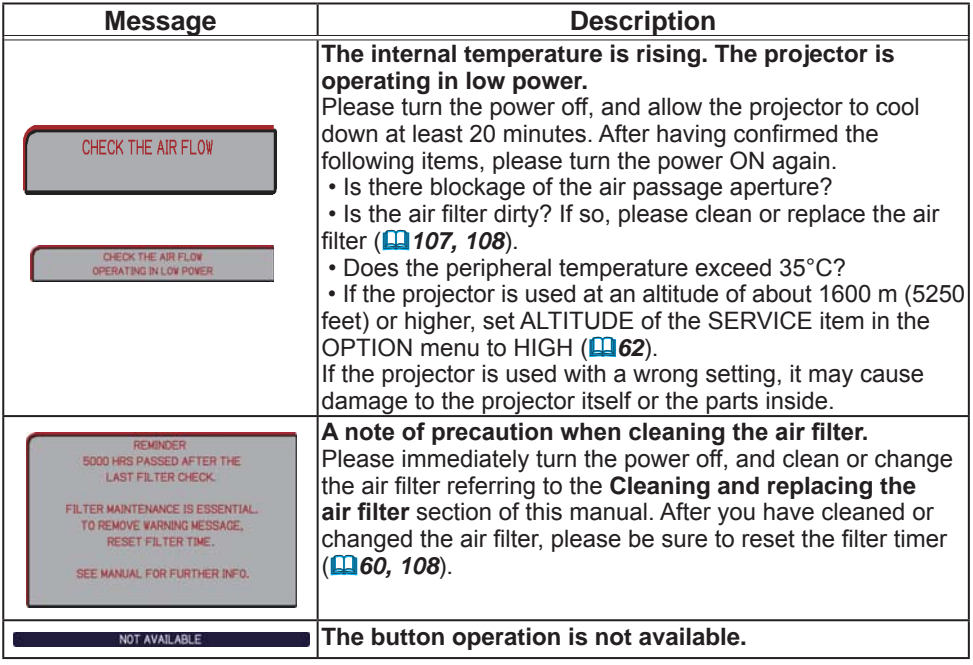

# Regarding the indicator lamps

When operation of the LAMP, TEMP and POWER indicators differs from usual, check and cope with it according to the following table.

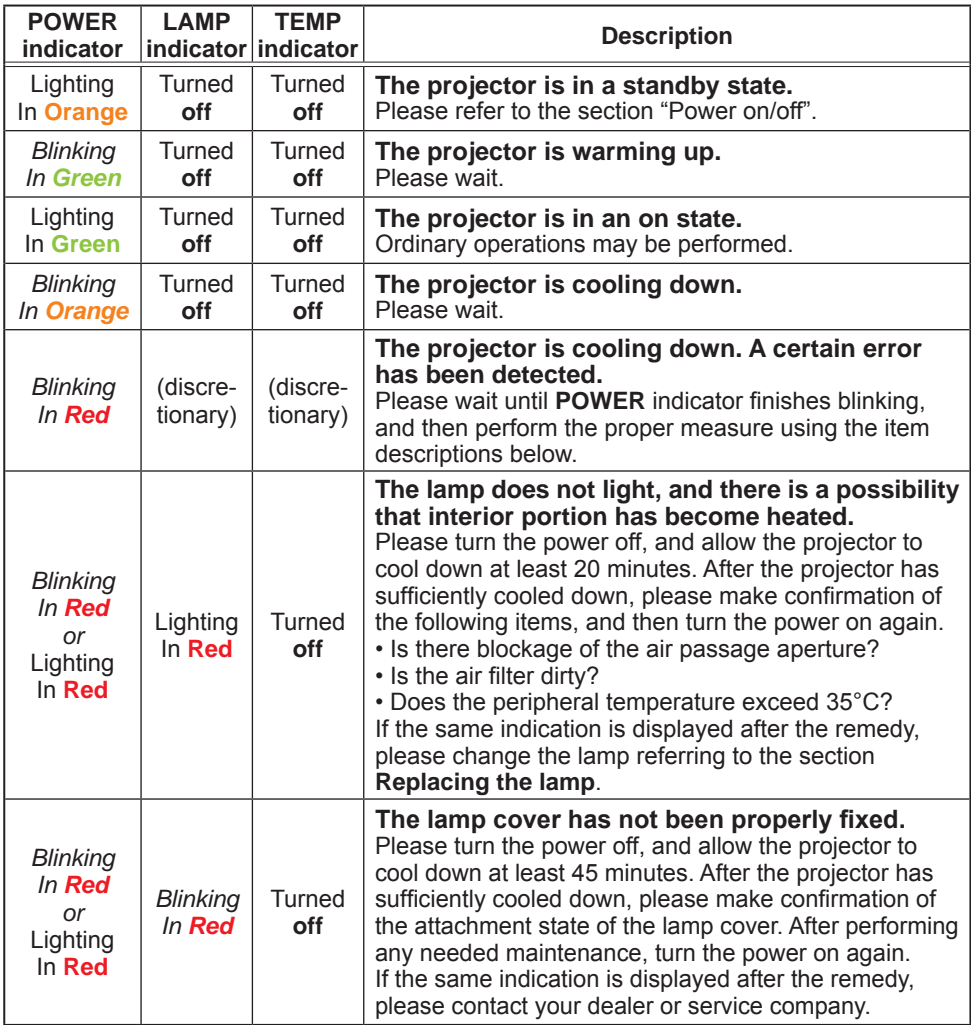

*Regarding the indicator lamps (continued)*

| <b>POWER</b><br>indicator                                           | <b>LAMP</b>                            | <b>TEMP</b><br>indicator indicator | <b>Description</b>                                                                                                    |
|---------------------------------------------------------------------|----------------------------------------|------------------------------------|----------------------------------------------------------------------------------------------------|
| <b>Blinking</b><br>In Red<br><b>or</b><br>Lighting<br>In Red        | Turned<br>off                          | <b>Blinking</b><br>In Red          | The cooling fan is not operating.<br>Please turn the power off, and allow the projector to<br>cool down at least 20 minutes. After the projector has<br>sufficiently cooled down, please make confirmation<br>that no foreign matter has become caught in the fan,<br>etc., and then turn the power on again.<br>If the same indication is displayed after the remedy,<br>please contact your dealer or service company.                                                                                                    |
| <b>Blinking</b><br>In <b>Red</b><br><b>or</b><br>Lighting<br>In Red | Turned<br>off                          | Lighting<br>In Red                 | There is a possibility that the interior portion<br>has become heated.<br>Please turn the power off, and allow the projector to<br>cool down at least 20 minutes. After the projector has<br>sufficiently cooled down, please make confirmation of<br>the following items, and then turn the power on again.<br>• Is there blockage of the air passage aperture?<br>• Is the air filter dirty?<br>• Does the peripheral temperature exceed 35°C?<br>. If the projector is used at an altitude of about 1600 m<br>(5250 feet) or higher, set ALTITUDE of the SERVICE<br>item in the OPTION menu to HIGH $($ <b>Q</b> $)$ 62). If the<br>projector is used with a wrong setting, it may cause<br>damage to the projector itself or the parts inside. |
| Lighting<br>In Green                                                | Simultaneous<br>blinking in <b>Red</b> |                                    | It is time to clean the air filter.<br>Please immediately turn the power off, and clean or<br>change the air filter referring to the section Cleaning<br>and replacing the air filter. After cleaning or changing<br>the air filter, please be sure to reset the filter timer.<br>After the remedy, reset the power to ON.                                                                                                    |
| Lighting<br>In Green                                                | Alternative<br>blinking in <b>Red</b>  |                                    | There is a possibility that the interior portion<br>has become overcooled.<br>Please use the unit within the usage temperature<br>parameters ( $5^{\circ}$ C to $35^{\circ}$ C).<br>After the treatment, reset the power to ON.                                                                                                    |

#### *Regarding the indicator lamps (continued)*

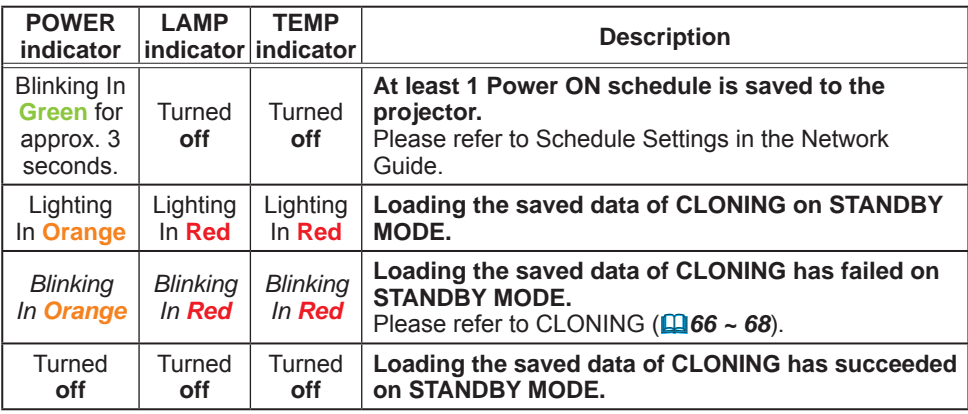

**NOTE** • When the interior portion has become overheated, for safety purposes, the projector is automatically shut down, and the indicator lamps may also be turned off. In such a case, disconnect the power cord, and wait at least 45 minutes. After the projector has sufficiently cooled down, please make confirmation of the attachment state of the lamp and lamp cover, and then turn the power on again. If the projector is used at an altitude of about 1600 m (5250 feet) or higher, set ALTITUDE of the SERVICE item in the OPTION menu to HIGH ( $\blacksquare$ 62). Otherwise, set it to NORMAL.

# Resetting all settings

When it is hard to correct some wrong settings, the FACTORY RESET function of SERVICE item in OPTION menu ( $\mathbf{\mathbf{\square}}$ 69) can reset all settings (except settings such as LANGUAGE, LAMP TIME, FILTER TIME, FILTER MESSAGE, SECURITY and NETWORK) to the factory default. Be sure to set ALTITUDE after resetting all the settings  $(\Box$ 62).

# Phenomena that may be easy to be mistaken for machine defects

About the phenomenon confused with a machine defect, check and cope with it according to the following table.

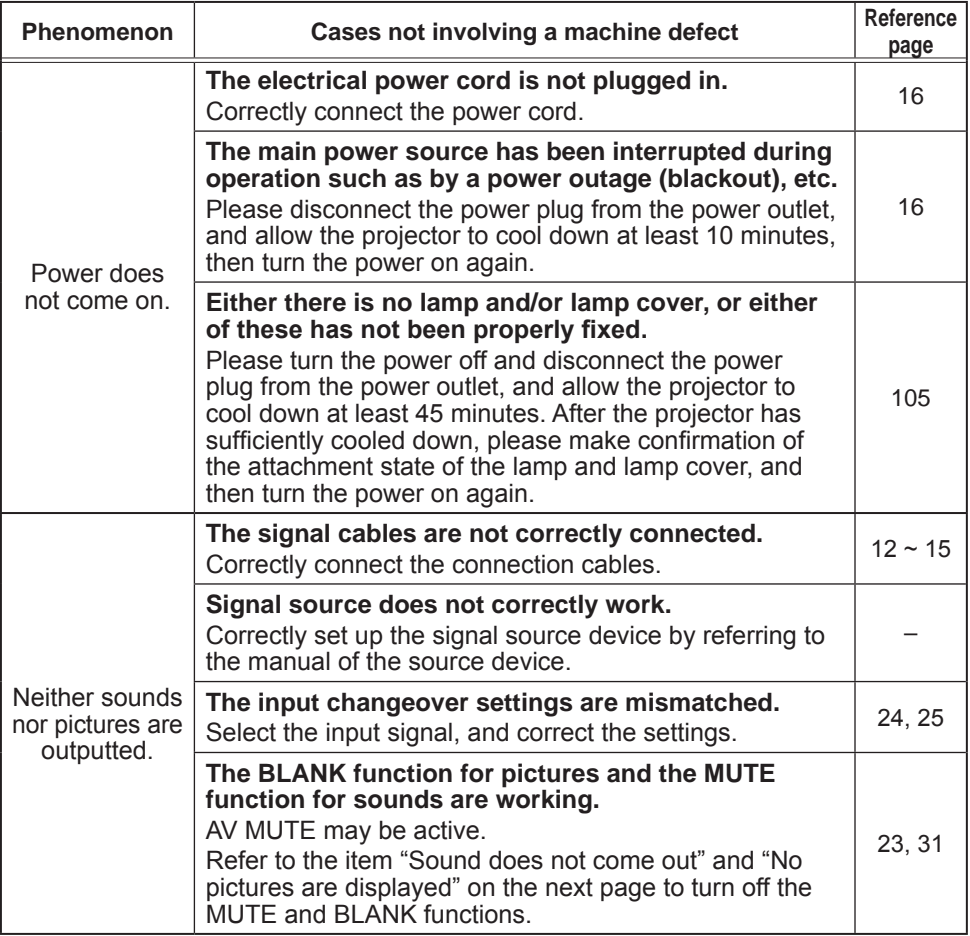

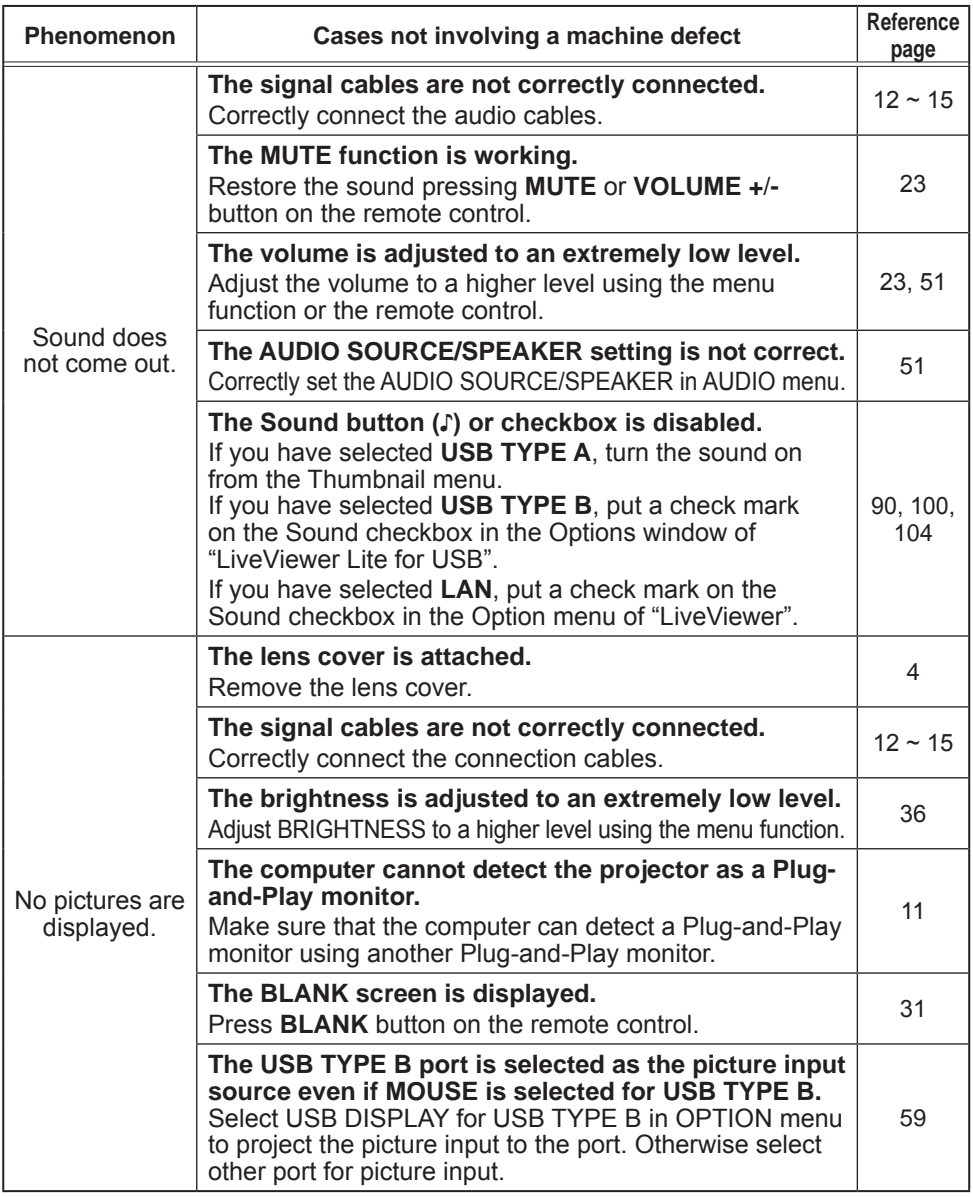

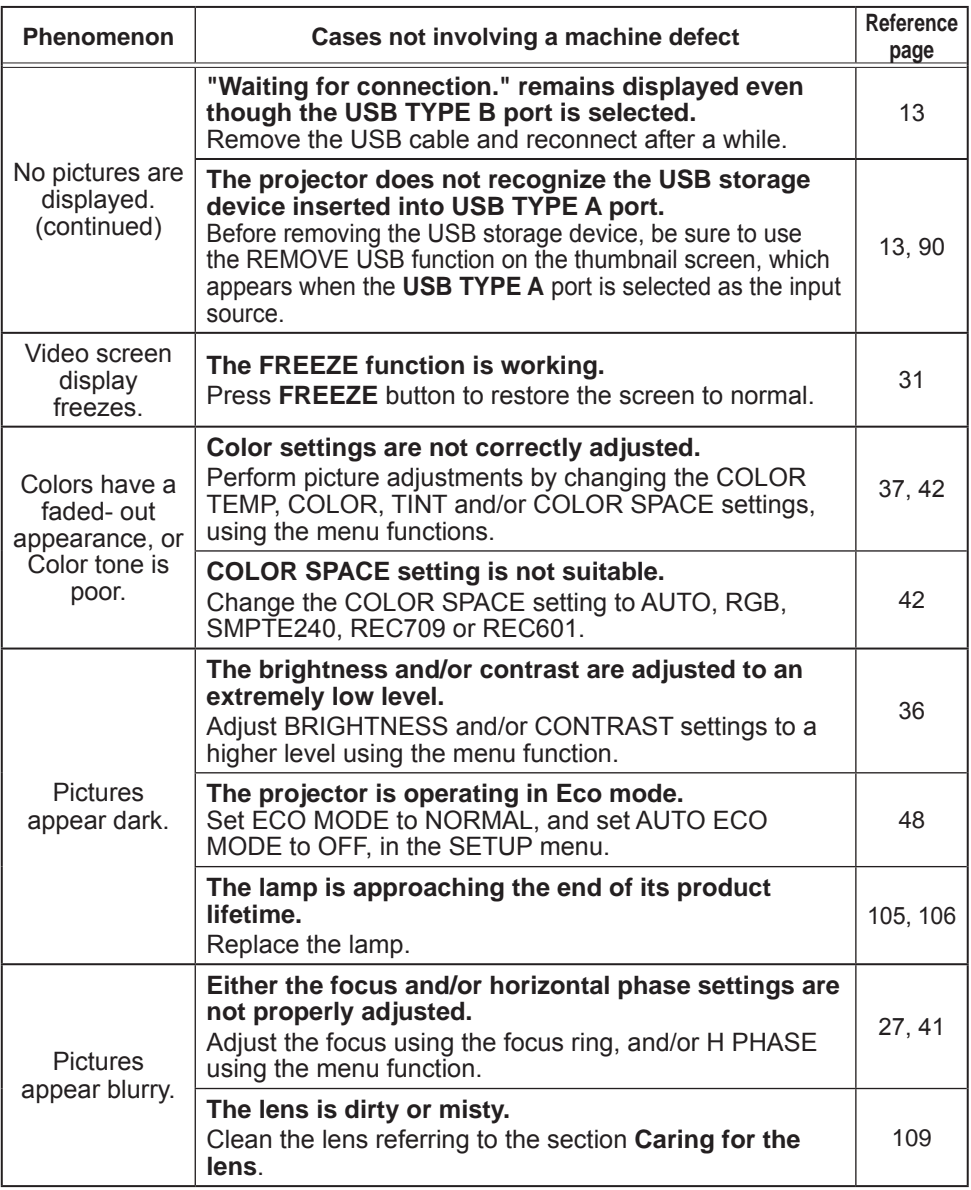

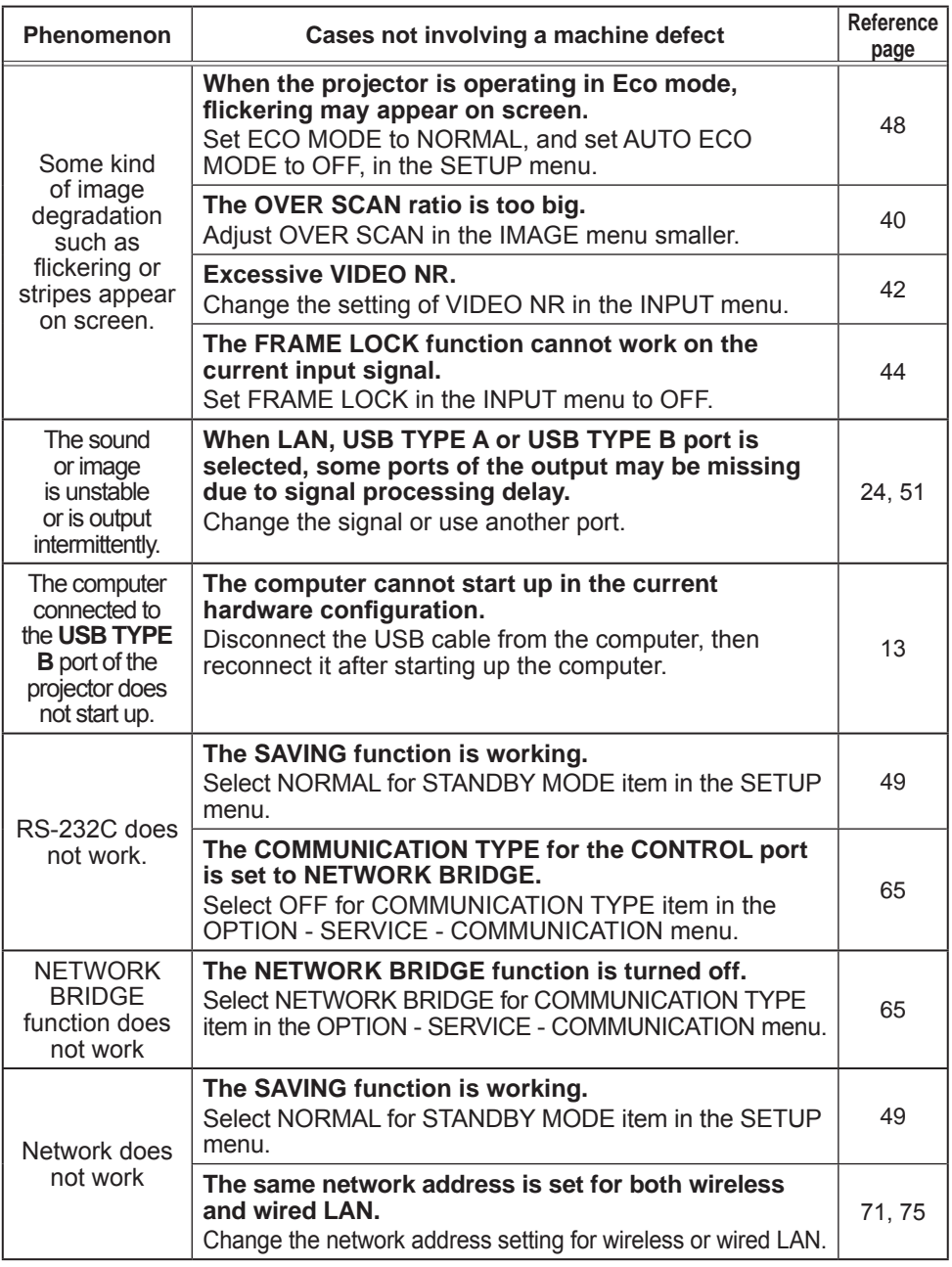

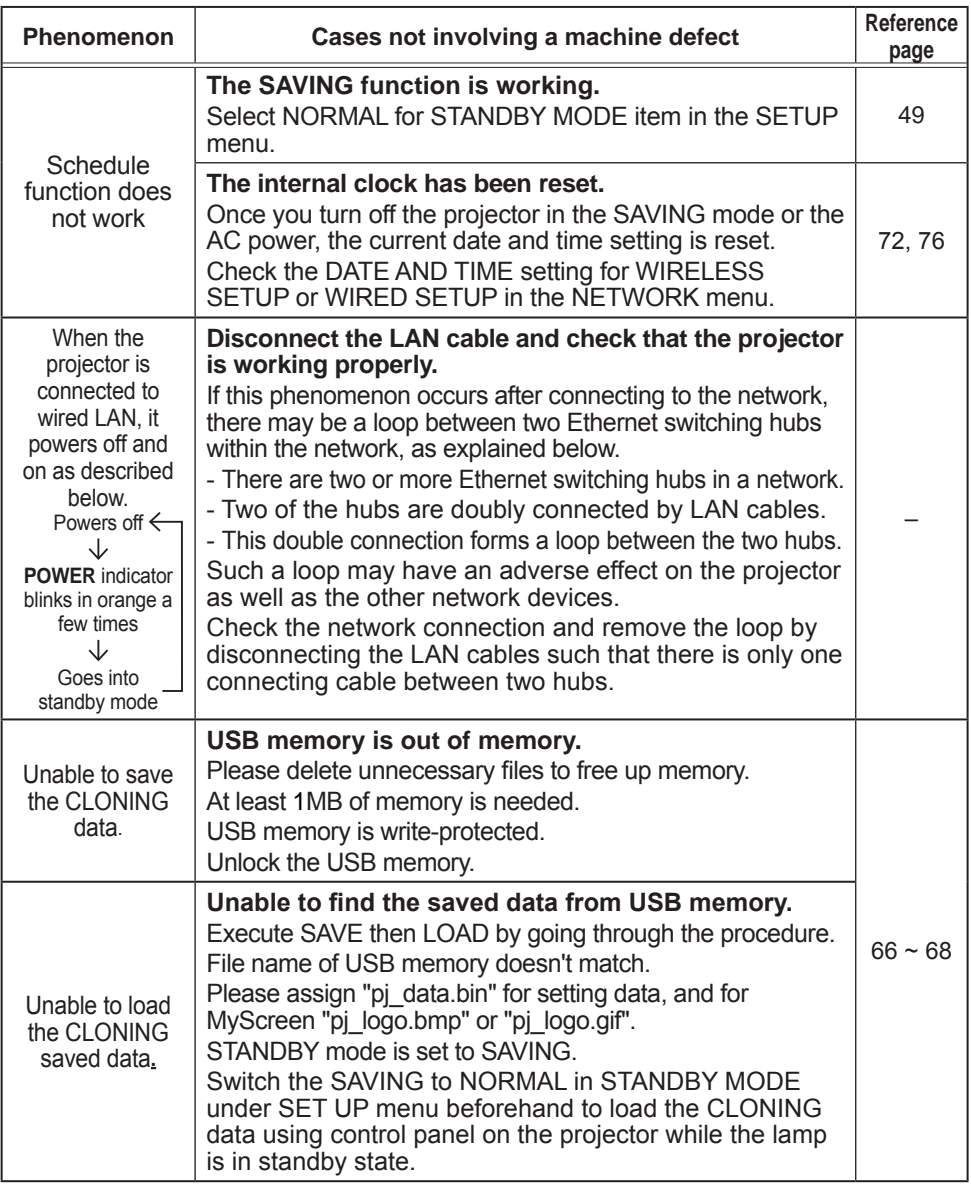

**NOTE**  $\cdot$  Although bright spots or dark spots may appear on the screen, this is a unique characteristic of liquid crystal displays, and it does not constitute or imply a machine defect.

## **Specifications**

Please see the Specifications in the User's Manual (concise) which is a book.

### End User License Agreement for the Projector Software

• Software in the projector consists of the plural number of independent software modules and there exist our copyright or/and third party copyrights for each of such software modules.

. Be sure to read "End User License Agreement for the Projector Software" which is separated document.